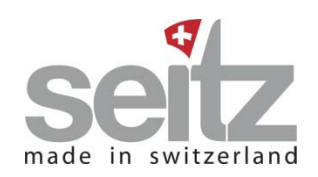

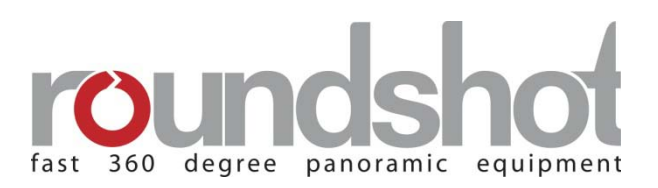

# **Bedienungsanleitung**

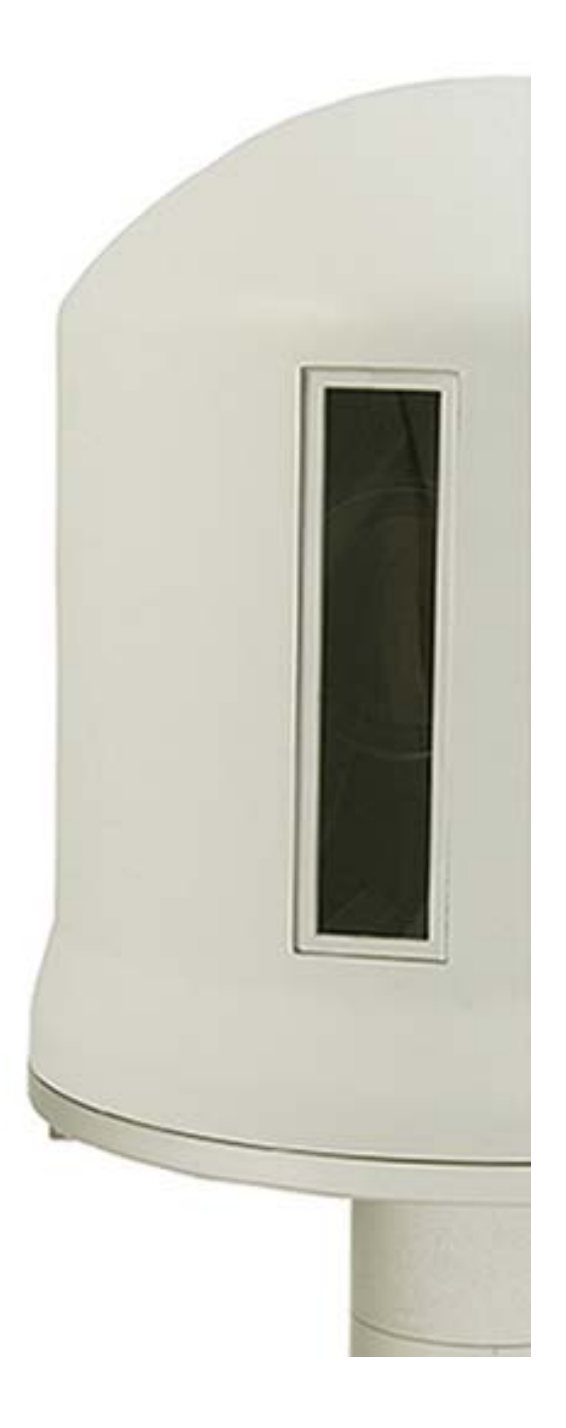

**Roundshot Livecam D2 HD Software release:** *4.0 5(Mai 2013)*

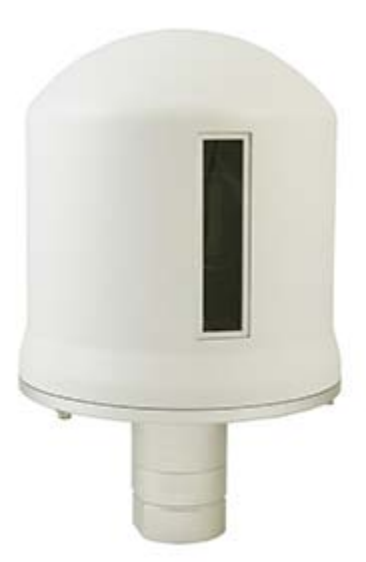

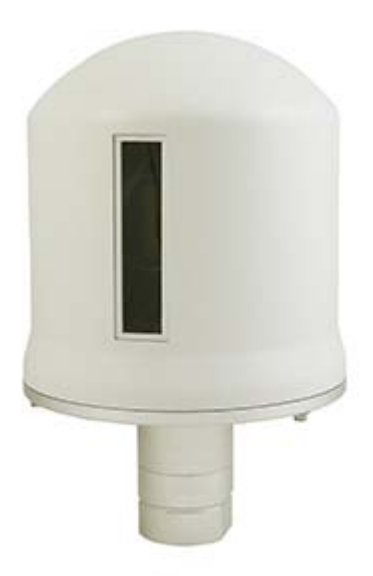

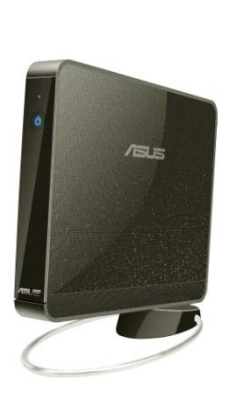

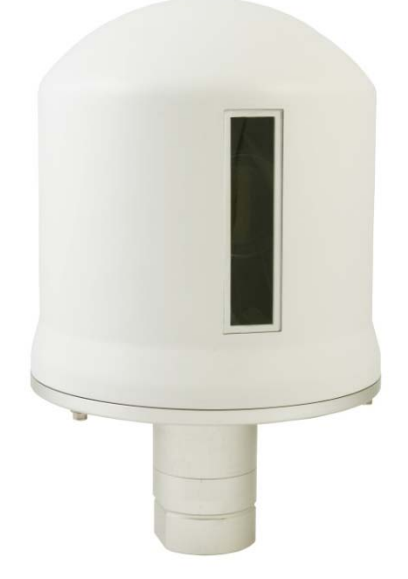

## **INHALT**

## **1. Übersicht**

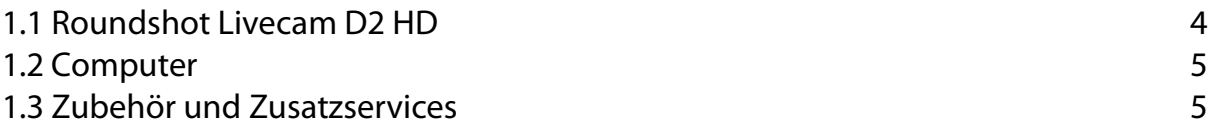

## **2. Erste Schritte**

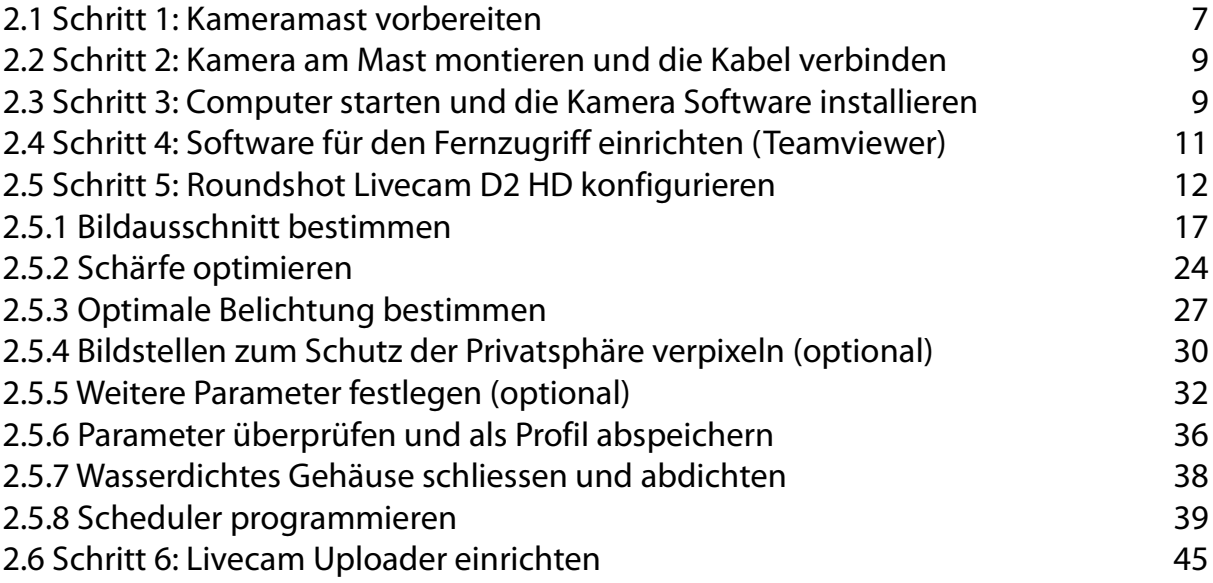

## **INHALT**

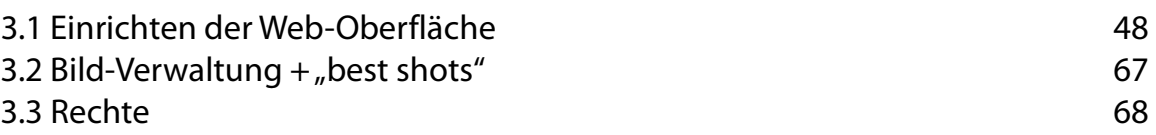

## **4. Wartung**

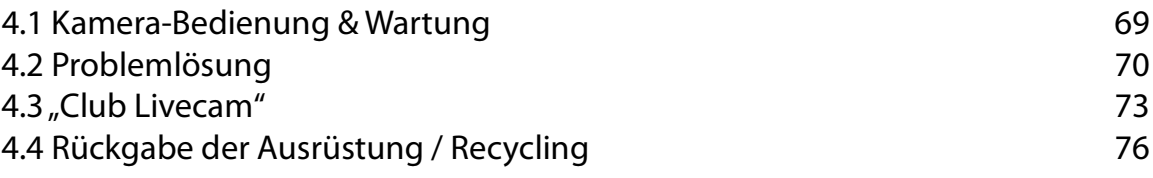

## **5. Technische Daten** 77

**Impressum** 78

## **1. Übersicht**

#### **1.1 Roundshot Livecam D2 HD**

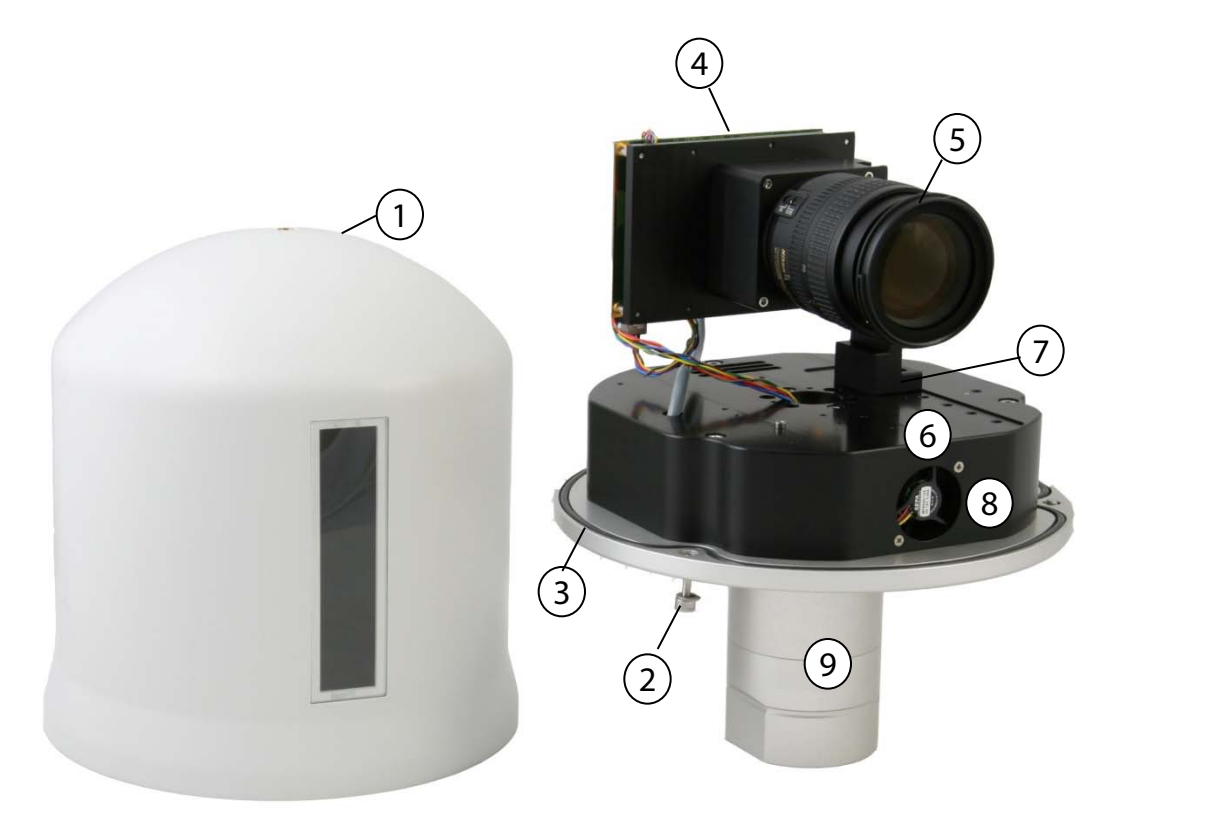

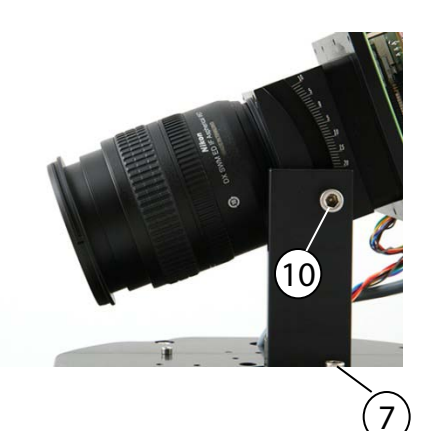

1 2 3 4 5 6 Wasserdichtes Gehäuse Gehäuseschrauben (3)  $\qquad \qquad \qquad \qquad \qquad \qquad \qquad$ Isolier-Gummiring Roundshot D2 digitale Scan-Einheit Objektiv Motor-Elektronik

7) Kamerakopf-Verschieb-Schrauben

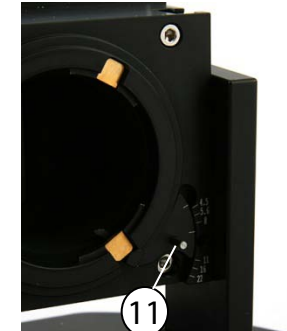

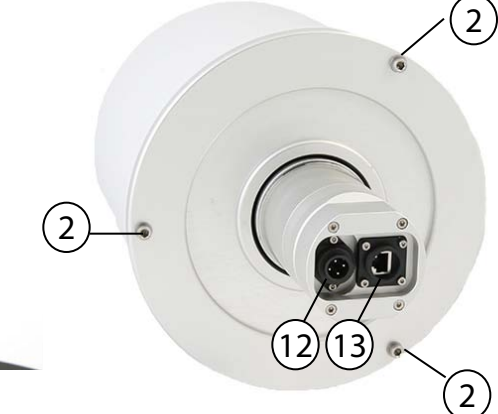

- $\left[8\right)$ Belüftung für Frontglas
	- Kamera-Flansch
- $\widetilde{10}$  Tilt Schraube
- $\widehat{11}$  Blendenhebel
- $(12)$  Wasserdichter Stecker für Strom
- 13) Wasserdichter Stecker für Ethernet

#### **1.2 Computer**

**Die Roundshot Livecam D2 HD Software funktioniert**  mit Windows XP Professional, mit VISTA oder mit Windows 7.

Als Hardware-Spezifikation für Ihren Computer empfehlen wir die folgenden minimalen Anforderungen:

- 160 GB Festplatte
- 2 GB RAM

Wir verwenden oft einen kompakten Computer (zum Beispiel eee Box small PC) für die Bildaufnahme und für den Bildtransfer per FTP. Für einen problemlosen Betrieb der Webseite empfehlen wir unseren Web-Service.

Wir empfehlen ebenfalls, die Bildaten auf einer externen Festplatte (USB 3.0) laufend zu sichern.

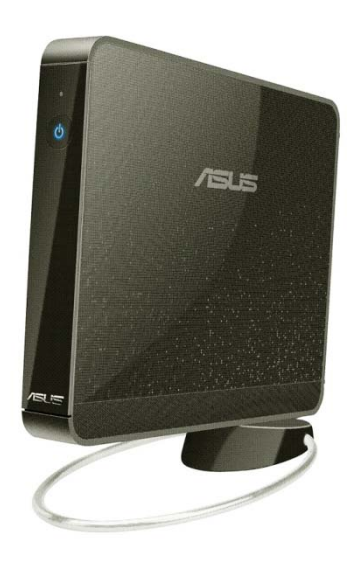

#### **1.3 Zubehör und Zusatzservices**

Die folgenden Roundshot Livecam D2 HD Zubehörteile und Zusatzservices sind erhältlich:

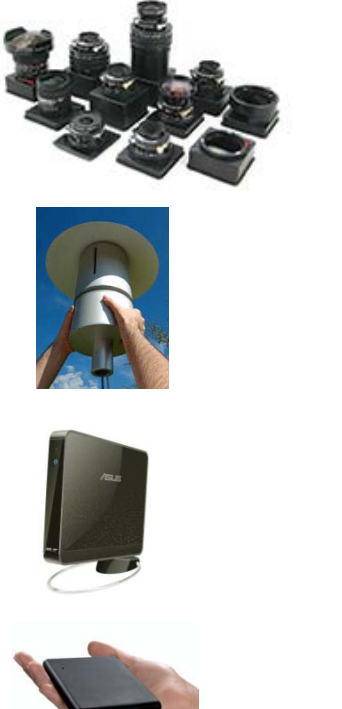

**Weitere Nikon Objektive** (statt dem Standard 18-55mm Nikkor DX Zoom Objektiv)

**Livecam Installation vor Ort**

**Camera Computer**  (für Bildaufnahme und lokales Webhosting – nur für limitierten Datenverkehr)

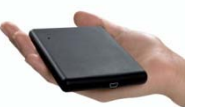

**Freecom Mobile Drive (oder ähnlich)**  für Datensicherung via USB 3.0

#### **1.3 Zubehör und Zusatzservices (Fortsetzung)**

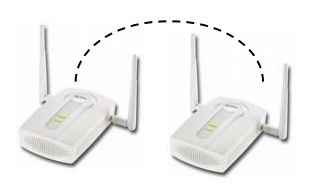

#### **ZyXEL NWA-1100 + ZyAir Antenna Wireless Bridge**

Für drahtlosen Datentransfer zwischen Kamera und Computer

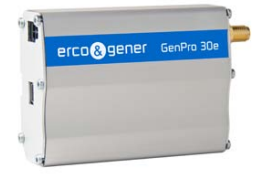

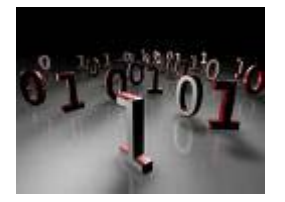

## **Zusätzliche Programmierung (pro Tag)**

(zum Beispiel Passwort-geschützte Webseiten, Änderungen in der Webseiten-Grafik, etc.)

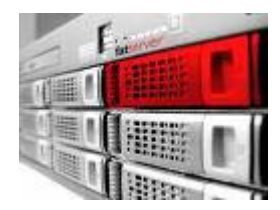

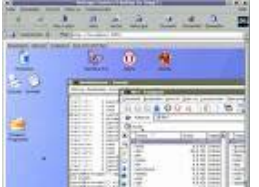

#### **Web Service**

Verwendung der flash/html5 Web-Technologie, Web-Admin zur Konfigurierung der Webseite, iphone/ipad + android app, Bildschirmschoner, Software zur Verbreitung der Bilder für ein Netzwerk an Bildschirmen, TV Software

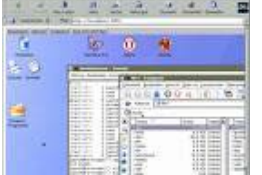

**Fernwartung** Wartung der Kamera und des Computers via Internet zur Problemlösung

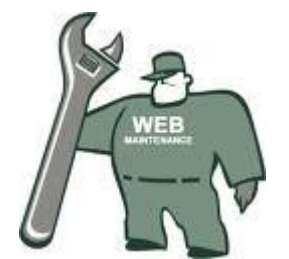

**Wartung vor Ort**

## **2. Erste Schritte**

#### **2.1 Schritt 1: Kameramast vorbereiten**

Für eine **bestmögliche Bildqualität** empfehlen wir, die Roundshot Livecam in einem **soliden Masten** zu fixieren.

Der Mast sollte **nicht zu hoch** sein, damit **potentielle Vibrationen** (z.B. Wind) vermieden werden können.

Der **Durchmesser des Kameraflansches ist 80mm**. Der Innen-Durchmesser des Mastes sollte demnach mindestens 80mm betragen.

Stellen Sie sicher, dass es unterhalb des Kameraflansches **genügend Platz gibt für wasserdichte Stecker** (für Strom und Ethernet) – **mindestens 300mm**.

Bohren Sie **Schrauben (M6)** durch den Mast, mit welchen die **Kamera fixiert** und mögliche Seitwärtsbewegungen vermieden werden können.

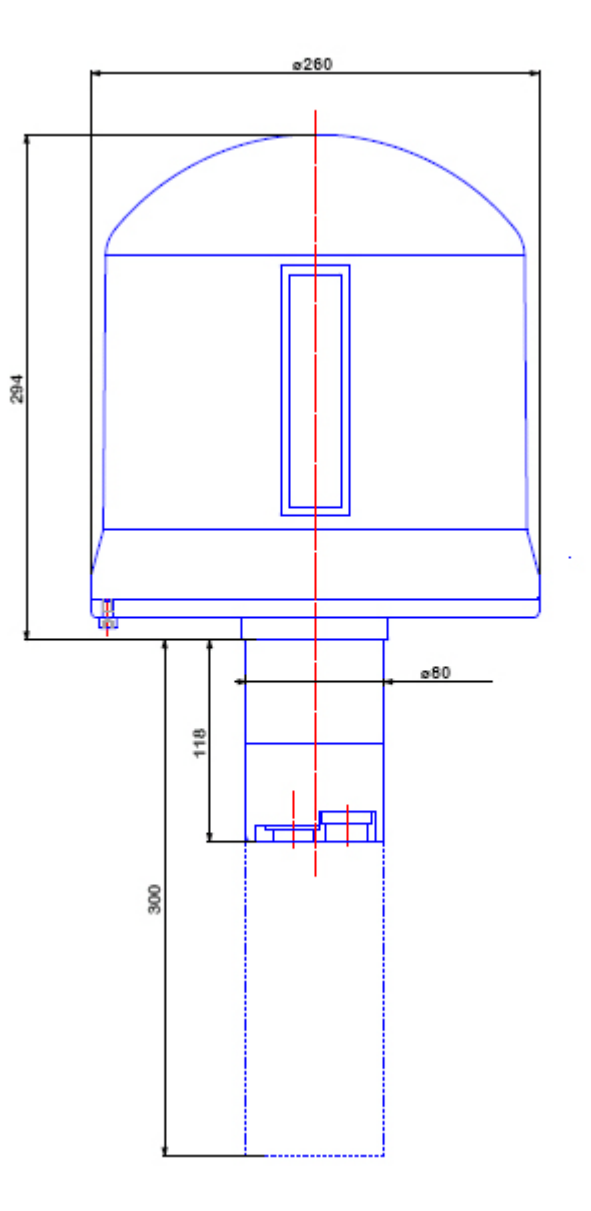

#### **2.1 Schritt 1: Kameramast vorbereiten (Fortsetzung)**

Einige Kameramast-Beispiele:

#### **Masthalter**

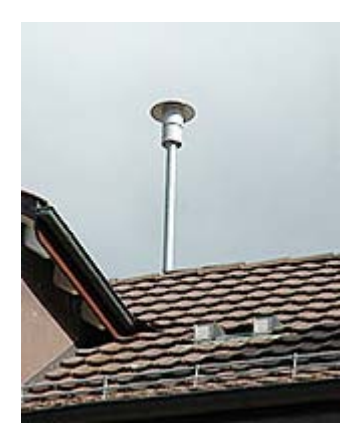

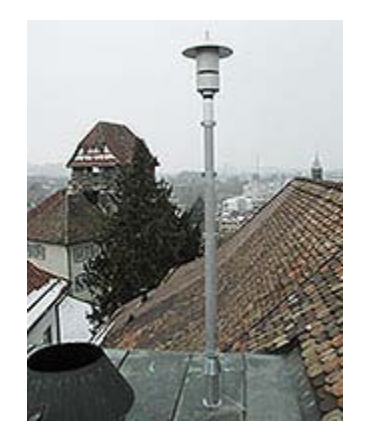

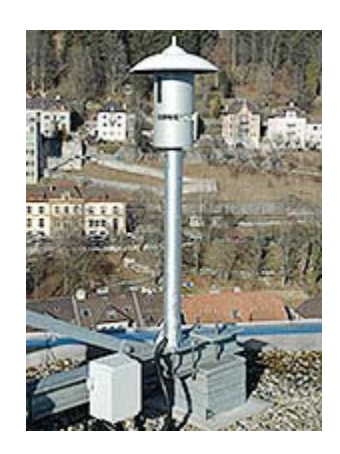

#### **Armhalter**

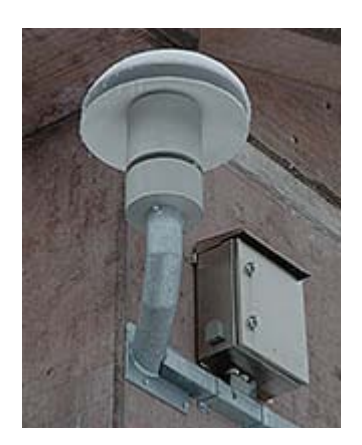

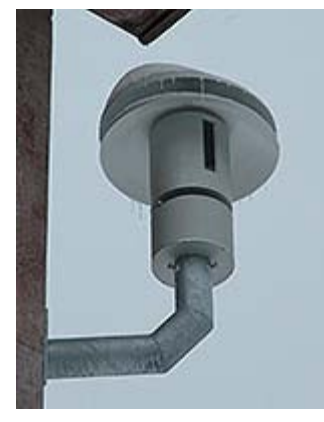

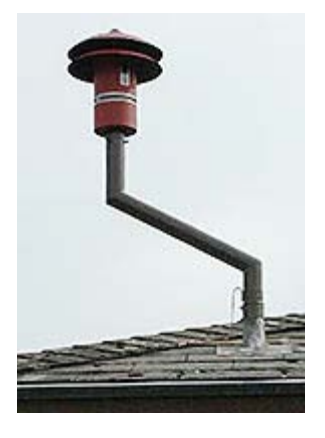

### **Stativ-Halter (als temporäre Lösung)**

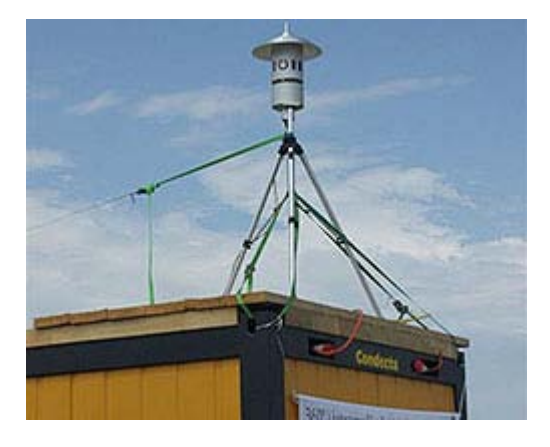

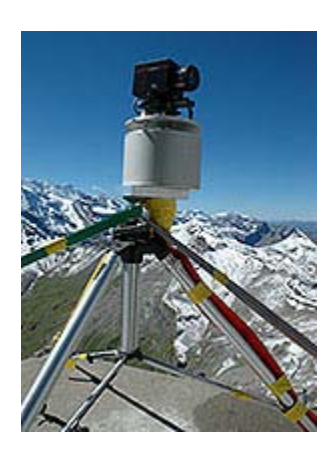

#### **2.2 Schritt 2: Kamera am Mast montieren und die Kabel verbinden**

Verbinden Sie das Stromkabel und das Ethernetkabel mit der Kamera und schliessen Sie die wasserdichten Stecker.

Fixieren Sie die Livecam am Mast und stellen Sie sicher, dass

- die Kamera perfekt horizontal ausgerichtet ist
- der Mast oder die Kamera nicht vibrieren

Verbinden Sie das Netzgerät mit der Stromzufuhr.

Verbinden Sie das Ethernet-Kabel mit dem Internet-Router oder einem Netzwerk Hub – nicht direkt in den Kamera-Computer (siehe Box unten).

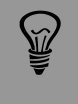

Beim Verbinden des Ethernetkabels direkt in den Kameracomputer können Sie die Kamera nur lokal verwenden (ohne Internet-Verbindung). Verbinden Sie deshalb das Ethernetkabel mit dem Router / Hub.

#### **2.3 Step 3: Computer vorbereiten**

Falls der Computer ab Werk vorinstalliert ist, sind keine weiteren Schritte nötig. Das Standard-Benutzerkonto lautet **"Livecam"** und das Standard-Passwort **"roundshot".**

Falls nicht, folgen Sie den nachstehenden Instruktionen:

- Richten Sie das **BIOS** des Computers für einen automatischen Neustart nach Stromunterbruch ein
	- Drücken Sie F2 nach Neustart wiederholt, öffnen Sie das BIOS
	- Wählen Sie Power -> APM Configuration -> **Restore on AC Power Loss (Power ON)**
	- SAVE + EXIT
- Ändern sie die Einstellungen der **Windows Updates**: "Nach Updates suchen, aber Zeitpunkt zum Herunterladen und Installieren manuell festlegen"
- Stellen Sie alle **Energie-Sparoptionen** auf **aus,** damit der Computer ständig in Betrieb ist
	- Festplatte ausschalten nach: **Nie**
	- Deaktivierung des Computers nach: **Nie**
- **Deaktivieren Sie die Benachrichtigungen über die Änderungen am Computer** bei Windows Vista oder stellen Sie dies auf den tiefsten Wert für Windows 7. Diese Option ist via Systemsteuerung -> Benutzerkonten zugänglich
- Setzen Sie die **automatische Zeitsynchronisierung** (Uhr rechts unten): "ch.pool.ntp.org"
- Kopieren Sie die Inhalte der Installations-Disc auf Ihren Computer, zum Beispiel in C:/software.

#### **2.3 Schritt 3: Computer vorbereiten (Fortsetzung)**

• **Installieren Sie die Roundshot Livecam D2 Software** durch Doppelklicken der Installations-Software in C:\software\1\_Roundshot Livecam capture software. Wählen Sie den 32bit oder den 64bit Installer aus gemäss Ihrem Betriebssystem.

Die Programm-Installation startet automatisch. Die Software wird im folgenden Verzeichnis installiert: *C:\Program Files\Seitz\Digital3*

Folgen Sie der Installations-Prozedur. Sobald die Installation erfolgreich abgeschlossen ist, werden Sie aufgefordert, den Computer neu zu starten.

#### • **Richten Sie die Netzwerk-Eigenschaften** des Computers ein:

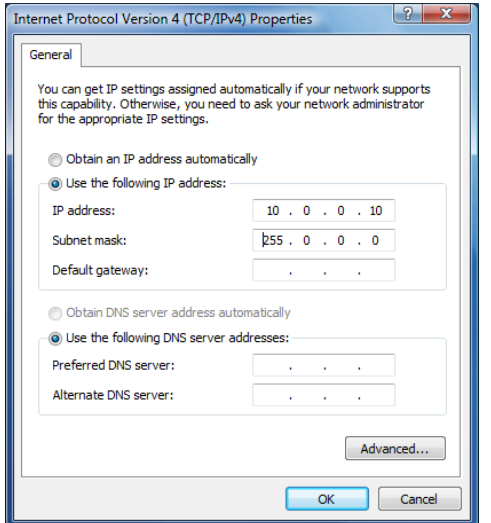

• Fall 1: Direkt-Verbindung Kamera-Computer

Falls die Kamera direkt mit dem Computer verbunden wird, wählen Sie eine fixe IP Adresse aus. Die Standard IP der Kamera lautet 10.0.0.80. Die IP des Computers kann entsprechend auf 10.0.0.10 und die Subnetz-Maske auf 255.0.0.0 gesetzt werden.

#### **Dieser Fall tritt nur dann ein, wenn der Computer via Wireless oder ein 2G/3G Netzwerk ans Internet angeschlossen wird.**

• Fall 2: Kamera und Computer via Netzwerk verbunden

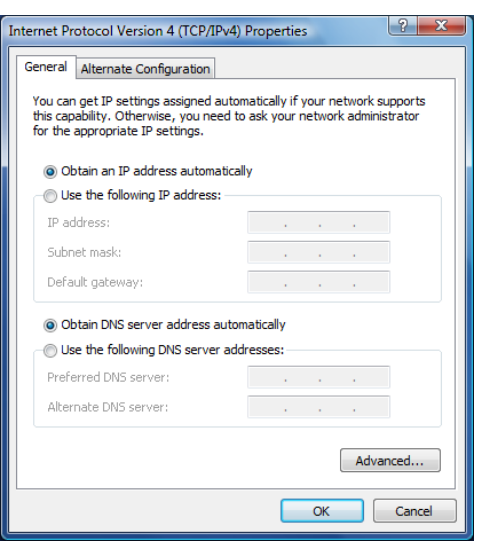

Falls die Kamera und der Computer durch ein Netzwerk verbunden werden, wählen Sie die Option "IP Adresse automatisch einrichten".

Der Computer erhält so eine IP Adresse innerhalb des vom Router vorgegebenen Bereichs. Zum Beispiel: 192.168.1.20.

Damit die Kamera verbunden werden kann, muss dessen IP Adresse so geändert werden, dass sie sich im selben Bereich befindet. In diesem Beispiel: 192.168.1.80.

Weitere Details darüber, wie die Kamera IP Adresse geändert werden kann, sind in den nächsten Abschnitten aufgeführt.

#### **2.4 Schritt 4: Software für den Fernzugriff einrichten (Teamviewer)**

Da Livecam Computer oft schwer zugänglich sind, ist es sehr praktisch, eine Fernzugriff-Software zu installieren. Dies ermöglicht es, die Bildaufnahme-Parameter zu ändern sowie Ferndiagnosen zu treffen.

Installieren Sie eine Software für Fernzugriff Ihrer Wahl. Wir empfehlen, eine der folgenden Software-Lösungen zu verwenden:

- Real VNC
- Ultra VNC
- Teamviewer

Bei der Installierung von Teamviewer erhält der Computer eine einzigartige ID wie unten abgebildet. Richten Sie ein fixes Passwort ein, damit jederzeit auf den Computer zugegriffen werden kann, selbst dann, wenn er nicht bedient wird:

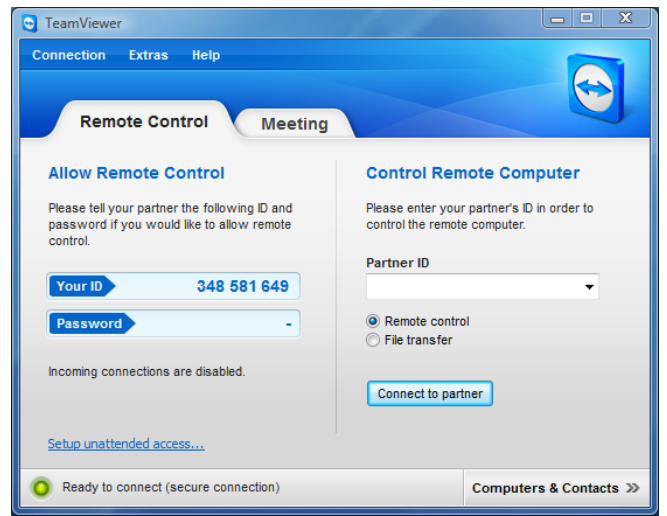

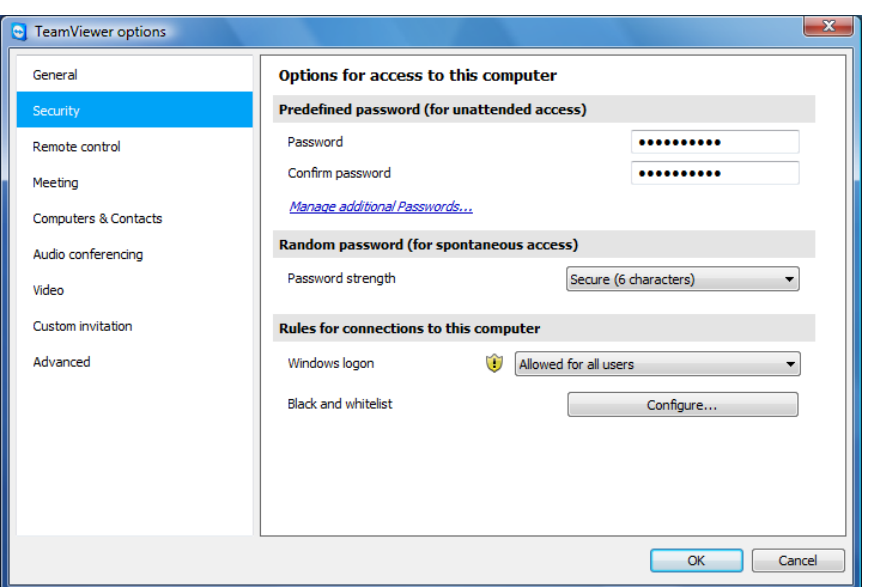

#### **2.5 Schritt 5: Roundshot Livecam D2 HD konfigurieren**

Starten Sie die Seitz Roundshot D3 Software durch Doppelklick auf die Verknüpfung:

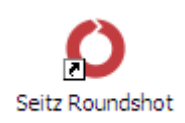

Die Software öffnet sich direkt im **"Aufnahme-Menü"**:

#### **Aufnahme-Menü Parameter menu**

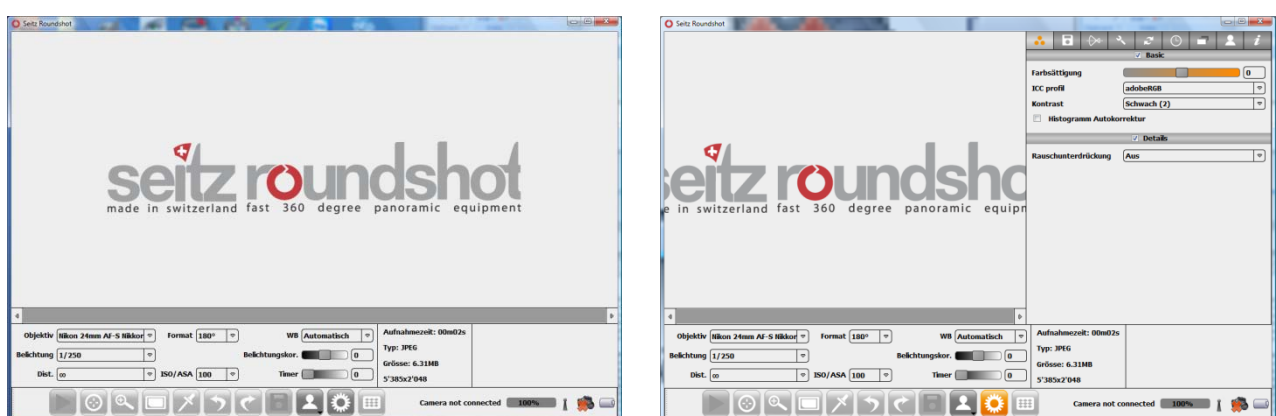

Das **"Aufnahme-Menü"** wird dazu verwendet, die Kamera zu bedienen, die Bildaufnahme zu steuern, die Bildvorschau anzuzeigen und die Bilder zu speichern. Es erlaubt zudem den Zugang zu den meist verwendeten Bildaufnahme-Parameter wie zum Beispiel Objektiv (Favoritenliste), Belichtungszeiten, Weissabgleich oder ISO/ASA. Die Kamera-Status-Informationen (Verbindung oder Batteriezustand) sowie Bilddaten (Histogramm oder Grösse) werden im Informationsfeld angezeigt.

Das "Parameter-Menü" enthält die Parameter der Kamera, der Software sowie erweiterte Bild-Workflow-Einstellungen. Es ist zur einfacheren Bedienung in verschiedene Register unterteilt:

- Farbe: Rohbild-Konvertierungs-Parameter
- Speichern: Output-Datei-Optionen
- Objektiv: Hersteller-Objektivliste und Spezial-Objektive
- Kamera Parameter: Kamera-Einstellungen
- Externe Geräte: ermöglicht das Verbinden von externen Geräten (GPS, Kompass)
- Scheduler: Programmierung von Kamera-Jobs
- Persönliche Einstellungen: Interface-Optionen
- Info: Kamera-Software- sowie Firmware-Informationen und Service-Menü

Zum Öffnen und Schliessen des**"Parameter-Menüs "** klicken Sie

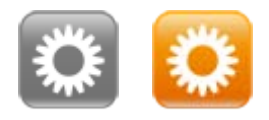

#### **Parameter Menü**

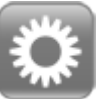

Klicken Sie um ins **"Parameter"** Menü zu wechseln

Das "Parameter-Menü" erlaubt es, die Parameter für die Bildaufnahme, verarbeitung und –speicherung zu setzen. Es ist in acht Register unterteilt.

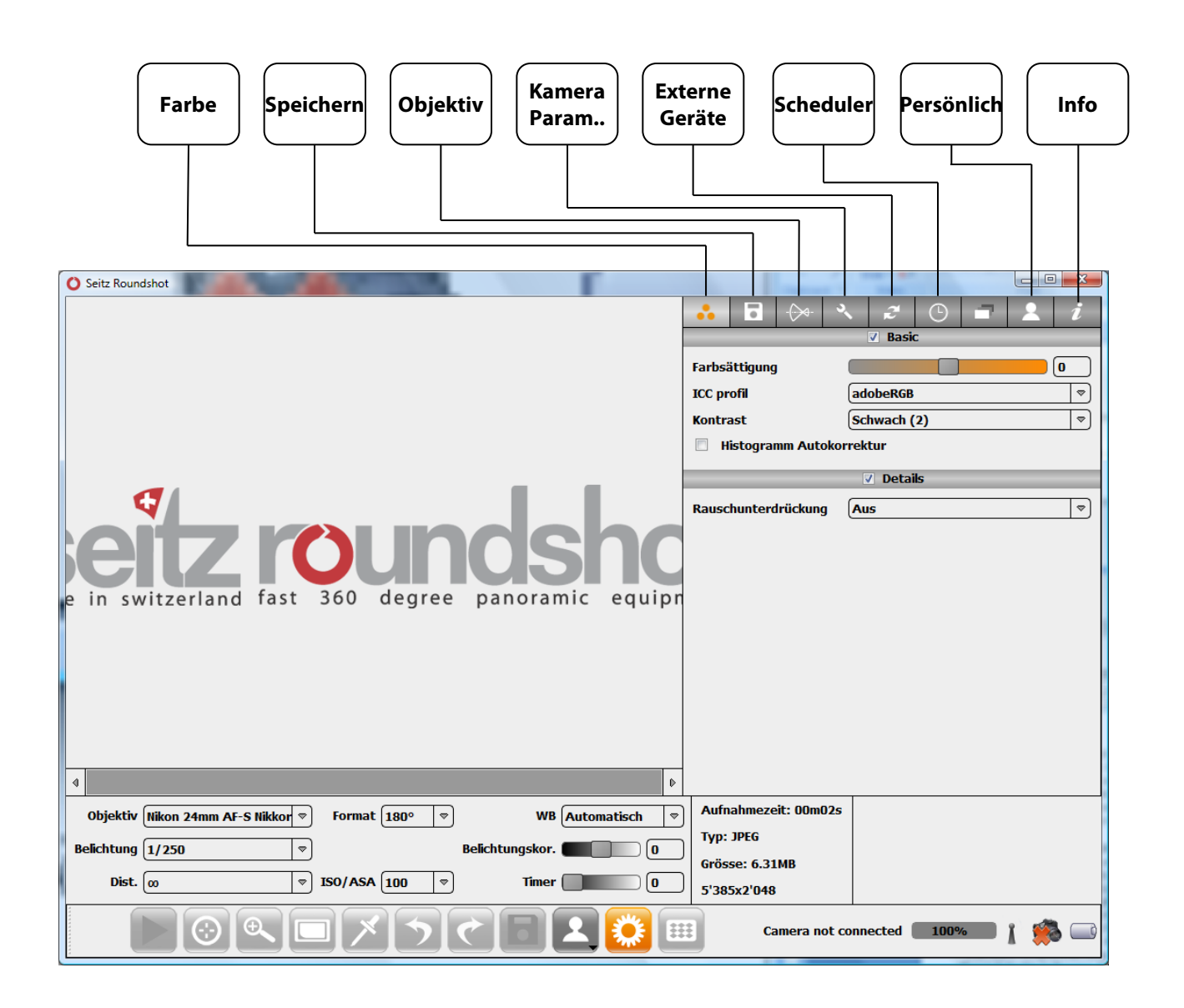

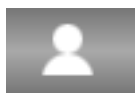

Klicken Sie auf "Persönlich", um das Register "Persönlich" zu öffnen.

Wählen Sie die gewünschte Sprache aus den Optionen. Mögliche Sprachen sind:

- Englisch
- Deutsch
- Français
- Italiano
- Español
- Japanese\*
- Vereinfachtes Chinesisch\*

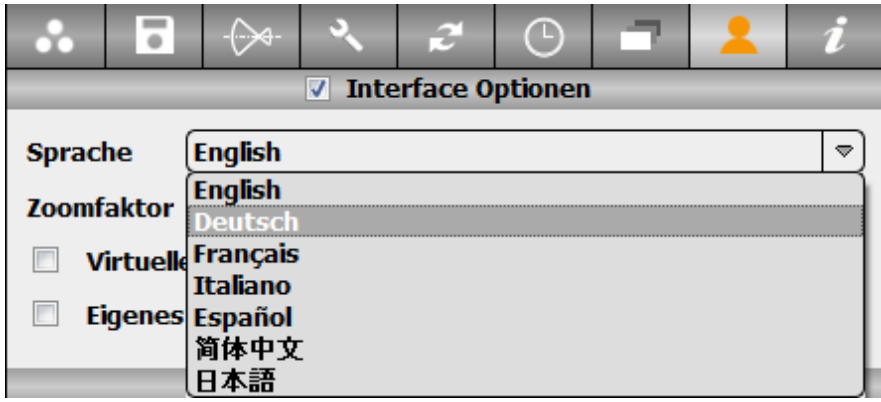

\* Diese Sprachen werden nur dann angezeigt, wenn die Character Sets für Japanisch und Chinesisch auf dem Computer installiert sind.

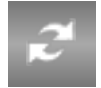

Klicken Sie **"externe Geräte"**, um das Register "externe Geräte" zu aktivieren:

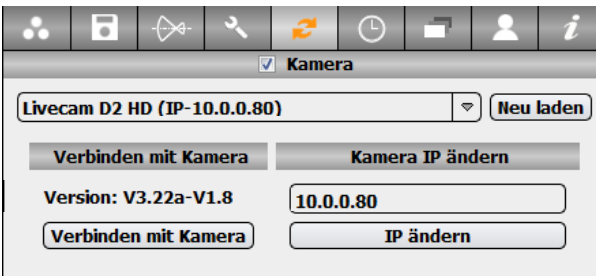

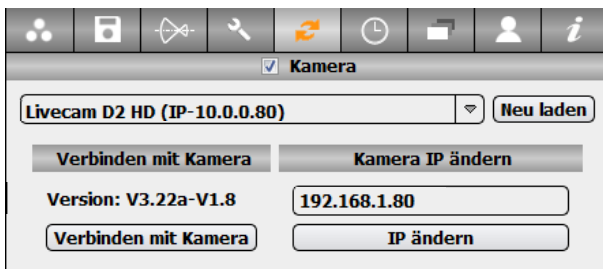

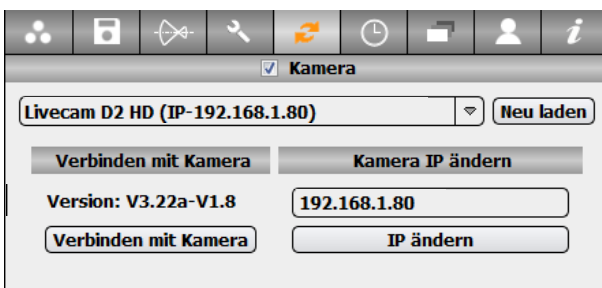

Stellen Sie die Verbindung zwischen Software und Kamera her:

Die Liste zeigt alle Kameras im Netzwerk. Wählen Sie **"Livecam D2 HD".**

Die Software zeigt die IP der Kamera als 10.0.0.80 an.

Dies entspricht der Standard-IP der Kamera.

Ändern Sie diese IP, damit sich diese im gleichen Bereich wie die IP des Computers (bzw. des Netzwerkes) befindet.

Ändern Sie die IP zum Beispiel in: **192.168.1.80.** Klicken Sie dann auf **"IP ändern"** und aktualisieren Sie dann die Liste der IPs.

Klicken Sie auf **"mit Kamera verbinden".** 

Die Software verbindet jetzt den Kamera-Computer mit der Kamera. Die Verbindung wird mit der Meldung **"Camera bereit"** am linken unteren Bildrand und mit dem pop-up "Kamera verbunden" am rechten unteren Bildrand bestätigt:

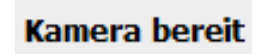

Angeschlossene Kamera: MAC 00:50:c2:5e:30:78 IP 192.168.1.80 Version V3.02- V1.2

Um das **"Parameter"** Menü zu öffen / schliessen klicken Sie

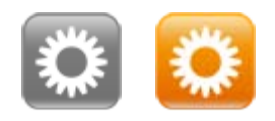

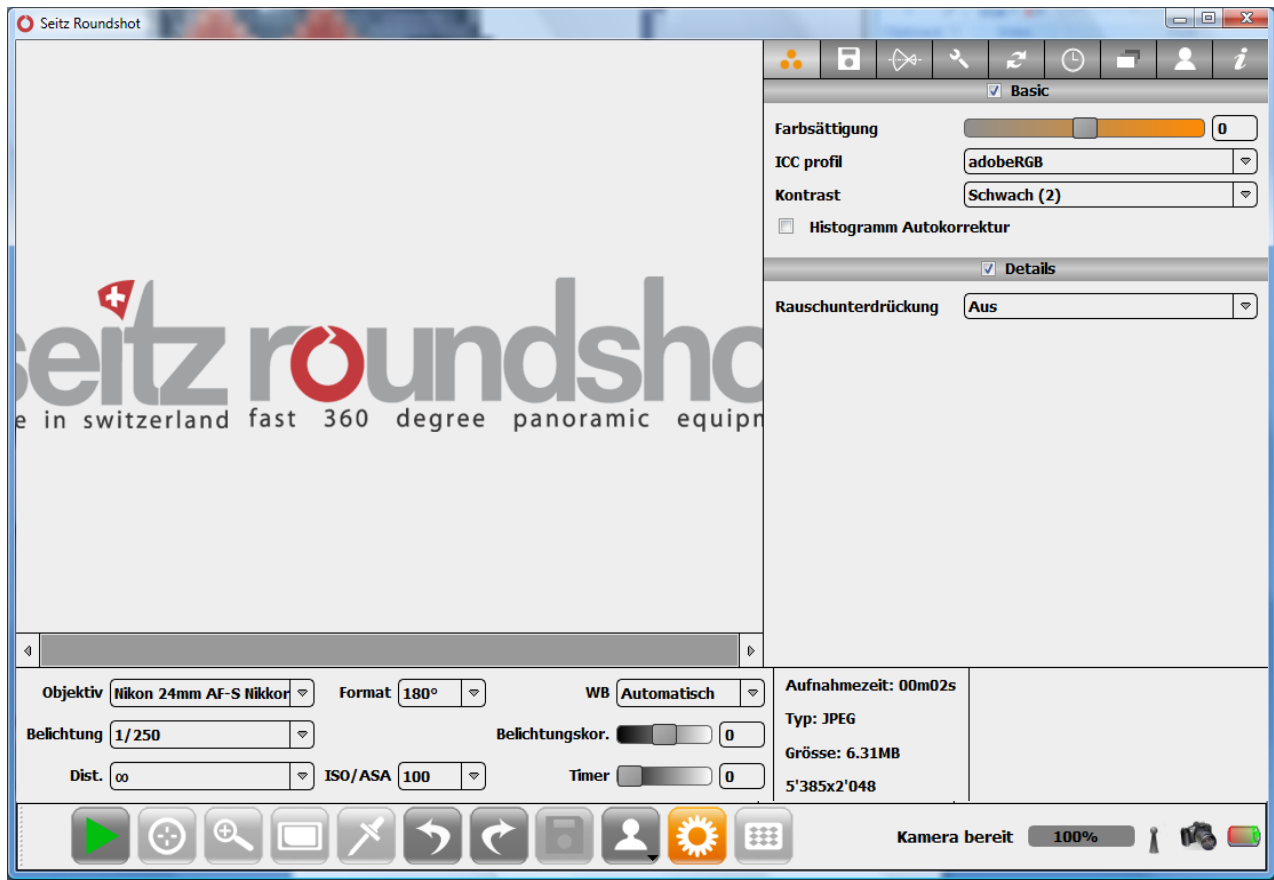

Die nächsten Schritte bestehen in den folgenden Schritten:

- Bildausschnitt bestimmen
- Schärfe optimieren
- Optimale Belichtung bestimmen
- Bildstellen zum Schutz der Privatsphäre verpixeln (optional)
- Weitere Parameter festlegen (optional)
- Parameter überprüfen und als Profil abspeichern
- Wasserdichtes Gehäuse schliessen und abdichten
- Scheduler programmieren

Durch das schrittweise Ausführen dieser Instruktionen können Sie eine bestmögliche Bildqualität erzielen.

#### **2.5.1 Bildausschnitt bestimmen**

Der erste Schritt besteht darin, den Bildausschnitt wie folgt zu bestimmen:

- geeignete Brennweite
- Bildwinkel (Rotationswinkel) und Start-Position der Kamera
- Neigung des Kamerakopfes (aufwärts/abwärts maximal +/- 20°)

Öffnen Sie das wasserdichte Gehäuse der Livecam durch Lockern der 3 Schrauben und entfernen Sie den Gehäusedeckel:

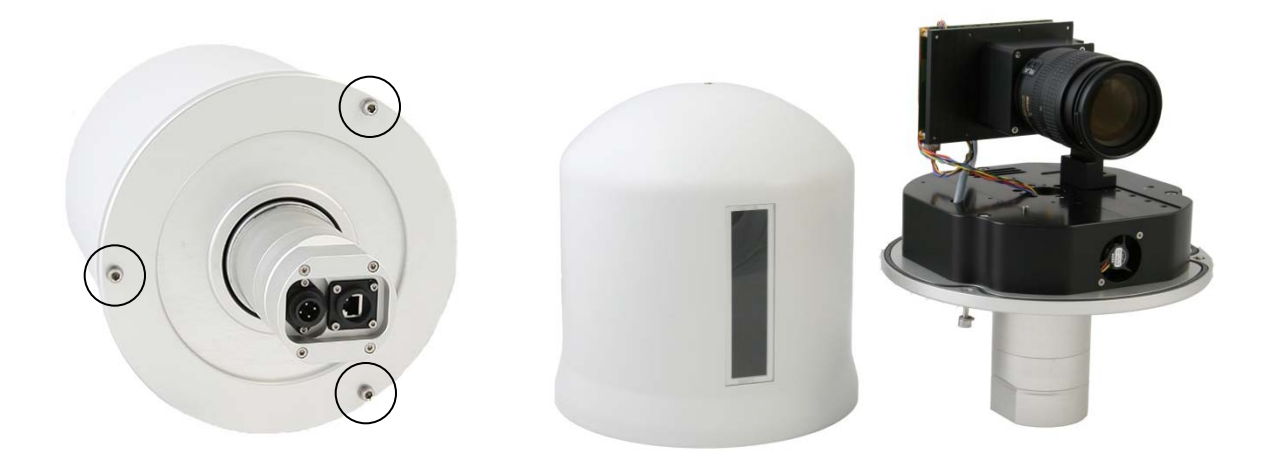

Wählen Sie die Brennweite am Zoom-Objektiv, zum Beispiel 50mm.

Setzen Sie die Fokussier-Distanz am Objektiv, zum Beispiel auf 10m (abhängig von der Szene).

Wählen Sie die Parameter im Aufnahme-Menü in der Liste wie folgt:

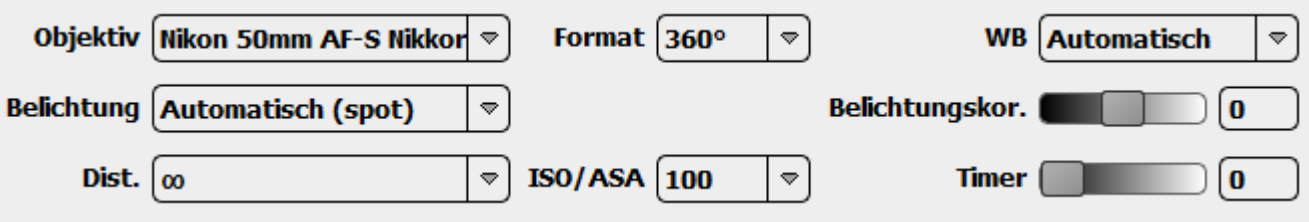

#### **2.5.1 Bildausschnitt bestimmen (Fortsetzung)**

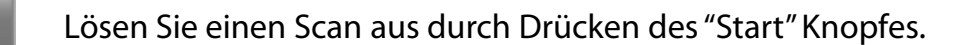

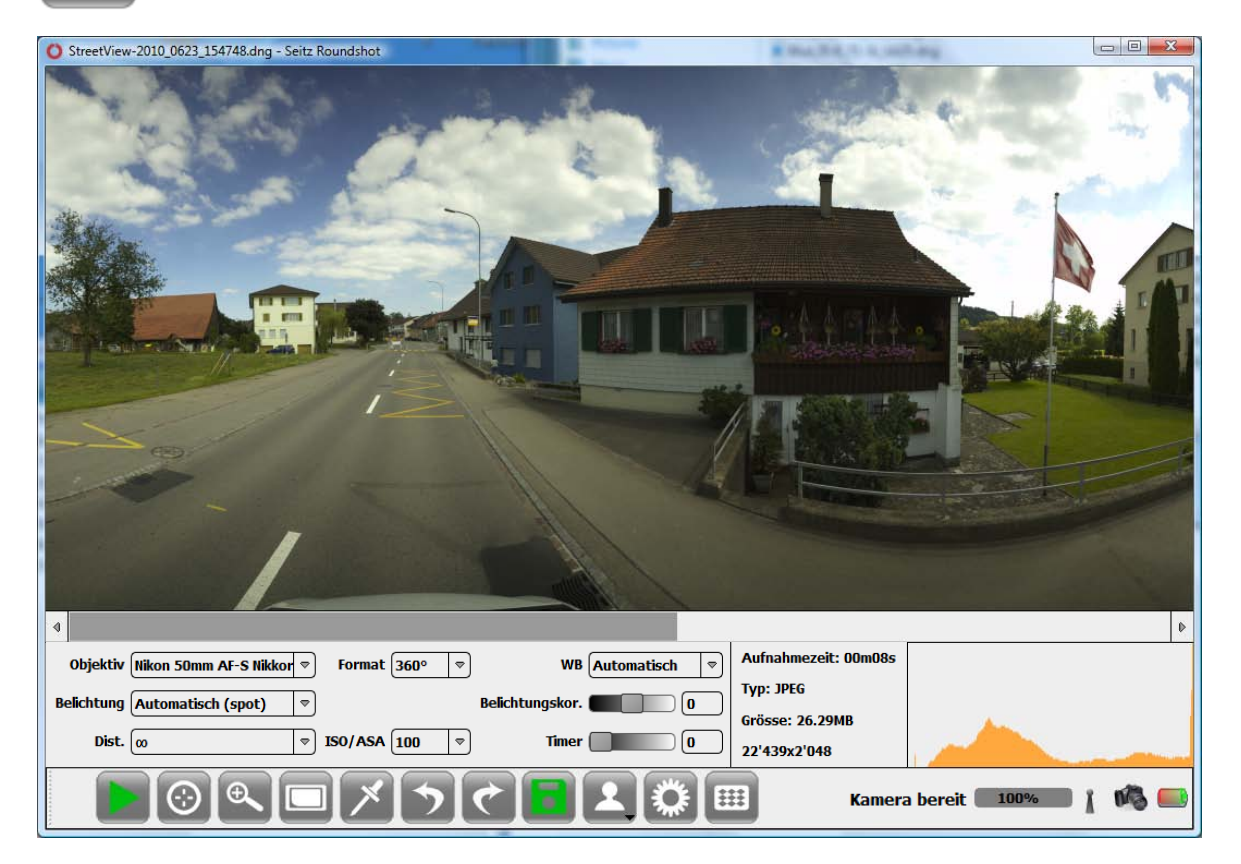

Das Panorama wird im Vorschau-Fenster sequentiell im Verlauf des Scans angezeigt.

Nach der Aufnahme erzeugt die Software den **automatischen Weissabgleich**. Der Fortschritt dieses Prozesses wird im linken unteren Bildrand angezeigt.

Das fertige Bild wird zusammen mit dem Histogramm im Vorschau-Fenster angezeigt.

**Gratulation** – Sie haben Ihr erstes Livecam Bild erzeugt!

Die Aufnahme-Parameter werden jetzt in der Menü-Leiste angezeigt:

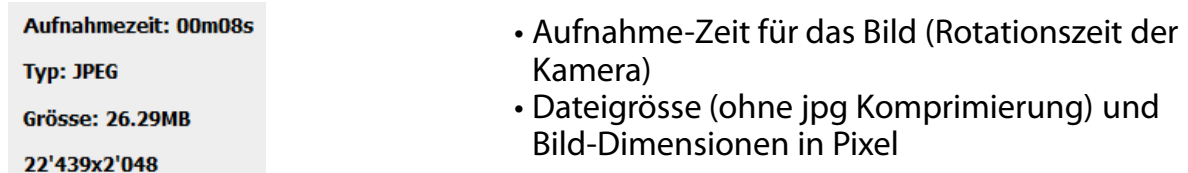

#### **2.5.1 Bildausschnitt bestimmen (Fortsetzung)**

#### Verändern Sie jetzt die **Brennweite, die Startposition der Kamera, den Rotationswinkel sowie die Neigung des Kamerakopfes**, bis Sie den bestmöglichen Bildausschnitt gefunden haben.

Die **Brennweite wird manuell am Objektiv eingestellt**. Für eine erhöhte Präzision wählen Sie eine Brennweite, welche am Objektiv ablesbar ist (zum Beispiel 18mm, 24mm, 35mm…). Wählen Sie dann die entsprechende Brennweite in der Software aus:

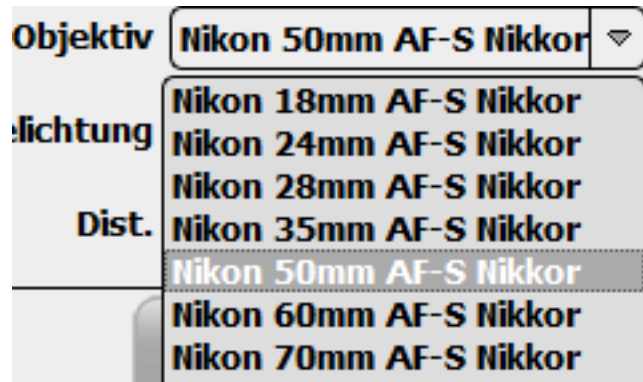

Falls Sie eine Zwischen-Position auswählen, müssen Sie die Brennweite abschätzen und im **Objektiv-Menü** ein neues Objektiv wie folgt programmieren:

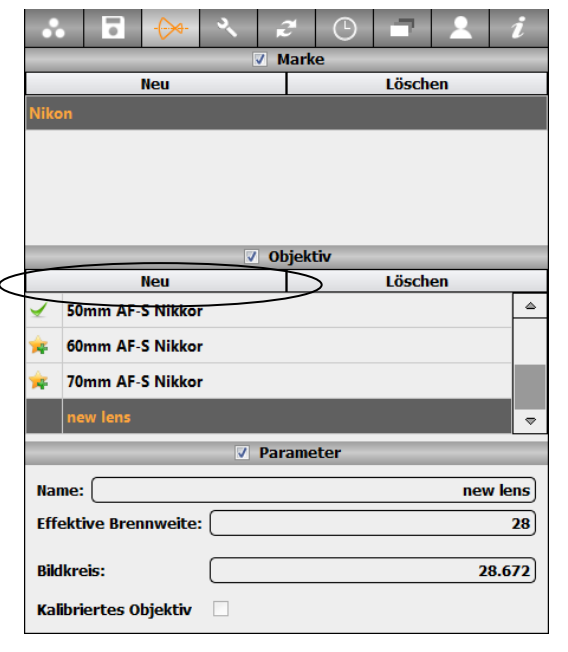

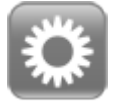

Klicken Sie auf **"Parameter",** um ins "Parameter" Menü zu wechseln.

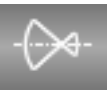

Wählen Sie das Register **"Objektiv"**.

Wählen Sie die Objektivmarke "Nikon" und klicken Sie auf **"Neu".**

Geben Sie diesem neuen Objektiv einen Namen (zum Beispiel "40mm" und geben Sie die effektive Brennweite ein (in diesem Beispiel: 40). Das Feld "h" ist für die Livecam nicht relevant.

Der Bildkreis zeigt die maximale vertikale Aufnahmehöhe an (in mm). Es ist möglich, das Bild oben und unten zu beschneiden, indem ein kleinerer Bildkreis eingegeben wird.

#### **2.5.1 Bildausschnitt bestimmen (Fortsetzung)**

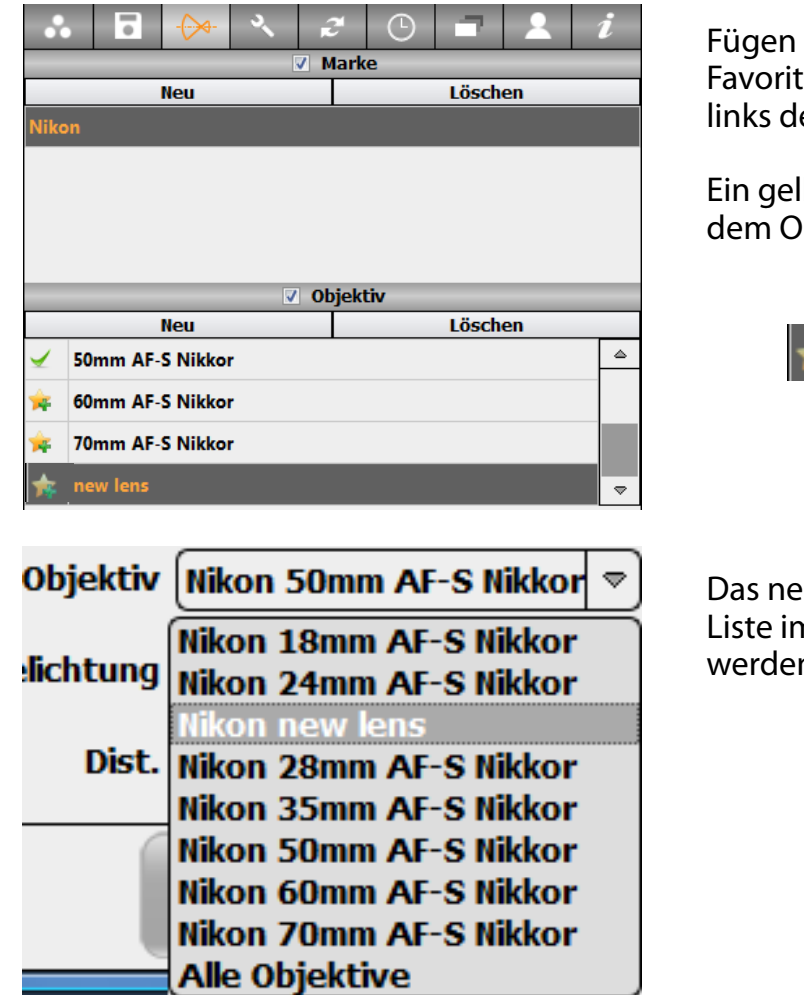

Sie das Objektiv zur Liste der en hinzu, indem Sie in die Box es Objektivnamens klicken.

lber Stern erscheint jetzt neben bjektiv:

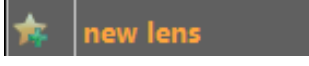

ue Objektiv kann jetzt in der n Aufnahme-Menü ausgewählt n.

ŇŃ

Überprüfen Sie die geschätzte Brennweite, indem Sie ein kreisrundes Objekt fotografieren. Falls der Kreis zu schmal erscheint, erhöhen Sie die Brennweite. Falls der Kreis zu stark gedehnt ist, verringern Sie die Brennweite.

Fixieren Sie die Brennweiten-Position mit einem Klebeband und befestigen Sie das Objektiv an einer digitale Nikon-Spiegelreflexkamera. Nehmen Sie ein jpg Bild auf und öffnen Sie dieses in einer Metadaten-Software wie z.B. PhotoMe (www.photome.de) oder in Photoshop. Die genaue Brennweite wird in den Bild-Metadaten angezeigt.

#### **2.5.1 Bildausschnitt bestimmen (Fortsetzung)**

Die Startposition der Kamera kann auf zwei Arten verändert werden:

- Durch Drehen der Kamera im Kameramast

- Durch Verändern der Bild-Parameter im "Parameter-Menü"

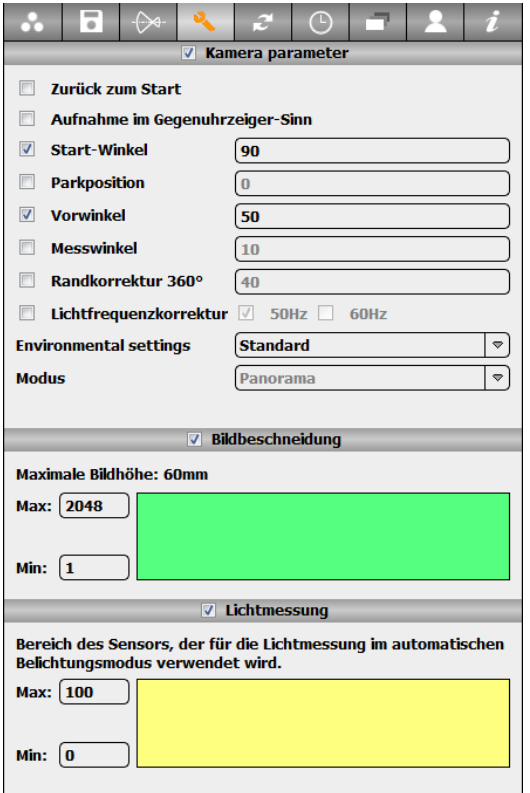

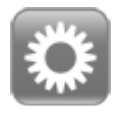

Klicken Sie auf **"Parameter",** um ins Parameter Menü zu wechseln.

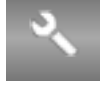

Wählen Sie das Register **"Kamera Parameter"**.

Aktivieren Sie **"Startwinkel"** und geben Sie einen Winkel von 1° bis 359° ein.

Die Kamera dreht sich jetzt von der Parkposition im gewählten Winkel im Uhrzeigersinn bis zur neuen Aufnahmeposition

Aktivieren Sie **"Vorwinkel"** und setzen Sie ihn auf 40° oder 50°. Dies ermöglicht einen sanfteren Übergang zu Beginn/Ende eines Panoramas, da die Kamera bereits einige Grade vor der eigentlichen Belichtung scannt.

Statt die Kamera im Masten zu drehen, ist es auch möglich, den **"Parkpositions-Winkel"** zu aktivieren. Dies belässt die Kamera in einer anderen Parkposition.

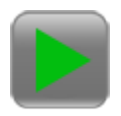

Erzeugen Sie einen Test Scan durch Drücken von **"Start"**. Passen Sie die Parameter an, falls nötig.

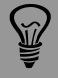

Für Kameras in Hochgebirgs-Lagen und für Kamera in schwierigen Wetterverhältnissen ist es empfehlenswert, die Parkposition der Kamera weg vom Wetter zu wählen (z.B. mit dem Fenster gegen eine Wand).

#### **2.5.1 Bildausschnitt bestimmen (Fortsetzung)**

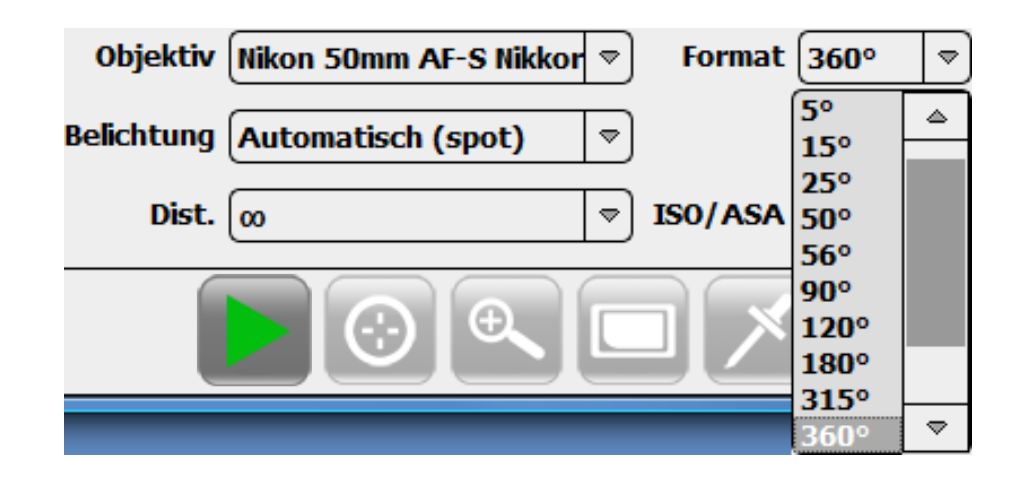

Wählen Sie den Bildwinkel (Grad der Rotation) aus der Liste der "Aufnahme-Einstellungen":

Falls sich der gewünschte Bildwinkel noch nicht in der Liste befindet, programmieren Sie einen neuen Winkel im "Format" Menü:

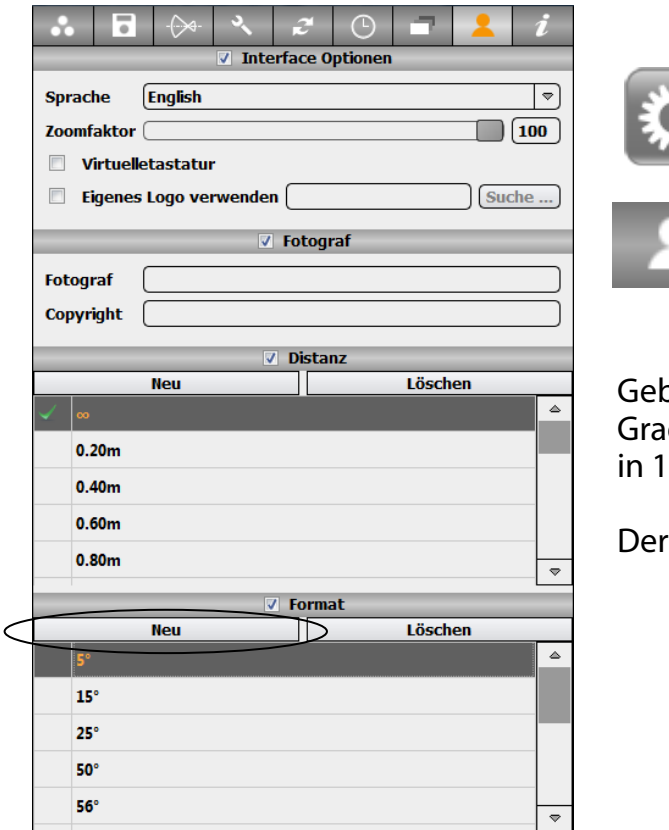

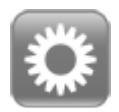

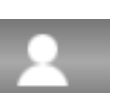

Klicken Sie **"Parameter",** um ins Parameter Menü zu wechseln.

Wählen Sie das Register **"Persönlich"**.

oen Sie den gewünschten Bildwinkel (in d) ein. Alle Bildwinkel von 1° bis 360° können ° Schritten gewählt werden.

neue Bildwinkel ist jetzt ausgewählt.

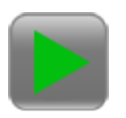

Erzeugen Sie einen Test Scan durch Drücken von **"Start"**. Passen Sie die Parameter an, falls nötig.

#### **2.5.1 Bildausschnitt bestimmen (Fortsetzung)**

Bestimmen Sie den vertikalen Bildausschnitt, indem Sie den Kamerakopf aufwärts oder abwärts maximal um +/- 20° drehen. Öffnen Sie dazu die Tilt-Schraube der Kamera:

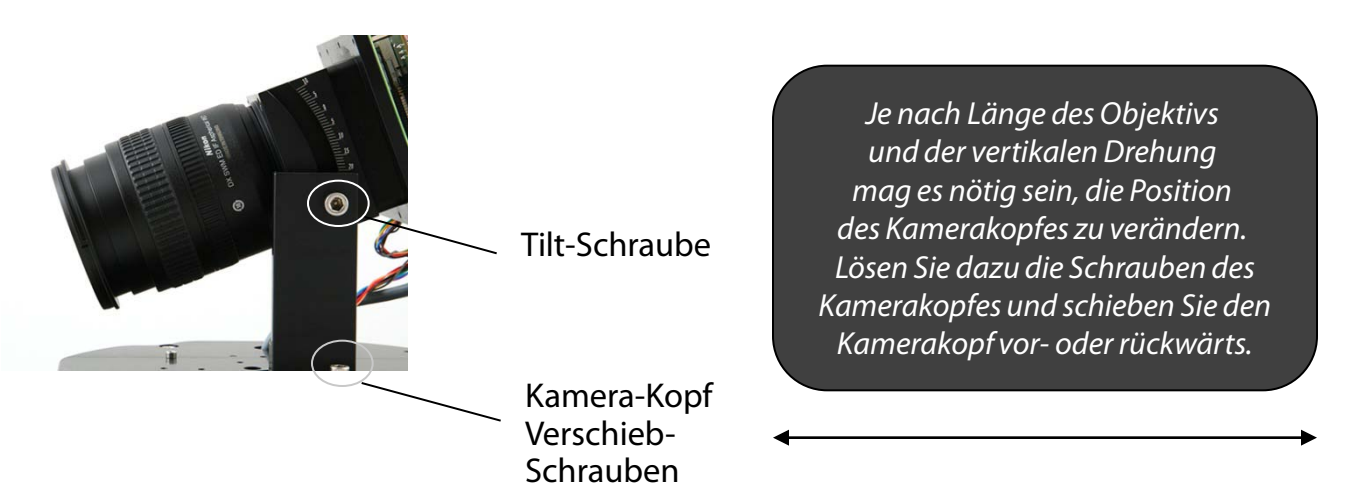

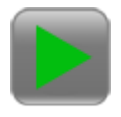

Erzeugen Sie einen Test Scan durch Drücken von **"Start"**. Passen Sie die Parameter an, falls nötig.

Der Bildausschnitt ist für die Attraktivität Ihrer Webcam von grosser Bedeutung. Stellen Sie sicher, dass Sie eine interessante und sich ständig verändernde Szenerie aufnehmen. Nehmen Sie die Rolle eines Profi-Fotografen ein, wenn Sie den Bildausschnitt definieren – dies wird den Erfolg Ihrer Webcam für die nächsten Jahre bestimmen.

#### Ideal sind:

- Landschaften mit Wasser, weiten Flächen, Himmel, Bergketten
- Städte mit wechselnden Lichtern und Bewegung
- Sicht ohne direkte Sonneneinstrahlung

#### *Vermeiden Sie:*

- Häuserdächer
- Gebäude
- Sicht direkt in die Sonne

Das Panorama muss nicht unbedingt die vollen 360° umfassen – manchmal ist weniger mehr!

Sehen Sie, wie einige unserer Kunden ihre Umgebung zeigen und besuchen Sie uns auf der Webseite der Referenzinstallationen: www.roundshot.ch.

#### **2.5.2 Schärfe optimieren**

Die Fokussierung wird manuell am Objektiv verstellt. Öffnen Sie den Blendenhebel an der Kamera und setzen Sie die Blende auf f=2.8. Dies ist nötig, um die bestmögliche Lichtmessung und eine möglichst sensitive Schärfen-Korrektur zu ermöglichen.

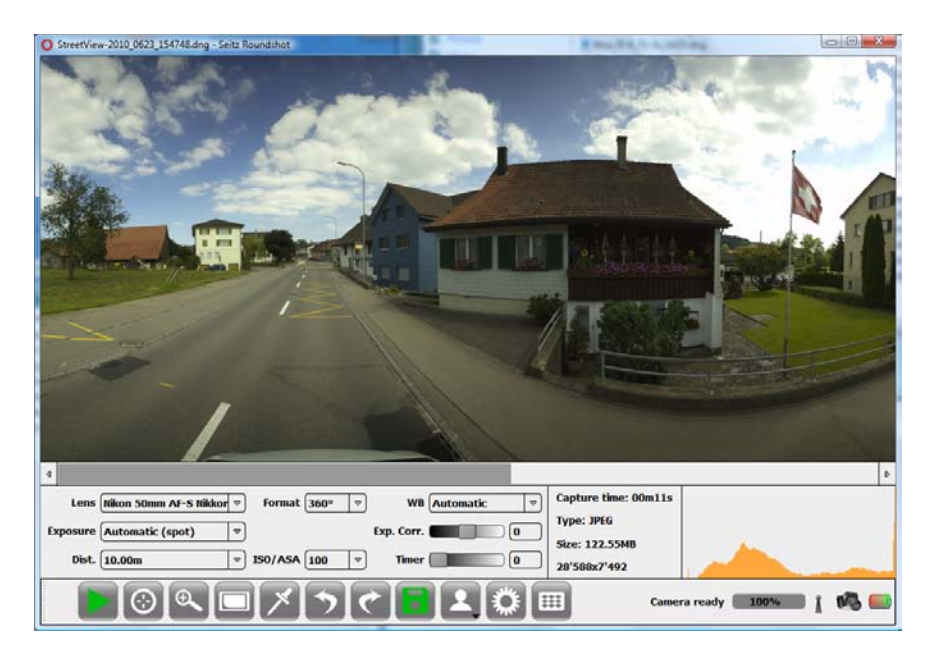

Dann starten Sie einen Scan bei voller Auflösung (1x1):

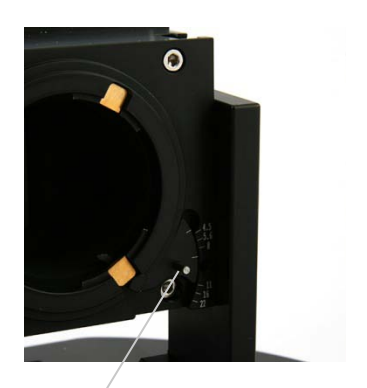

Blendenhebel

*Veränderung der Blende*  Lösen Sie die Schraube, verstellen Sie die Blende mit dem Hebel und ziehen Sie die Schraube wieder fest.

Zoomen Sie jetzt auf den Teil des Bildes, für welchen Sie die Schärfe optimieren möchten.

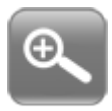

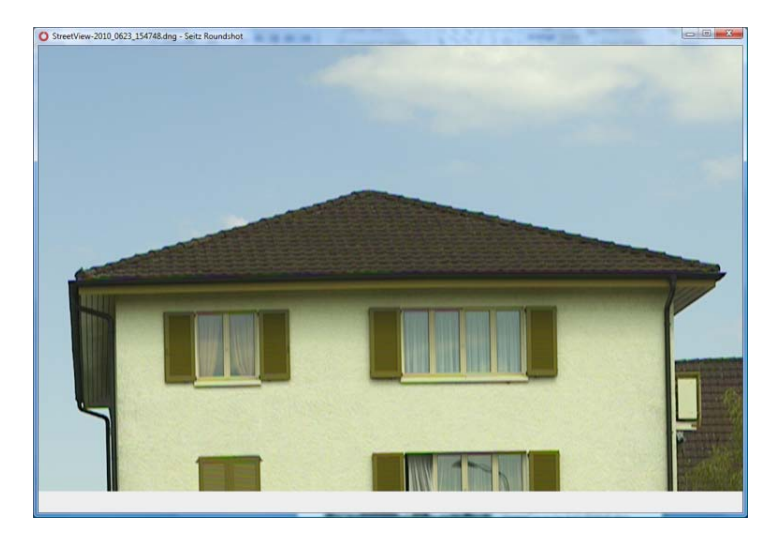

#### **2.5.2 Schärfe optimieren (Fortsetzung)**

Setzen Sie jetzt den Fokussierungs-Assistenten auf den Punkt im Bild, für welchen Sie die Schärfe optimieren möchten. Wählen Sie einen Punkt mit gutem Kontrast-Umfang (keine gleichförmigen Flächen):

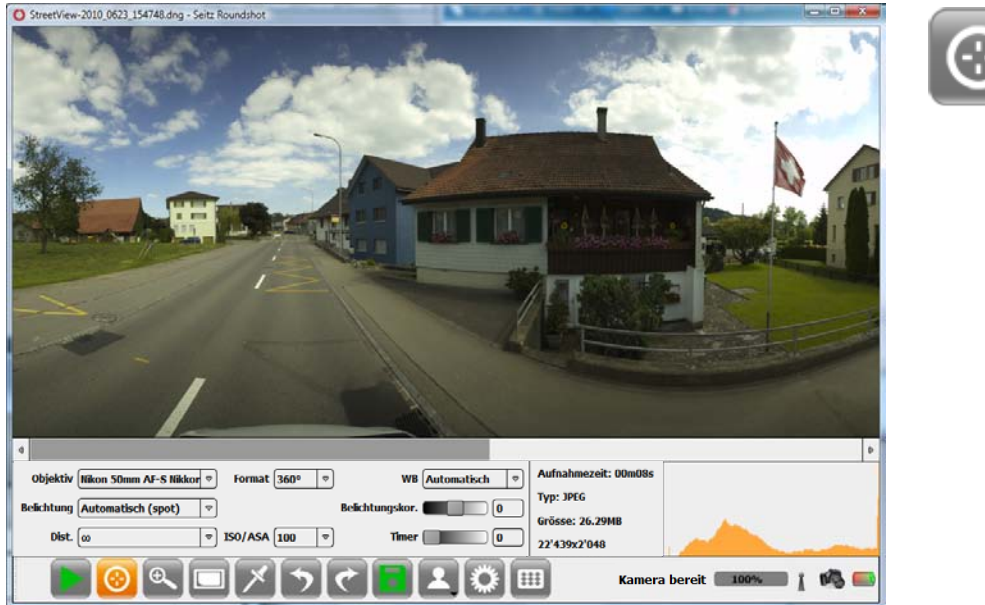

Die Kamera dreht jetzt zum gewählten Punkt im Bild und liest die Kontrastwerte, welche in der folgenden Grafik gezeigt werden:

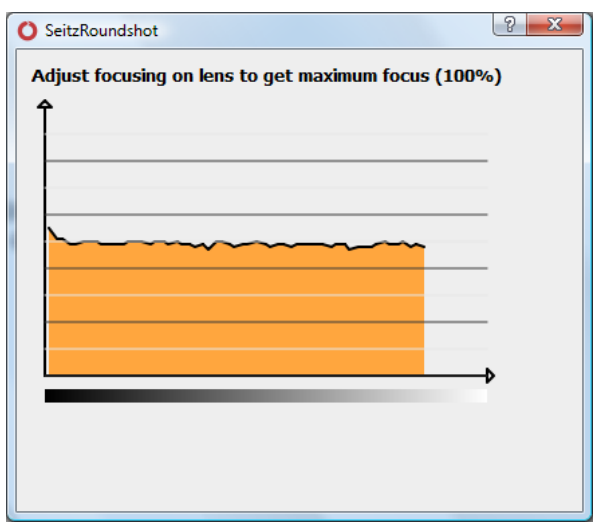

Drehen Sie den Fokussier-Ring der Kamera, bis der höchste Schärfepunkt im Bild erreicht ist.

Falls Sie keinen direkten Zugang zur Kamera haben, arbeiten Sie zu zweit und kommunizieren Sie mit einem Funkgerät oder einem mobilen Telefon.

Sobald Sie den höchsten Punkt der Grafik erreicht haben, schliessen Sie den Fokussierungs-Assistenten.

#### **2.5.2 Schärfe optimieren (Fortsetzung)**

Setzen Sie die Blende wieder auf f=8 oder f=11 mit dem Blenden-Hebel.

Starten Sie einen weiteren Scan bei voller Auflösung (1x1) Und zoomen Sie wieder auf die gewünschte Stelle zur Kontrolle der Schärfe. Das Bild ist jetzt scharf.

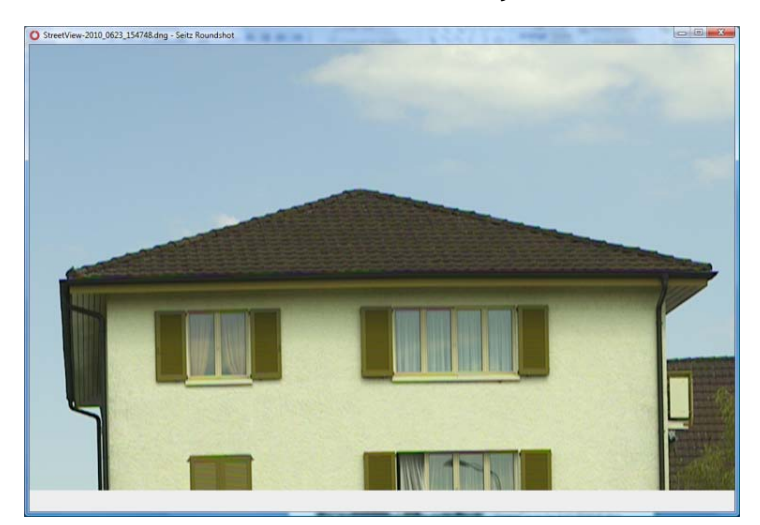

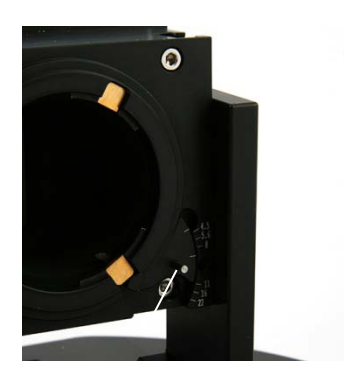

Zum Schluss öffnen Sie die "Aufnahme-Einstellungen" und wählen Sie die ungefähre Fokussierungs-Distanz aus der Liste. Die Software wird das Bildformat (Bildlänge) entsprechend anpassen.

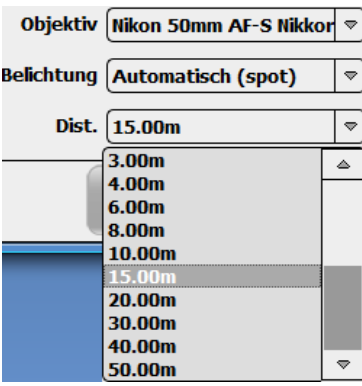

Es ist nicht möglich, eine maximale Schärfe von 1m bis unendlich zu erreichen. Durch Schliessen der Blende auf f=8 oder f=11ist es allerdings möglich, eine gute Tiefenschärfe zu erzielen. Wählen Sie einen Fokussierungs-Punkt, welcher vor unendlich liegt (hyperfocal). Dies erlaubt eine grösstmögliche Tiefenschärfe.

Durch das Scharfstellen auf kürzere Distanzen als unendlich wird die Brennweite grösser, somit wird das Bild horizontal länger (breiter). Diese Anpassung ist wichtig für eine optimale Schärfe.

#### **2.5.3 Optimale Belichtung bestimmen - Tag**

Die Roundshot Livecam funktioniert vollautomatisch. Deshalb ist es nötig, eine automatische Belichtung zu definieren. Wählen Sie eine dieser zwei Optionen:

- Automatisch (prescan)
- Automatisch (Variation)
- Automatisch (Variation mit Prescan)

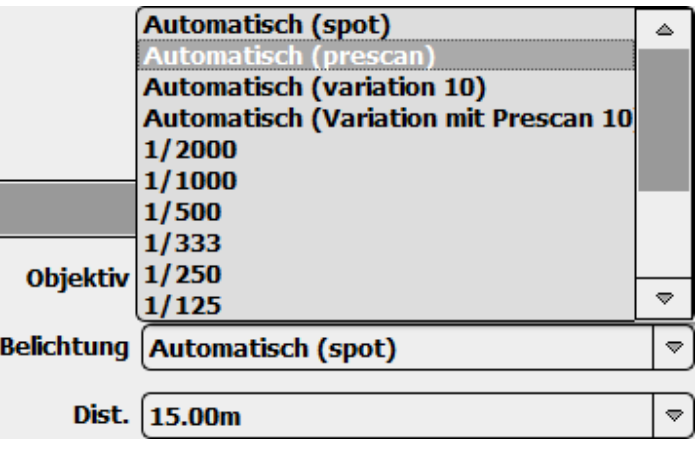

Öffnen Sie "Aufnahme-Einstellungen" und wählen Sie **"Automatisch (prescan)"**. Die Kamera führt dabei zuerst einen ersten Scan für die Lichtmessung und anschliessend einen zweiten Scan für die Belichtung aus. Dabei wird der Durchschnitt der während des ersten Scan ermittelten Lichtmessung angewandt.

Wählen Sie **"Automatisch (variation 10)"**. Die Kamera startet dabei direkt mit der Bildaufnahme und passt die Rotationsgeschwindigkeit laufend in Funktion des gemessenen Lichtes an. Die Kamera scannt also mit variabler Geschwindigkeit und kompensiert so Schatten und Lichter. Es ist auch möglich, den Grad dieser Geschwindigkeitsanpassung (Variation) selber zu wählen.

> "Automatisch (prescan)" ermöglicht eine sehr exakte Lichtmessung, allerdings ist es möglich, dass plötzlich eintretende Lichtveränderungen (z.B. eine vorbeiziehende Wolke) während des zweiten Scans (Belichtung) das Bild zu dunkel oder zu hell machen.

"Automatisch (Variation)" hat den Vorteil, dass Schatten und Lichter im Bild ausgeglichen werden.

"Automatisch (Variation mit Prescan)" kombiniert die beiden Methoden.

Wir empfehlen, dass Sie die beiden Optionen an Ihrem Standort testen.

#### **2.5.3 Optimale Belichtung bestimmen - Tag (Fortsetzung)**

Falls das Panorama generell zu dunkel belichtet ist, können Sie dies mit der **"Belichtungskorrektur"** korrigieren:

Verwenden Sie den Regler zur Belichtungskorrektur oder geben Sie im Textfeld direkt einen Wert zwischen -3 und +3 Blendenstufen ein.

Um die Aufnahme **heller** zu machen, **erhöhen** Sie die Belichtungskorrektur (in 0.1 Blendenstufen).

Um die Aufnahme **dunkler** zu machen, **reduzieren** Sie die Belichtungskorrektur (in 0.1 Blendenstufen).

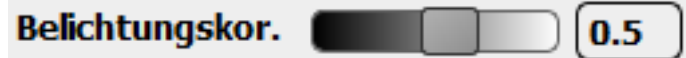

Die Sensitivität der Belichtung kann auch durch **ISO/ASA** gesteigert werden:

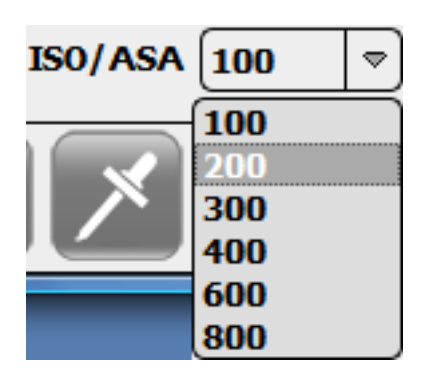

ISO/ASA kann von 100 (Standard) auf 200, 300, 400, 600 oder 800 erhöht werden.

Bitte beachten Sie, dass hohe ISO/ASA Werte zu einer verschlechterten Bildqualität führen kann, da dies höheres Bildrauschen bewirkt.

 $\widetilde{\mathbb{Z}}$ 

Der Livecam Bildsensor ist bereits sehr sensitiv, deshalb empfehlen wir eine ISO/ASA Einstellung von 100. Falls der Scan zu langsam ist, kann er auch durch Öffnen der Blende beschleunigt werden.

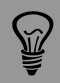

Es ist möglich, verschiedene Kamera-Profile mit unterschiedlichen ISO/ASA Werten zu programmieren (z.B. für Nachtaufnahmen).

#### **2.5.3 Optimale Belichtung bestimmen - Nacht (Fortsetzung)**

Bei der Aufnahme von Nachtbildern funktioniert die automatische Belichtung nur dann, wenn genügend Licht vorhanden und der Bildaufnahme-Rhythmus verhältnismässig langsam ist.

In den meisten Fällen ist die Wahl einer **fixen manuellen Belichtungszeit** die bessere Lösung. Wählen Sie eine manuelle Belichtungszeit, zum Beispiel **1/8 Sek. oder 1/4 Sek.**

Erhöhen Sie die **ISO/ASA auf 400, 600 oder 800.**

Je langsamer die Scan-Geschwindigkeit und tiefer die ISO/ASA, umso besser die Bildqualität.

Alle anderen Bildaufnahme-Parameter sind mit Tages-Aufnahmen identisch.

Speichern Sie diese Einstellungen in einem separaten **"Nacht"-Profil** – lesen Sie Abschnitt 2.5.6 für weitere Informationen.

Die Nacht-Aufnahmen werden durch einen separaten **"Nacht Job" im Scheduler**  ausgelöst, mit Beginn bei Sonnenuntergang und Ende bei Sonnenaufgang. Dies alterniert mit dem "Tages-Job", welcher bei Sonnenaufgang startet und bei Sonnenuntergang endet. Für weitere Informationen über den Scheduler lesen Sie bitte Abschnitt 2.5.8.

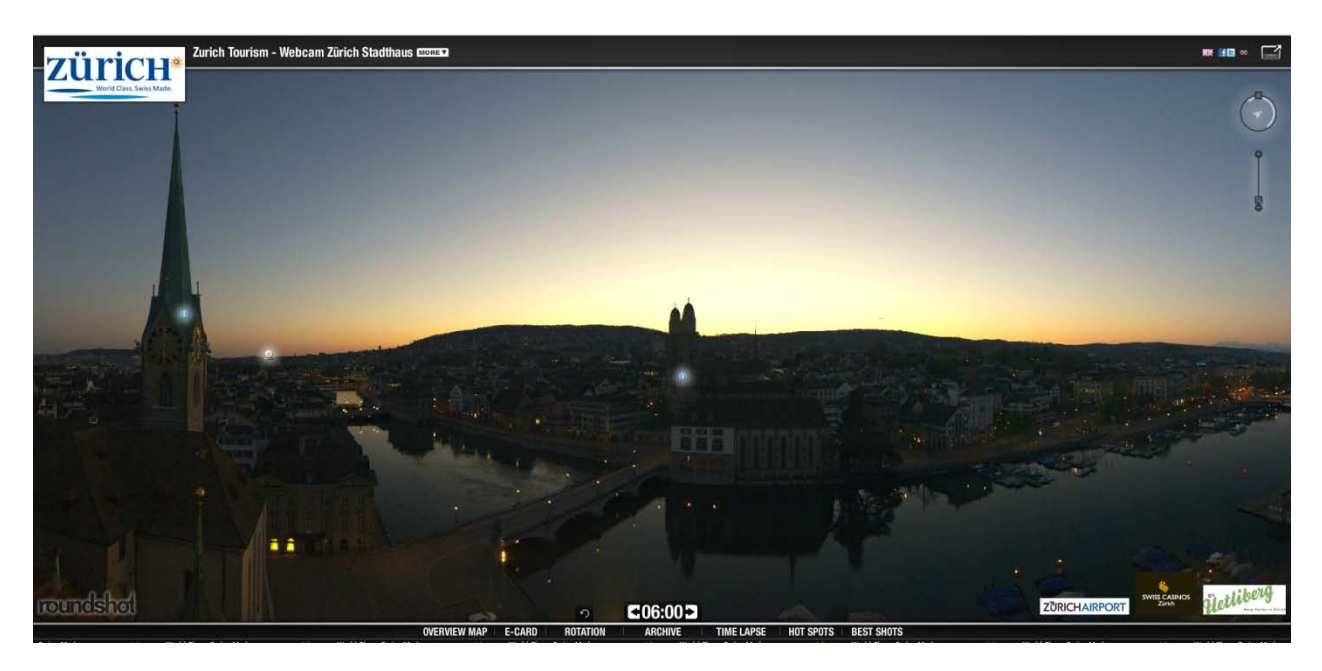

Nehmen Sie nur dann Nachbilder auf, wenn es tatsächlich nachts etwas zu sehen gibt – zum Beispiel in Städten.

#### **2.5.4 Bildstellen zum Schutz der Privatsphäre verpixeln (optional)**

Die Roundshot Livecam erlaubt eine sehr hohe Auflösung, vor allem dann, wenn lange Brennweiten verwendet werden. Für eine öffentliche Webcam, welche öffentliche Stellen aufnimmt, kann es deshalb nötig sein, einige Bildstellen zu verpixeln, um so die Privatsphäre von Personen zu schützen.

Falls die Roundshot Livecam dazu verwendet wird, ein privates Grundstück zur Überwachung zu dokumentieren, ist es nötig, die Bilder nach einigen Tagen zu löschen. Alle nicht-privaten Bildstellen müssen verpixelt werden.

Die Roundshot Livecam erlaubt eine Verpixelungs-Funktion, mit der das Bild unter Verwendung verschiedener Pixelierungs-Grade und –Methoden verändert werden kann:

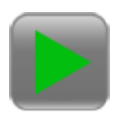

Starten Sie einen Test-Scan durch Klicken von **"Start"**. Passen Sie die Parameter wenn nötig an.

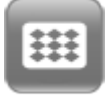

Klicken Sie auf das "Pixelierungs"-Symbol in der Menü-Leiste unten rechts, um ein Pixelierungs-Rechteck zu aktivieren.

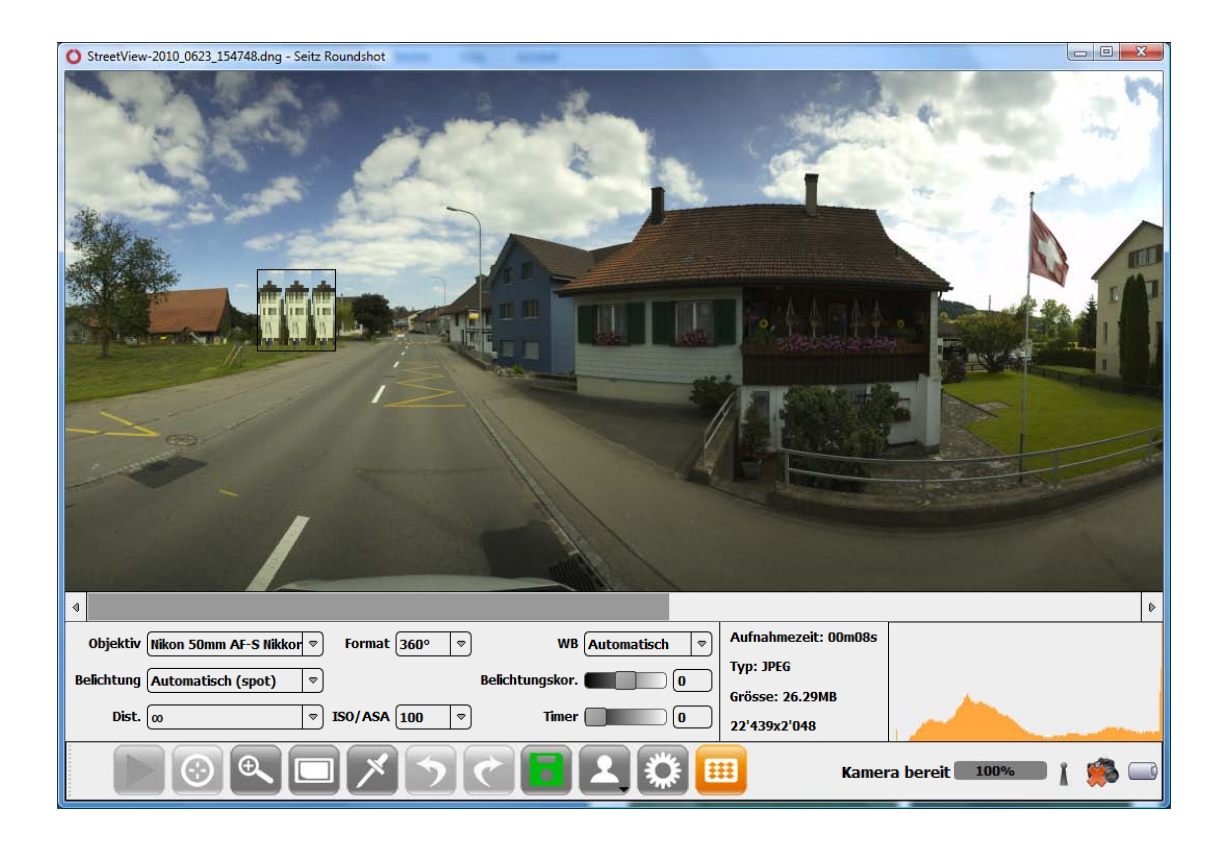

#### Bewegen Sie die Maus über die Stelle, welche es zu pixelieren gilt, und prüfen Sie das Resultat.

#### **2.5.4 Bildstellen zum Schutz der Privatsphäre verpixeln (optional)**

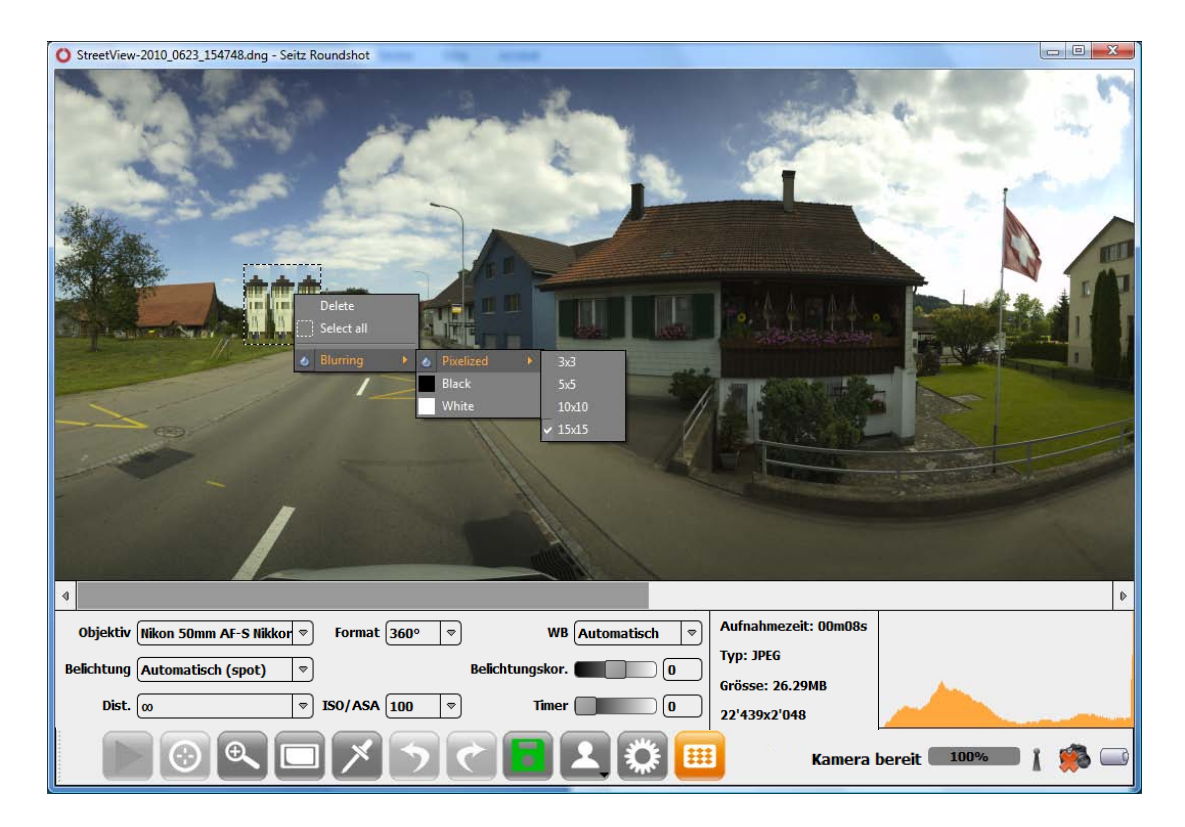

Um die Eigenschaften der Pixelierungs-Rechtecke zu ändern, machen Sie einen **rechten Maus-Klick** auf das Pixelierungs-Rechteck.

Wählen Sie zwischen **"Pixeliert"** (3x3, 5x5, 10x10 oder 15x15), **"Schwarz"** oder **"Weiss".**

Die **"Pixeliert – 3x3" Option** ist unter normalen Bedingungen ausreichend, um die Privatsphäre zu schützen (Personen, Autos, etc.).

Die Pixelierungs-Rechtecke werden in der Bildvorschau angezeigt und werden für alle zukünftigen Scans angewendet.

Sie können mit einem rechten Maus-Klick und **"Löschen"** wieder entfernt werden.

Die "Pixeliert – 3x3" Option hat den Vorteil, dass diese Methode sehr diskret wirkt und in der Bildvorschau nicht erkannt werden kann (z.B. 400 Pixel Bild). Dennoch ist sie meist effizient genug, so dass keine Personen erkannt werden können.

#### **2.5.5 Weitere Parameter festlegen (optional)**

Benützen Sie die **digitale Schneidefunktion,** um die vertikale Auflösung zu reduzieren:

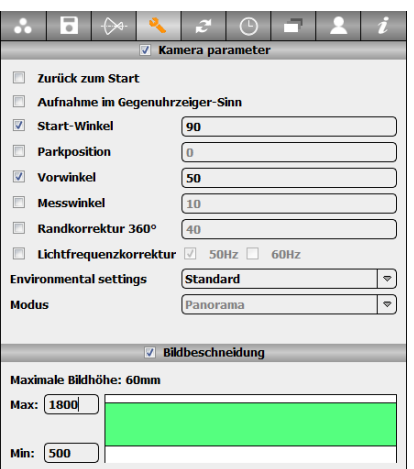

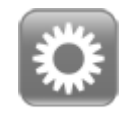

Klicken Sie auf **"Parameter",** um ins Parameter Menü zu wechseln.

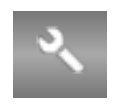

Wählen Sie das Register **"Kamera Parameter"**.

Geben Sie die gewünschte vertikale Auflösung in Pixel ein (obere / untere Grenze).

In diesem Beispiel (1800 / 500) scannt die Kamera nur zwischen den vertikalen Pixeln 500 bis 1800.

Die digitale Schneidefunktion (digitale Zoom-Funktion) ist dann nützlich, wenn der Bildausschnitt nicht mit dem Objektiv oder dem Drehen des Kamerakopfes bestimmt werden kann. Es ist auch möglich, mit verschiedenen Kamera-Profilen unterschiedliche Bildformate aufzunehmen (siehe nächster Abschnitt).

Benützen Sie die Funktion **Auflösung,** um die Bildgrösse zu verändern.

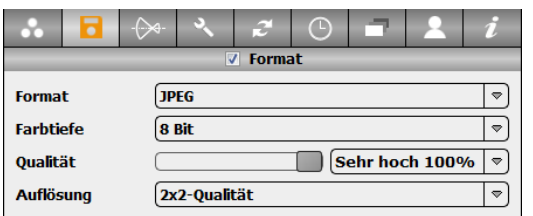

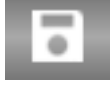

Wählen Sie das Register **"Speichern".**

Wählen Sie Auflösung **2x2 Qualität** oder **4x4 Qualität.**

Mit 1x1 beträgt die vertikale Auflösung 2'048 Pixel\*. **"2x2"** erlaubt 1'024 Pixel (und 2x weniger als 1x1 in der horizontalen Dimension) und **"4x4"** 512 Pixel (und 4x weniger als 1x1 in der horizontalen Dimension). Falls die digitale Schneidefunktion aktiviert ist, werden im Menü "Auflösung" die effektiven vertikalen Pixel nach Schneiden angezeigt (im obigen Beispiel 1'300 Pixel für 1x1).

\* Die Anzahl horizontaler Pixel unter gegebenen Parametern (Objektiv, Brennweite, Distanz, Gradwinkel) wird in der Menü-Leiste angezeigt.

#### **2.5.5 Weitere Parameter festlegen (optional)**

Verwenden Sie die **Kontrast** Funktion, um die RGB Tonwert-Korrektur im Bild zu verändern:

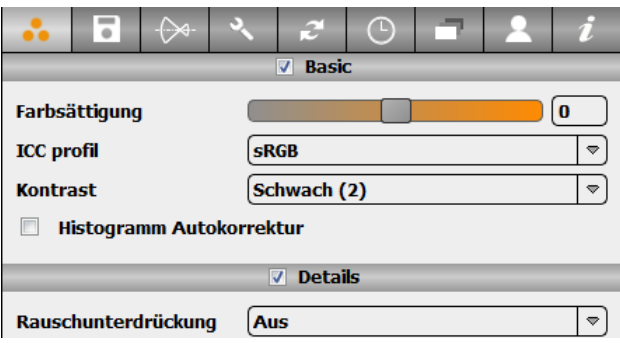

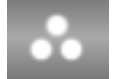

Wählen Sie das Register **"Farbe"**.

Wählen Sie aus den Kontrast-Optionen: - Stark (3)

- Schwach (2)
- Linear (1)

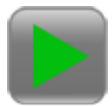

Erzeugen Sie einen Test Scan durch Drücken von **"Start"**. Passen Sie die Parameter an, falls nötig.

Verwenden Sie die **JPEG Optionen** Funktion, um die Grösse der JPG Bilder zu reduzieren:

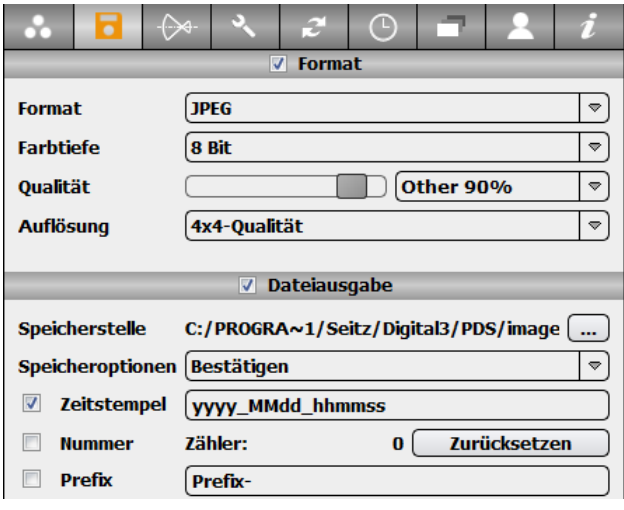

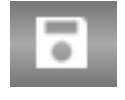

Wählen Sie das Register **"Speichern"**.

Wählen Sie **"Datei"** und**"JPEG". Klicken Sie auf "JPEG"** um die **"JPEG Optionen"** zu öffnen.

Reduzieren Sie die JPEG Bildqualität, zum Beispiel auf 90%. Dies komprimiert das JPEG Bild bei der Speicherung (nicht bei der Aufnahme/beim Bildtransfer).

Es kann vorteilhaft sein, die JPEG Bilder zu komprimieren, um Speicherplatz zu sparen oder die Bilddaten für den Datentransfer (FTP) zu optimieren.

Ändern Sie den Zeitstempel nicht, falls Sie die Bilder mit der Standard Roundshot php Software verarbeiten – sonst funktioniert die Bildverarbeitung nicht.

#### **2.5.5 Weitere Parameter festlegen (optional)**

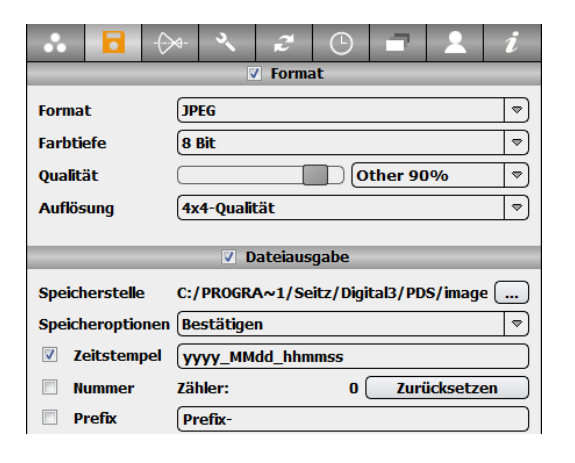

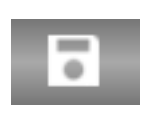

Wählen Sie das Register **"Speichern"**.

Wählen Sie **"Datei"** und**"Verzeichnis".**

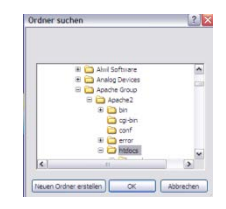

Definieren Sie das **Ziel-Verzeichnis** für die Datenspeicherung.

Das Standard-Verzeichnis für die Speicherung der Bilder ist:

*C:\\Program Files \Seitz\Digital3\PDS\images*

Dieses Verzeichnis wird bei der Installation der Kamera-Software erstellt.

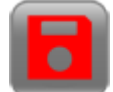

Erzeugen Sie einen Test-Scan durch Drücken von **"Start"**. Überprüfen Sie, ob das Bild im korrekten Verzeichnis gespeichert ist.

Verändern Sie das Ziel-Verzeichnis nur dann, wenn Sie eine andere Webserver-Software verwenden oder eine eigene Bildverarbeitung (nicht die Standard-Roundshot php Lösung) einsetzen.

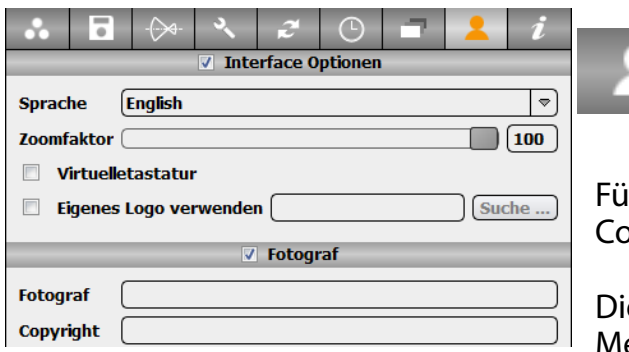

Wählen Sie das Register **"Persönlich"**.

gen Sie Ihren Firmennamen und die Copyright Informationen hinzu.

ese Informationen werden in den Bild-Metadaten gespeichert.

Diese Informationen können in einem Metadaten-Viewer gelesen werden, zum Beispiel mit PhotoMe oder Adobe Bridge.

#### **2.5.5 Weitere Parameter festlegen (optional)**

Benützen Sie die Funktion für die **Umgebungs-Einstellungen** und erhöhen Sie die Motoren-Leistung für kaltes Klima:

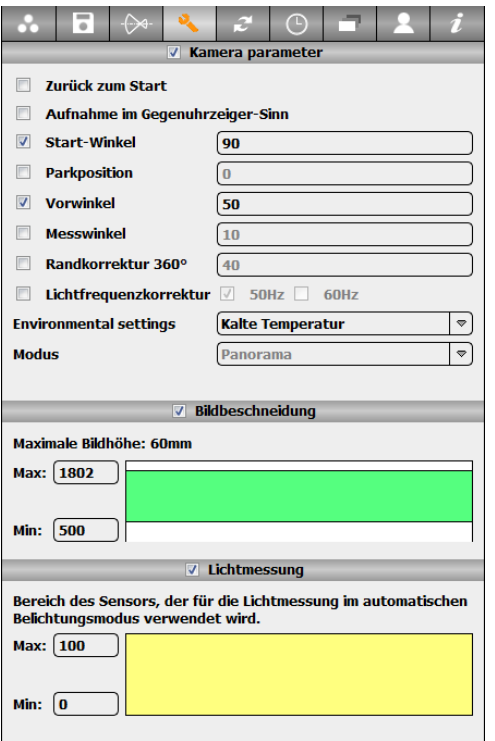

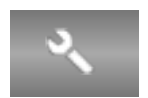

Wählen Sie das Register **"Kamera Parameter"**.

Setzen Sie die Umgebungs-Einstellung auf **"kalte Temperatur"**.

Diese Einstellung erhöht die Motorenleistung für **lange Belichtungszeiten** (bei schnellen Rotationen ist die Motorenstärke für beide Einstellungen identisch).

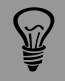

Die Erhöhung der Motorenleistung ist nur dann nötig, wenn der Livecam Motor blockiert.
### **2.5.6 Parameter überprüfen und als Profil abspeichern**

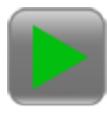

Starten Sie einen Test-Scan durch Drücken von **"Start"**. Überprüfen Sie, ob die Aufnahme in Ordnung ist. Falls nicht, gehen Sie zurück und verändern sie die Parameter entsprechend.

Überprüfen Sie jetzt die folgenden Parameter in dieser **Check-Liste:**

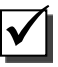

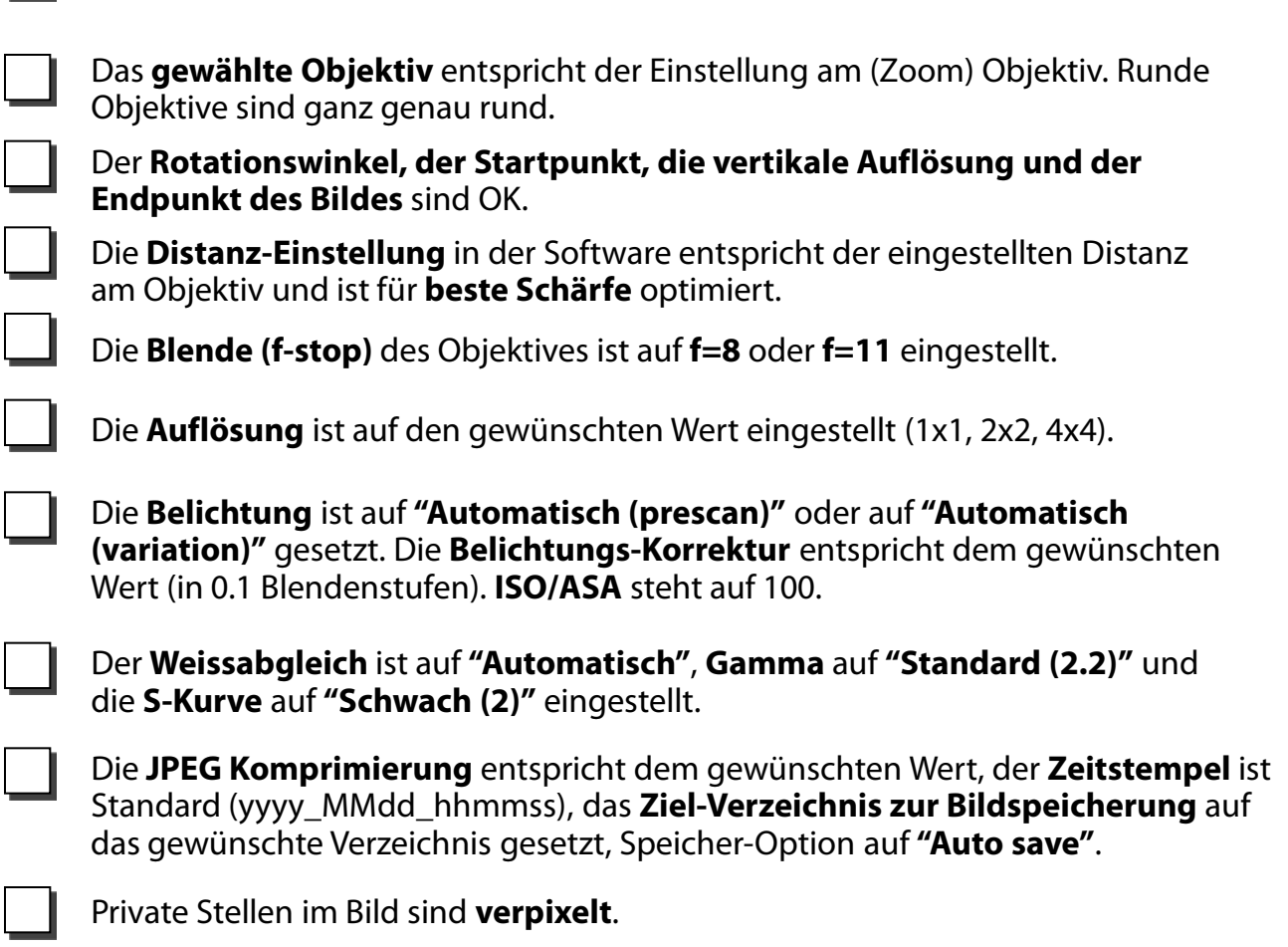

Gehen Sie zurück und setzen Sie die Parameter der Kamera neu, falls einer der obigen Punkte nicht OK ist.

## **2.5.6 Parameter überprüfen und als Profil abspeichern**

Verwenden Sie die **Profil** Funktion und speichern Sie alle Bild-Parameter:

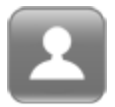

Klicken Sie auf **"Profile"** im Aufnahme-Menü. Das folgende Menü wird angezeigt:

Profil laden... Profil speichern... Wählen Sie "speichern", um das Profil mit allen Bildaufnahmeund –verarbeitungs-Parametern zu speichern.

Die Bild Parameter werden einem Profil zugeordnet und gespeichert.

Der Standard-Pfad zur Speicherung des Profils lautet (Beispiel mit 1x1.xml): C:\\Program Files\Seitz\Digital 3\PDS\images\1x1.xml

> Das Profil kann in einem beliebigen Verzeichnis gespeichert werden. Wir empfehlen allerdings, das Profil nicht am gleichen Ort wie die Rohbilder zu speichern (rawfoto), da das Profil sonst unter Umständen durch ein FTP Programm wegtransportiert werden kann.

Schaffen Sie ein weiteres Profil durch Ändern der Bild-Parameter, zum Beispiel ändern Sie die Auflösung.

### Profil laden... Profil speichern...

 $\widetilde{M}$ 

Wählen Sie "speichern", um das Profil mit allen Bildaufnahmeund –verarbeitungs-Parametern zu speichern.

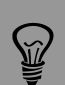

Bezeichnen Sie das Profil mit einem logischen Namen. Zum Beispiel zur Schaffung eines Profils für Tages- bzw. Nachtaufnahmen. Bei Nutzung unterschiedlicher Sensitivität (ISO/ASA) verwenden Sie ISO100, ISO200 etc. oder bei Nutzung verschiedener Bildwinkel nutzen Sie 120°, 180° etc.

Ihre Roundshot Livecam D2 und die Livecam Software sind nun komplett konfiguriert und werden jetzt für einen automatischen Betrieb vorbereitet.

## **2.5.7 Wasserdichtes Gehäuse schliessen und abdichten**

Schliessen Sie die Livecam mit dem **wasserdichten Deckel** und schliessen Sie das Gehäuse mit den Schrauben. Stellen Sie sicher, dass der Dichtungsring am Rand des Gehäuses gut sitzt und dass die Kamera gerade steht.

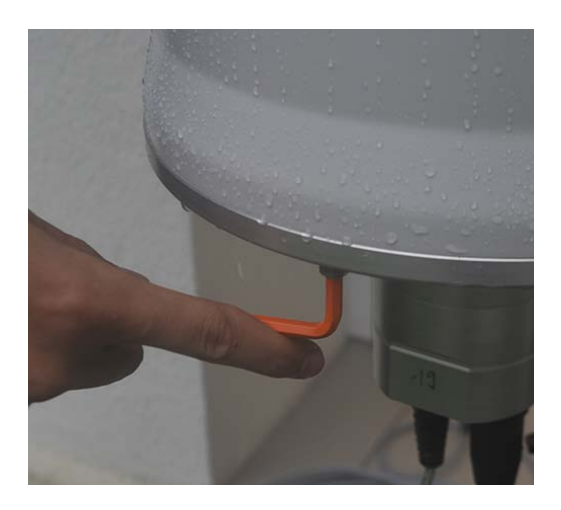

Dichten Sie das wasserdichte Gehäuse mit widerstandsfähigem **wasserdichtem Klebeband** oder mit **Silikon**.

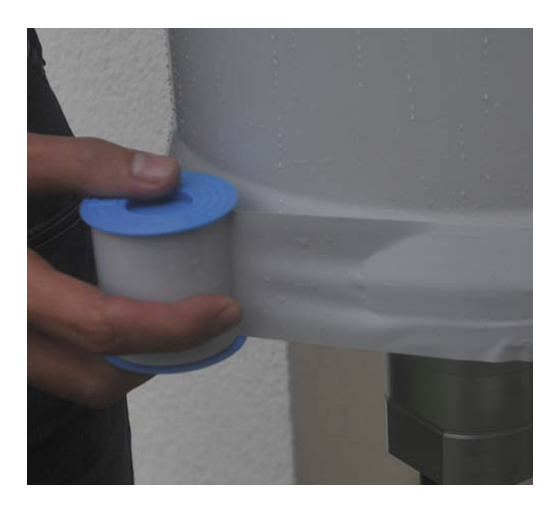

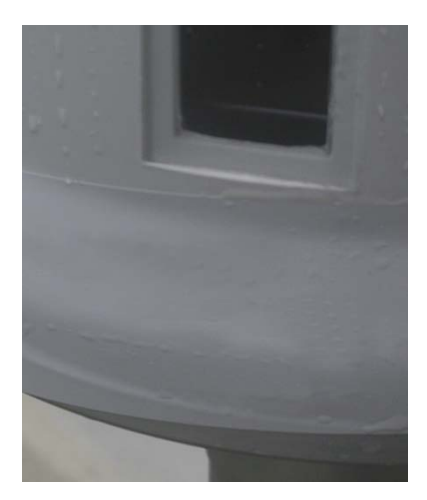

## **2.5.8 Scheduler programmieren**

Greifen Sie auf den **Scheduler** zu, um die Livecam für den automatischen Betrieb einzurichten:

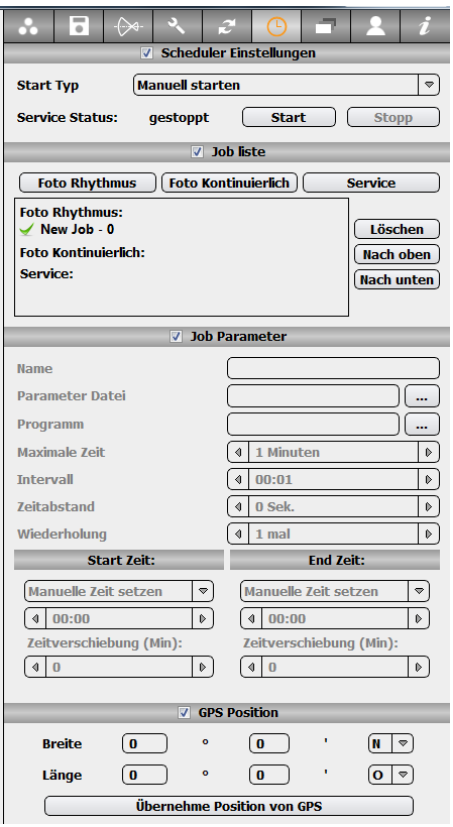

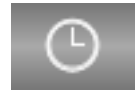

Im Parameter Menü klicken Sie auf den Reiter **"Scheduler"**.

In "Scheduler Einstellungen" wird definiert, wie der Scheduler gestartet wird und was sein aktueller Status ist. Wählen Sie zwischen:

- **Manuell starten**: Startet und stoppt den Scheduler manuell. Diese Option wird vor allem dann ausgewählt, wenn die Kamera gewartet wird.
- **Auto mit Software**: Startet den Scheduler, sobald die Roundshot Software geöffnet wird. Im Livecam Betrieb wird diese Option nicht eingesetzt.
- **Auto mit Betriebssystem**: Startet den Scheduler, sobald der Computer gestartet wird. Dies entspricht der Standard-Einstellung für den Livecam Betrieb.

Im Abschnitt **"Job Liste"** können verschiedene Jobs (oder Aufgaben) eingerichtet werden:

- **Foto Rhythmus Job**  nimmt ein Bild gemäss einem vordefinierten Zeitintervall auf
- **Foto kontinuierlicher Job**  nimmt Bilder ohne Unterbrechung innerhalb einer bestimmten Zeitspanne auf
- **Service Job**  führt Scripts in vorbestimmten Zeiten und Intervallen aus

Im Abschnitt "Job Parameter" werden die Daten des Jobs definiert:

- **Name**
- **Parameter Datei**  wählen Sie das passende xml Profil, welches alle Parameter zur Bildaufnahme enthält und welches für die Aufnahmen eingesetzt werden soll
- **Programm** (optional) wählen Sie eine Datei, welches ein Skript enhält, das am Ende einer Bildaufnahme ausgeführt werden soll
- **Maximale Zeit**  definiert die maximale Zeitdauer, während der das Skript ausgeführt wird
- **Intervall** wählen Sie das Intervall für Foto Rhythmus Jobs oder Service Jobs
- **Zeitabstand** setzen Sie eine Verzögerung zwischen zwei Bildern für einen kontinuierlichen Job
- **Wiederholung**  definiert, wieviele mal ein Job wiederholt wird, bevor der nächste Foto kontinuierlicher Job ausgeführt wird

## **2.5.8 Scheduler programmieren (Fortsetzung)**

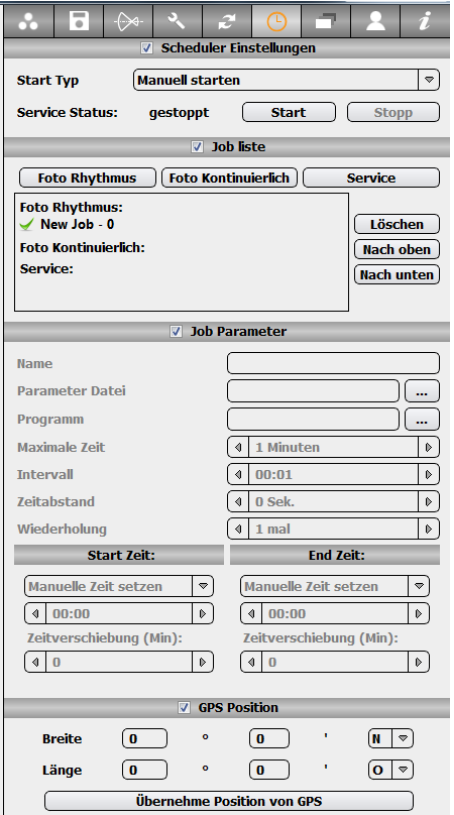

Abschnitt **"Start Zeit / End Zeit"** definiert die Zeitdauer, während derer der ausgewählte Job ausgeführt wird. Es ist möglich, diese Zeitdauer manuell oder automatisch mit den folgenden Optionen zu bestimmen:

- Sonnenaufgang
- Sonnenuntergang
- Nautische Morgendämmerung
- Nautische Abenddämmerung

Wenn die Start-/Endzeiten automatisch bestimmt werden ist es möglich, diese mit einem positiven oder negativen **Zeitversatz** (in Minuten) zu verschieben.

Alle dynamisch generierten Zeiten werden dynamisch gemäss der **lokalen GPS Position** und dem **Datum** angepasst.

Im Abschnitt **"lokale GPS Position"** werden die GPS Koordinaten der Livecam eingegeben. Dies kann manuell erfolgen, indem der Längen- und Breitengrad erfasst wird. Falls ein externes GPS Gerät mit dem Computer verbunden ist, kann die Position auch durch klicken der Taste **"Übernehme Position von GPS"** registriert werden.

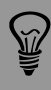

Die effektiven Start-/End-Zeiten werden gemäss dem gesetzen Intervall gerundet. Dies erlaubt es, über mehrere Jahreszeiten stets Bilder mit identischen Zeiten zu erhalten.

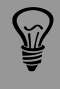

Es ist wichtig, die GPS Position korrekt zu erfassen, wenn eine automatische Berechnung der Start-/Endzeiten eingerichtet wird. Dies ermöglicht eine präzise Berechnung der Sonnenauf- und -untergangszeiten.

## **2.5.8 Scheduler programmieren (Fortsetzung)**

## **2.5.8.1 Foto Rhythmus Job (Beispiel)**

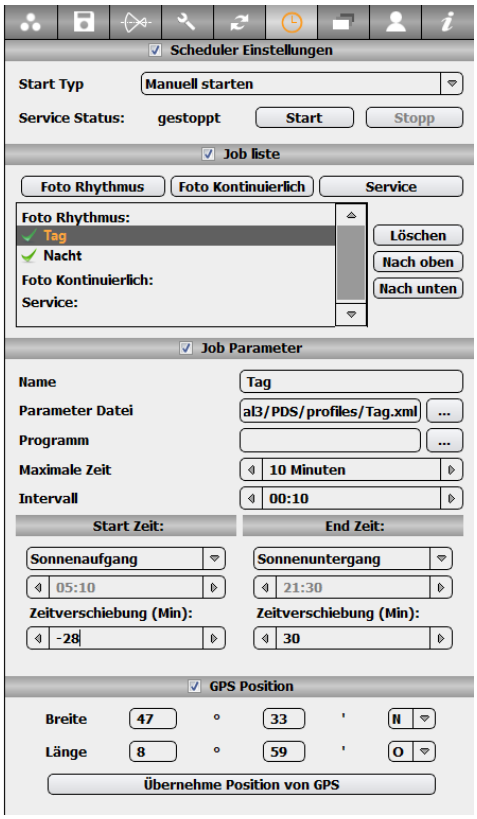

**Tag** 

Klicken Sie auf **"Foto Rhythmus Job",** um einen neuen Job zu definieren.

- Ändern Sie seinen **Namen auf "Tag"**.
- Definieren Sie die **Parameter Datei** entsprechend den Bild-Parametern für eine Belichtung während dem Tag (automatische Belichtung)
- Definieren Sie das Bild-**Intervall** (hier 15 Min.)
- Geben Sie die **lokale GPS Position** Ihrer Livecam ein
- Definieren Sie die **Start/Endzeit** mit Sonnenaufgang -30 Min. und Sonnenuntergang +30 Min.

Klicken Sie **"Foto Rhythmus Job"**, um einen zweiten Job zu definieren.

- Ändern Sie seinen **Namen auf "Nacht"**.
- Definieren Sie die **Parameter Datei** entsprechend den Bild-Parametern für eine Belichtung während der Nacht (mit manueller Belichtungszeit)
- Definieren Sie das Bild-**Intervall** (hier 15 Min.)
- Geben Sie die **lokale GPS Position** Ihrer Livecam ein
- Definieren Sie die **Start/Endzeit** mit Sonnenuntergang +30 Min. und Sonnenaufgang -30 Min.

Überprüfen Sie, dass neben dem Profilnamen ein grüner Haken angezeigt wird. Dies bedeutet, dass der Job aktiv ist. Falls nicht, aktivieren Sie den Job durch Doppelklick.

In diesem Beispiel haben wir zwei Profile mit unterschiedlichen Parametern für Tages- und Nachtaufnahmen geschaffen. Da die Sonnenauf- und –untergangszeiten dynamisch gemäss Datum und Position angepasst werden, sind während dem ganzen Jahr keine weiteren Anpassungen nötig.

Sind zwei Jobs mit einer identischen Startzeit programmiert, wird der Job mit der höchsten Position in der Liste prioritär ausgeführt. Der zweite Job wird zu diesem Zeitpunkt ausgelassen.

## **2.5.8 Scheduler programmieren (Fortsetzung)**

## **2.5.8.2 Foto Kontinuierlich Job**

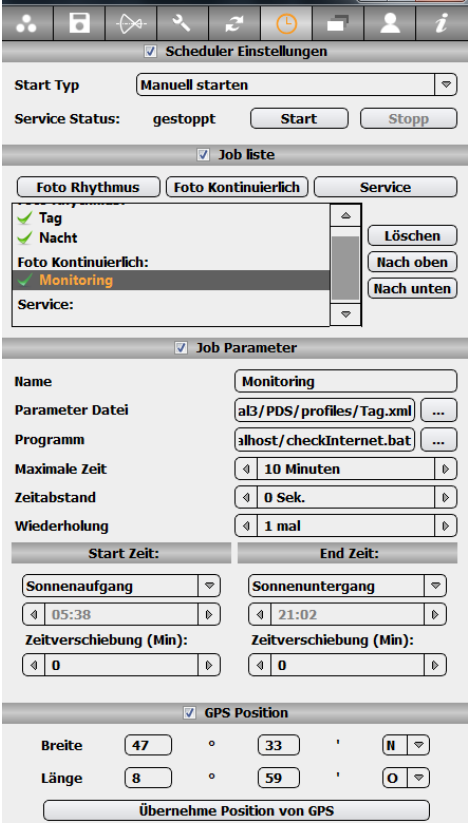

Klicke auf **"Foto Kontinuierlich Job"**, um einen neuen Job zu definieren.

- Ändern Sie seinen **Namen auf "Monitoring"**.
- Definieren Sie die **Parameter-Datei** (mit automatischer Belichtung)
- Setzen Sie den **Zeitabstand** auf 0 Sekunden und die **Wiederholung** auf 1 um so möglichst viele Bilder aufzunehmen
- Definieren Sie die **Start**/**End-Zeit**

Überprüfen Sie, ob neben dem Profilnamen ein grüner Haken abgebildet wird. Dies bedeutet, dass das Profil aktiv ist. Falls nicht, aktivieren Sie es durch Doppelklick.

Monitorina

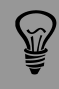

Kontinuierliche Jobs werden zum Beispiel für Überwachungszwecke eingesetzt wenn es darum geht, möglichst viele Bilder zu schaffen.

## **2.5.8 Scheduler programmieren (Fortsetzung)**

## **2.5.8.3 Service Job**

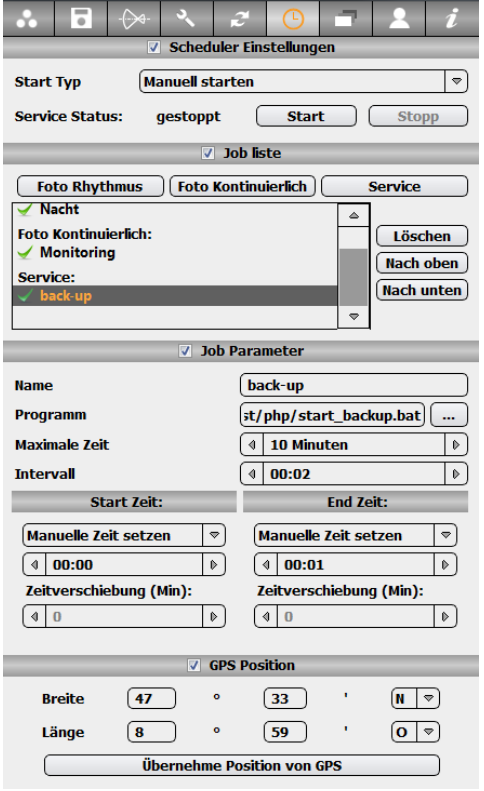

Klicken Sie auf **"Service Job",** um einen neuen Job zu definieren

- Ändern Sie seinen **Namen auf "Backup"**.
- Definieren Sie das **Programm,** welches des auszuführenden Skript entspricht
- Setzen Sie das **Intervall** auf 2 Minuten.
- Setzen Sie die **Start-/Endzeit** manuell von 00:00 bis 00:01. Dies bedeutet, dass der Job nur 1 mal um Mitternacht ausgeführt wird.

Überprüfen Sie, ob neben dem Profilnamen ein grüner Haken abgebildet wird. Dies bedeutet, dass das Profil aktiv ist. Falls nicht, aktivieren Sie es durch Doppelklick.

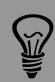

Service Jobs are used for example for back-up, for deleting old images or for importing weather data into the data base. They can be used also to integrate the images in existing and non standard web interface.

back-up

Sobald die Jobs korrekt programmiert sind, starten Sie den Scheduler.

Ändern Sie den Start-Typ auf "Auto mit Betriebssystem". Dies stellt sicher, dass die Kamera automatisch den Betrieb wieder aufnimmt, wenn der Computer neu gestartet wird.

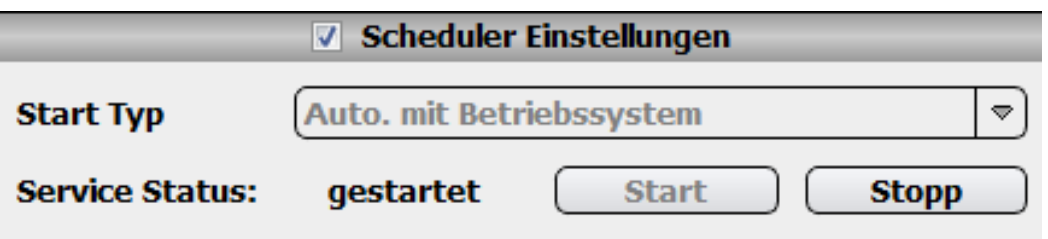

Der Scheduler löst jetzt einen Job gemäss dem programmierten Zeitplan aus. Überprüfen Sie die Bildaufnahme in der Software.

> Falls die Start-Option **"Automatisch mit Betriebssystem starten"**  ausgewählt ist, wird der Scheduler nach einigen Sekunden neu konfiguriert und gestartet. Klicken Sie während dieser Zeit nicht auf "Start", da dies möglicherweise die korrekte Konfiguration des Schedulers verhindert.

Die Roundshot Livecam D2 und die Roundshot Livecam Software sind nun komplett konfiguriert. Bitte **schliessen** Sie die Roundshot Livecam AufnahmeSoftware jetzt.

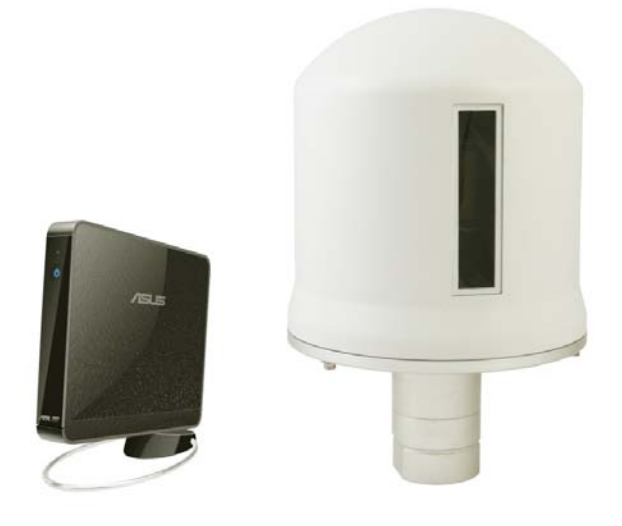

## **2.6 Schritt 6: Livecam Uploader einrichten**

Nachdem die Roundshot Software vollständig konfiguriert ist, werden sämtliche Bilder zunächst lokal auf dem Computer gespeichert. Der nächste Schritt besteht darin, die Bilder auf den Webserver zu transferieren und diese mit einer speziellen Web-Oberfläche anzuzeigen.

Kopieren Sie die Inhalte der Installations-Disk auf Ihren Computer, zum Beispiel in C:/software (falls dies nicht bereits erfolgt ist)

Öffnen Sie das Verzeichnis C:/software/livecam uploader.

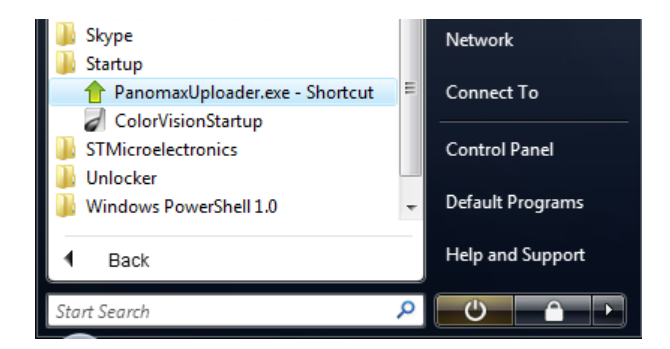

Ziehen Sie die Datei "LivecamUploader.exe -**Shortcut"** in das Start-Fenster von Windows. Dies stellt sicher, dass das Programm bei jedem Neustart des Computers gestartet wird.

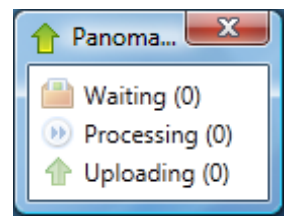

Starten Sie das Programm **LivecamUploader.exe** durch Doppelklick. Das folgende Fenster erscheint:

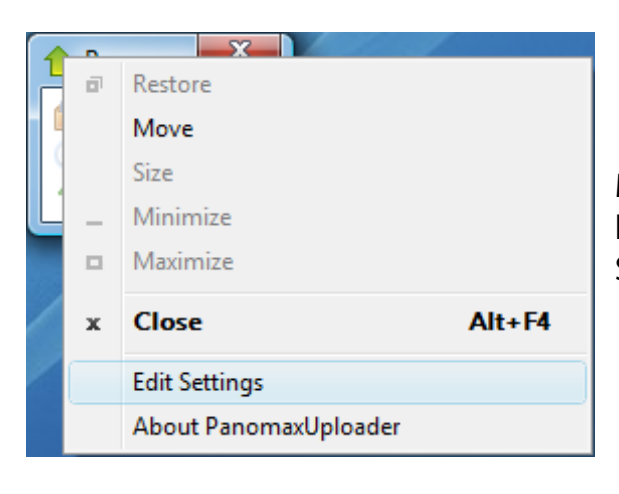

Machen Sie einen rechten Mausklick im oberen linken Rand des Programmfensters und wählen Sie<sub></sub>,edit settings.".

## **2.6 Schritt 6: Livecam Uploader einrichten**

Im**Edit settings** Fenster, wählen Sie **Input** und ändern Sie die folgenden Parameter:

- In **"Custom input directory"** definieren Sie den Pfad für die Bildspeicherung. Standardmässig werden die Bilder wie folgt gespeichert: "C:\Program Files\Seitz\Digital3\PDS\images"
- In **"Custom archive directory"** wählen Sie den Pfad für die Speicherung der back-up Bilder (optional). Stellen Sie sicher, dass der Computer über genügend Speicherplatz verfügt.

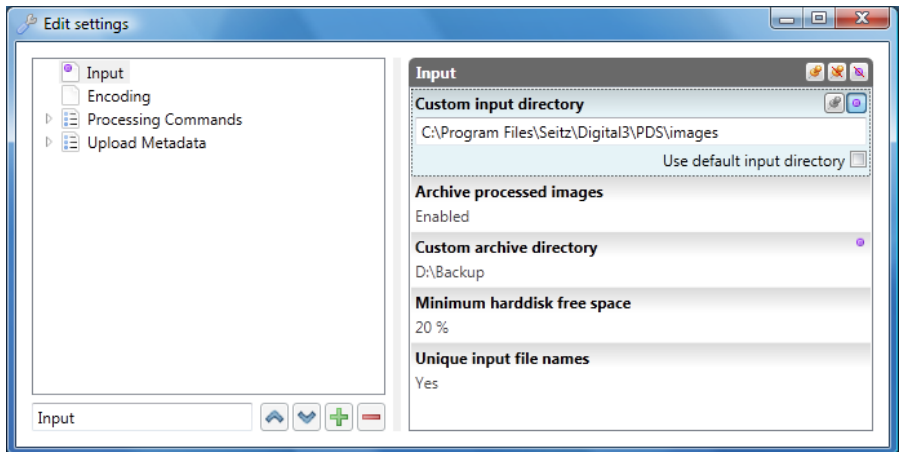

Im**Edit settings** Fenster wählen Sie **Upload Metadata** und **CamID.** Ändern Sie den Parameter **Value** gemäss den Informationen, welche Sie von Seitz erhalten haben. Bitte geben Sie keine zufällige Zahl ein – Ihre Bilder werden sonst nicht hochgeladen.

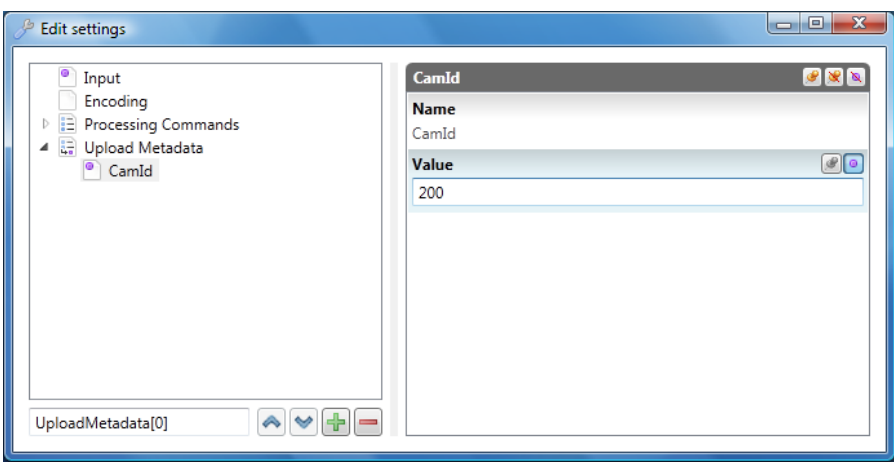

Schliessen Sie das "Edit" Fenster des Livecam Uploaders und den Livecam Uploader. Starten Sie den Livecam Uploader erneut durch Doppelklick.

## **2.6 Schritt 6: Livecam Uploader einrichten**

#### **Herzliche Gratulation!**

Ihre Roundshot Livecam D2 HD ist jetzt komplett konfiguriert und Ihre Bilder werden jetzt auf den Webserver hochgeladen.

Öffnen Sie ein Browserfenster und geben Sie Ihre Webseiten-Adresse ein: \_\_\_\_\_\_\_\_\_\_.roundshot.ch

Der nächste Schritt besteht darin, die Web-Oberfläche einzurichten.

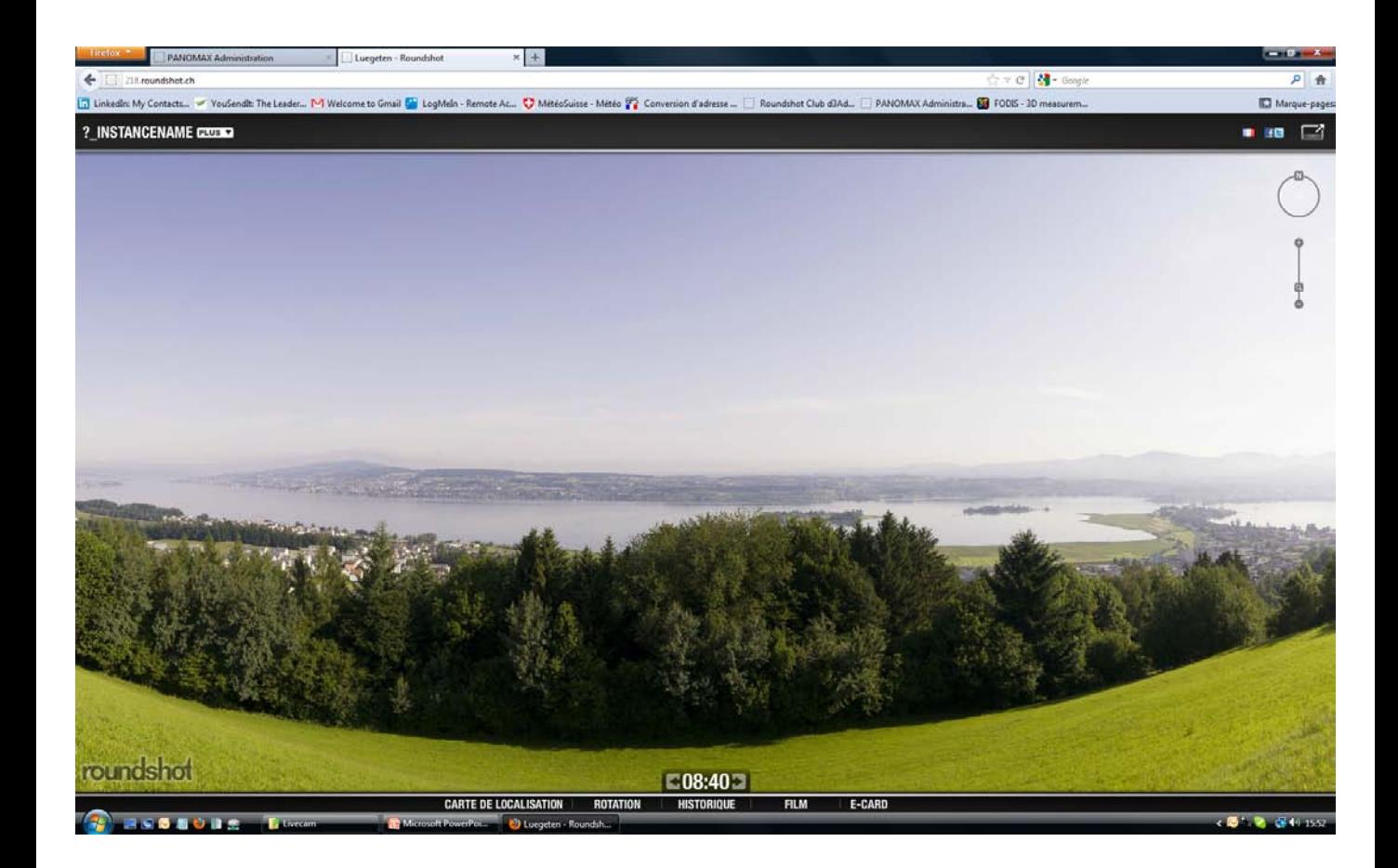

# **3. Konfiguration der Web-Oberfläche**

In diesem Abschnitt zeigen wir Ihnen, wie die Webseite mit Logos, Links, Sponsoren, Texten usw. konfiguriert wird. Alle diese persönlichen Einstellungen erfolgen über unsere passwortgeschütze Administrations-Webseite, welche wie folgt aufgerufen wird:

#### <http://admin.panomax.at/login>

Nach dem Login erscheint die Administrations-Webseite wie unten abgebildet. Sie enthält drei wesentliche Teile:

- Frontend Konfiguration: Individualisierung der Webseite
- Bilder: Verwalten der Bild-Datenbank und der "best shots"
- Rechte: Zuteilung der Zugriffsrechte für die Administrations-Webseite

Diese drei Themen werden nachfolgend im Detail beschrieben.

## **3.1 Einrichten der Web-Oberfläche**

Frontend-Konfiguration Bilder Berechtigungen

# **Frontend-Konfiguration**

Restaurant Luegeten Instance Luegeten v Language All cultures v Link to the instance http://218.roundshot.ch **Tinks Einstellungen** ▷ Instanz-Name **Browserüberschrift** Text für Suchmaschinen (Google, ...) Suchwörter für Suchmaschinen (Google, ...) Facebookeintrag: Überschrift Facebookeintrag: Textbeschreibung **Über uns Kontakt Impressum Haupt-Logo Live-Ticker** Banners (Panorama, Ecke rechts unten) Banners (Panorama, Ecke rechts oben) Banners (Panorama, Ecke links oben) **Banners (Panorama, Mitte) Banners (unten)** Inhalte-Menü (oben) Features-Menü (unten) **Hot Spots** 

> Bitte setzen Sie sich mit uns in Verbindung, falls Sie keine Zugangsdaten (Login + Passwort) für die Administrations-Webseite erhalten haben.

Wählen Sie die Instanz aus (Webseite), welche im Frontend-Konfigurationsmenü editiert werden soll. Für jede Instanz kann eine Vielzahl an Funktionen (zum Beispiel Einstellungen, Instanznamen, Texte, Kontaktdetails etc.) individuell konfiguriert werden. Sprachen (Kulturen) können diesen Funktionen zugeordnet werden, d.h. die Texte und Links können an verschiedene Übersetzungen gekoppelt werden.

Für Kameras mit mehr als einer Instanz (Webseite) **kann jede Instanz individuell bearbeitet werden** – dies unter **Auswahl der Instanz in der Liste**. Es ist auch möglich, die Webseite generell zu editieren. Durch Auswahl von **"Alle Instanzen"**  werden diese Attribute für alle Instanzen angewandt.

Das gleiche Prinzip gilt für die Sprachauswahl. Falls "All cultures" in der Liste ausgewählt wird, sind die Änderungen für alle Sprachen gültig. Bei der Wahl einer **spezifischen Kultur** werden die Attribute für jede Sprache separat editiert. Falls keine Sprache (Kultur) ausgewählt wird, wird die Webseite in der Standard-Sprache geladen.

Weitere Details dazu folgen in den nachfolgenden Beispielen.

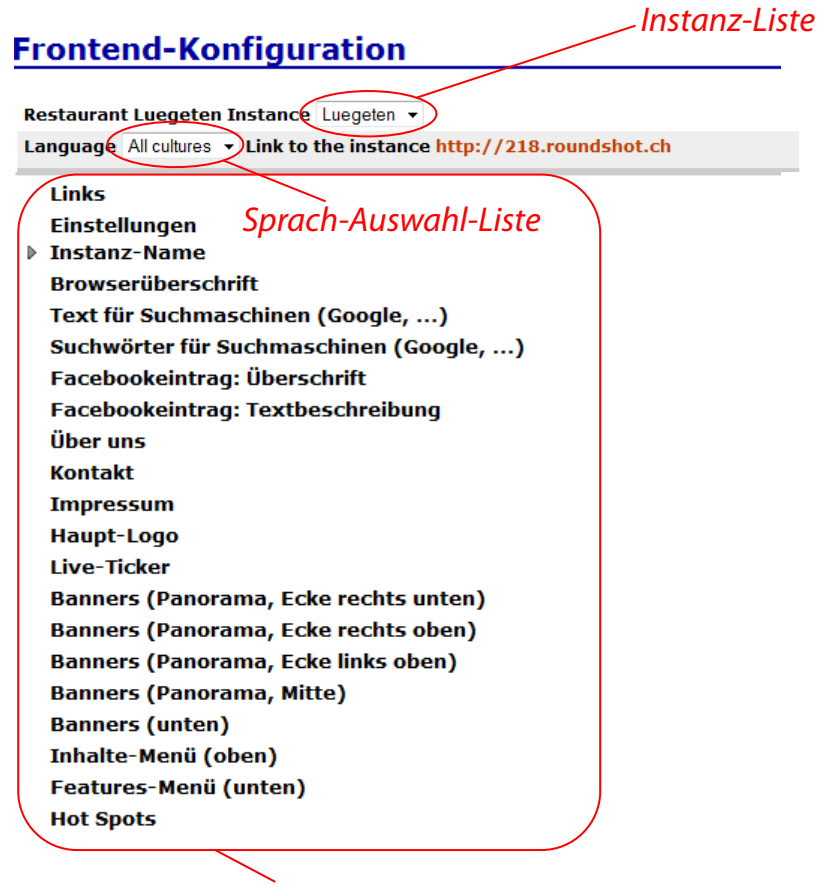

# *Funktionen*

## **Schritt 1: Links**

#### **Frontend-Konfiguration**

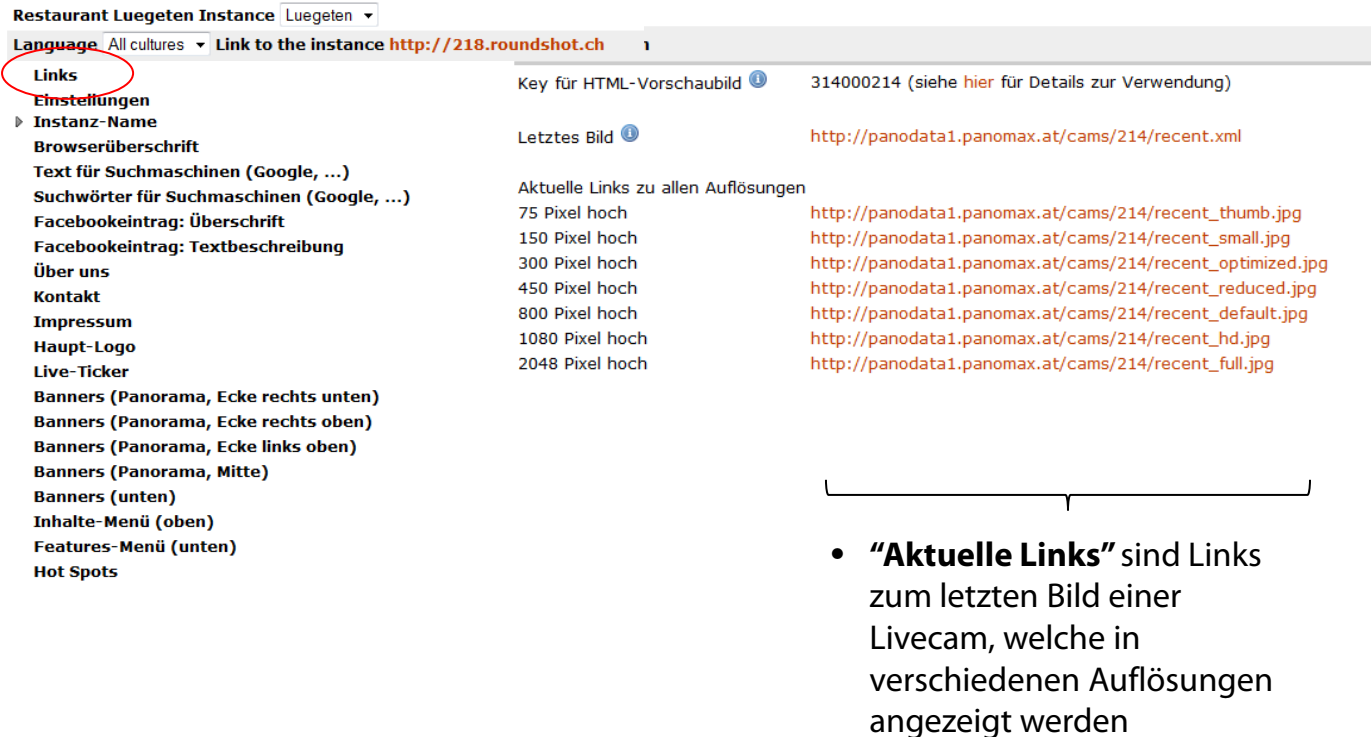

Klicken Sie auf **"Links",** um die Optionen für Kleinbild-Links anzuzeigen:

• **"Key for HTML-Thumbnails"** ist eine **8-stellige Kurz-ID,** welche in einem html/JAVA Code eingebettet ein rotierendes Kleinbild innerhalb einer Webseite anzeigt. Die ersten drei Stellen zeigen die Instanz-ID, die letzten drei Stellen die Kamera-ID an. Es ist auch möglich, diesen Code direkt vom "**share panorama link"** im oberen rechten Teil der Webseite zu kopieren:

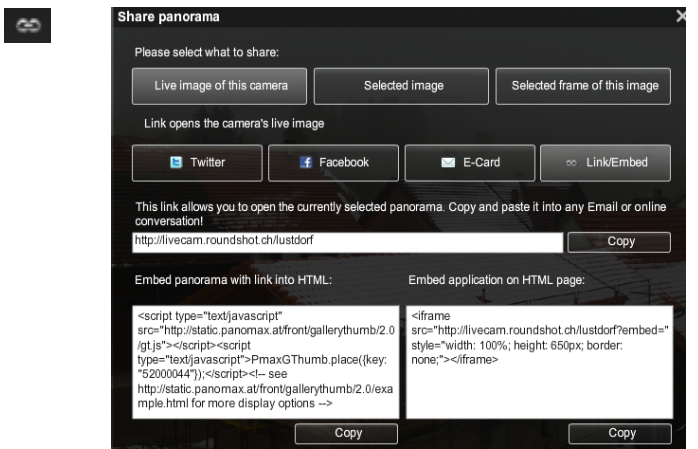

# **Schritt 2: Einstellungen**

#### **Frontend-Konfiguration**

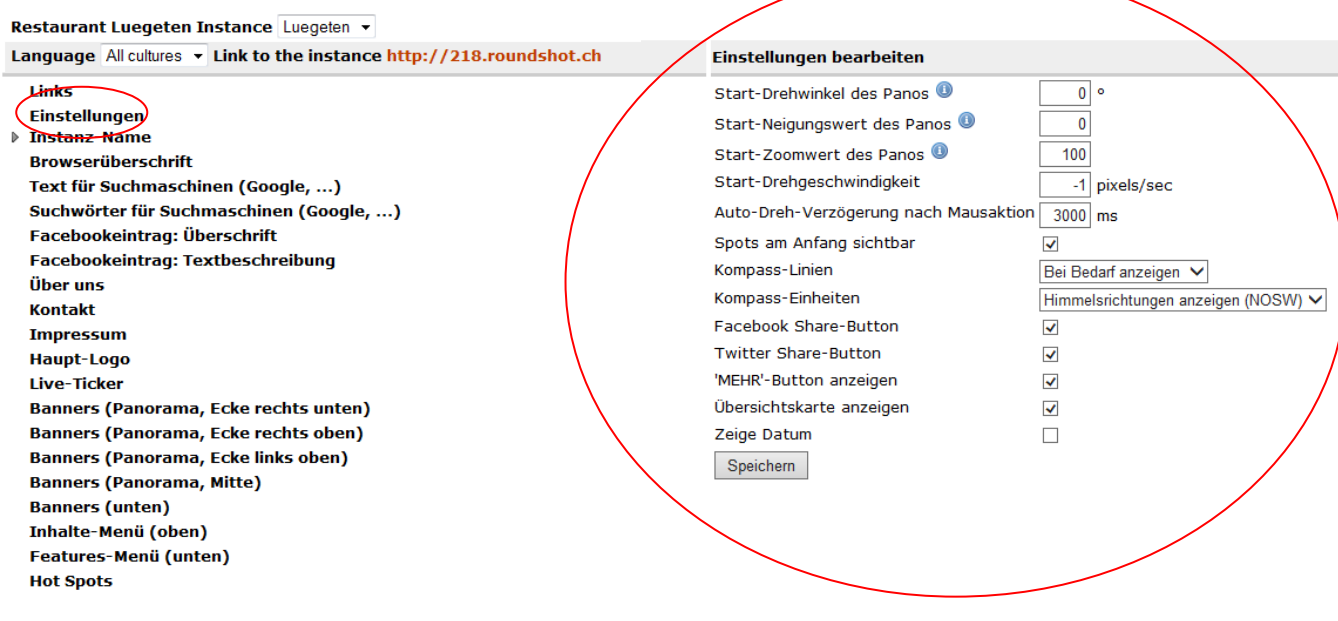

Klicken Sie auf **"Einstellungen",** um die generellen Bild-Einstellungen zu definieren:

- **Start-Drehwinkel des Panos**: legt den Winkel der ersten Bildansicht fest, wenn die Webseite geöffnet wird. Der Winkel kann von 0° bis 360° bestimmt werden.
- **Start-Neigungswert des Panos:** definiert die initiale Fläche (Mitte, oben, unten) der Bildansicht. 0° zeigt das Bild im Zentrum, ein negativer Wert schwenkt gegen unten, ein positiver Wert gegen oben.
- **Start-Zoomwert des Panos:** bestimmt die Initial-Zoomstufe der Bildansicht, wenn die Webseite geladen wird.
- **Start-Drehgeschwindigkeit**: setzt die Standard-Rotationsgeschwindigkeit fest, wenn die Webseite geöffnet wird. Je mehr Pixel pro Sekunde, desto schneller dreht das Bild. Bei einem Wert von "0" wird die Rotationsbewegung deaktiviert.
- **Auto-Dreh-Verzögerung nach Mausaktion:** definiert die Zeitverzögerung nach letzter Mausbewegung, bevor das Bild weiter rotiert

# **Schritt 2: Einstellungen**

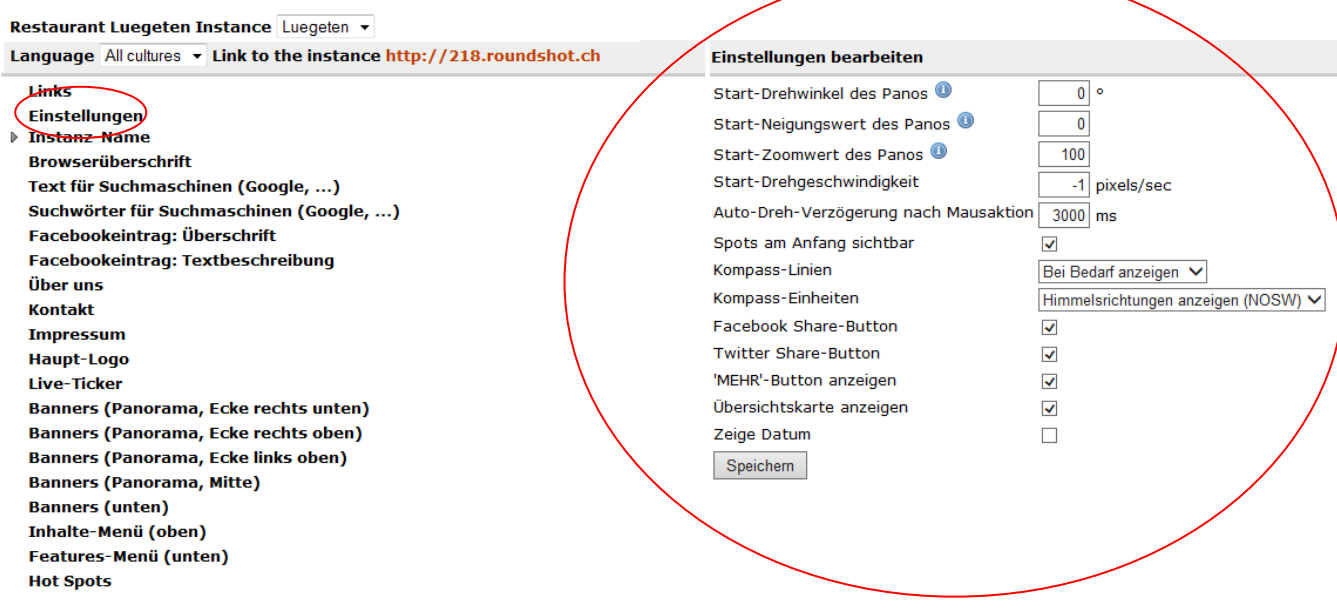

- **Spots am Anfang sichtbar**: definiert, ob die hotspots angezeigt werden, wenn die Webseite geladen wird oder nicht
- **Kompass-Linien:** bestimmt, ob die Kompasslinien permanent angezeigt werden oder nur dann, wenn sich die Maus im oberen Bildrand der Webseite befindet
- **Kompass-Einheiten:** definiert die Einheit der Kompass-Anzeige: Himmelsrichtungen (NOSW), Grade, Nautischer Kompass
- **Facebook share button, twitter share button:** legt fest, ob diese Felder in der Webseite angezeigt werden oder nicht
- "MEHR"-Button anzeigen: legt fest, ob die "MEHR"-Taste zur Navigation zwischen Instanzen der selben Liste in der Webseite verfügbar ist oder nicht
- **Übersichtskarte anzeigen:** definiert, ob die Übersichtskarte in der Webseite angezeigt wird oder nicht
- **Zeige Datum:** bestimmt, ob eine spezielle Datums-Animation beim Laden der Webseite aktiv ist oder nicht

#### **Schritt 3: Instanz-Name und Browserüberschrift**

Klicken Sie auf das grüne + Symbol neben "Instanz-Name" und "Browserüberschrift", um den **Titel der Instanz** zu ändern. In diesem Beispiel haben wir den Namen LUEGETEN **ohne Internationalisierung** festgelegt, damit dieser Name **für alle Sprachen**  verwendet wird. Klicken Sie auf "Hinzufügen", um die Änderungen zu speichern.

Der **Instanz-Name** wird als Titel in der oberen linken Ecke der Webseite angezeigt, während die **Browserüberschrift** in der Titelleiste des Browsers sowie in der iphone/ipad/android app und im Bildschirmschoner erscheint.

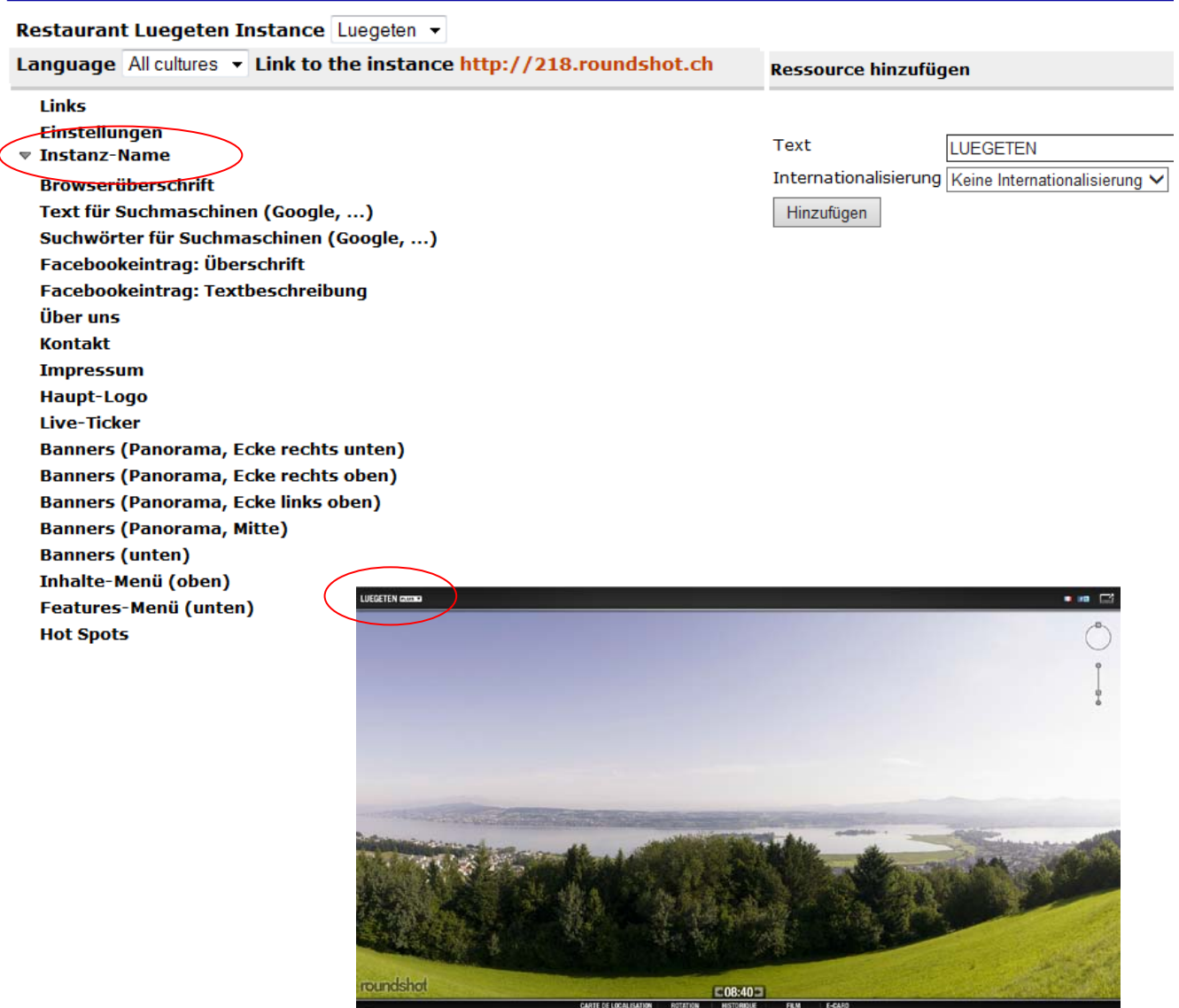

#### **Schritt 4: Text + Stichwörter für Suchmaschinen (Google…)**

Im Feld **"Text für Suchmaschinen (Google...)"** kann der Einführungstext einer Webseite angegeben werden, so wie er als Resultat in der Suchseite erscheinen soll.

Im Feld **"Stichwörter für Suchmaschinen (Google…)"** können bestimmte metatags erfasst werden (z.B. 360 webcam, Tourismus, Panorama), welche es erlauben, die Webseite leichter zu finden.

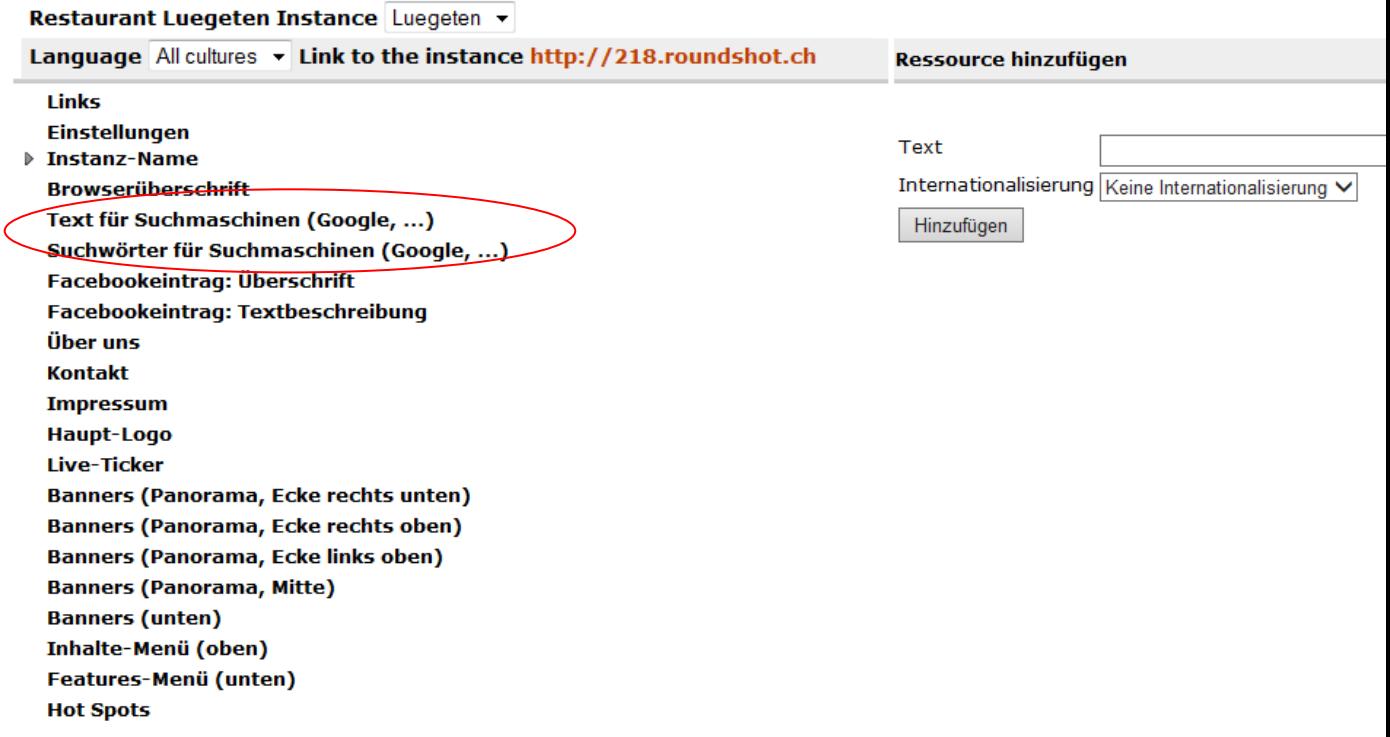

#### **Schritt 5: Facebookeintrag: Überschrift**

**"Facebookeintrag: Überschrift"** definiert den Standard-Text, der erscheint, wenn ein Panorama oder Teile davon in social media geteilt werden. Falls kein Text definiert ist, wird der Standard-Suchtext angezeigt.

#### **Frontend-Konfiguration**

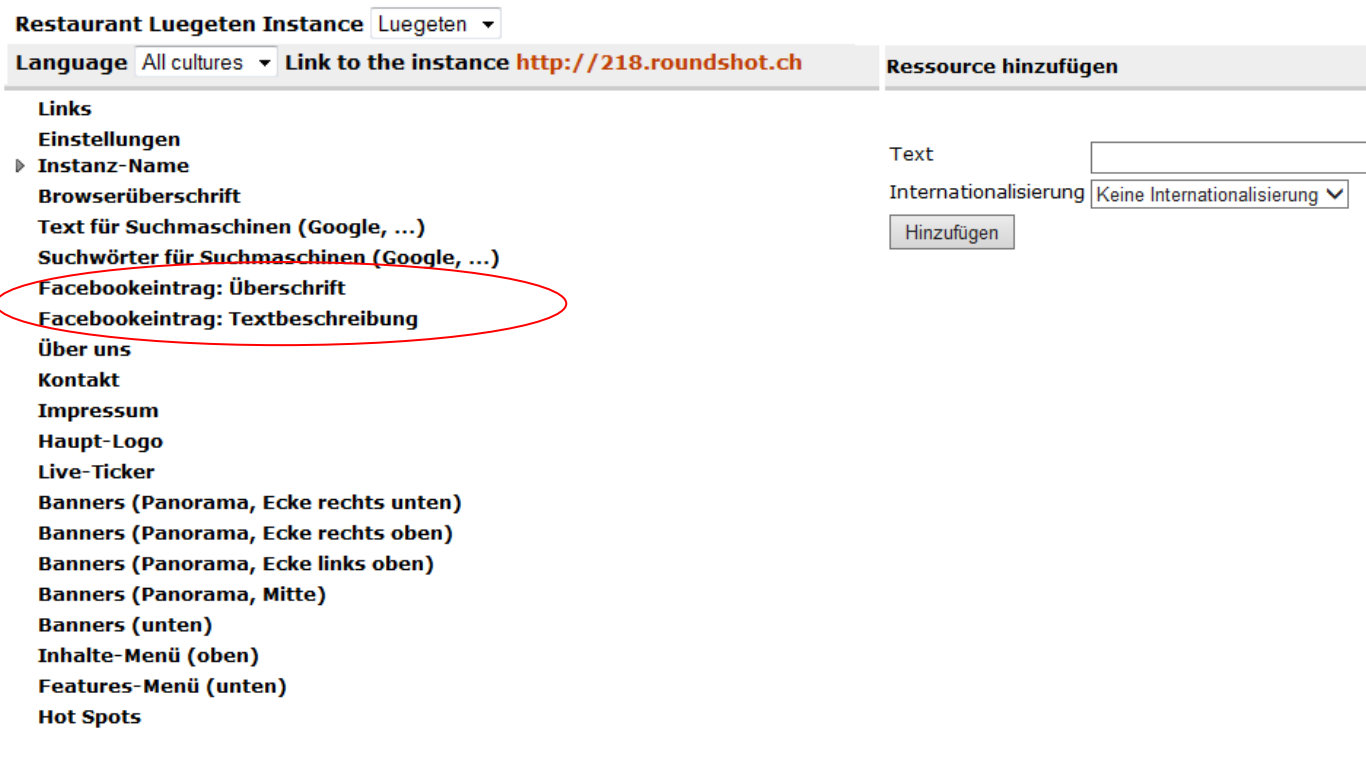

# f Diesen Link teilen  $\sqrt[n]{\ }$  Teilen: In deiner eigenen Chronik  $\sqrt[n]{\ }$ Schreib etwas ... **Roundshot Lustdorf** http://livecam.roundshot.ch/lustdorf Visit our 360° webcam and enjoy the views! With a resolution of up to 66 million pixels the Roundshot Livecam is the world's most advanced webcam. - Roundshot 4 > 1 von 1 Miniaturbild auswählen Kein Miniaturbild

### **Schritt 6: Über uns**

Fügen Sie ein **"Über uns"** Menü im oberen rechten Rand des Fensters hinzu. In diesem Beispiel haben wir den Inhalt in zwei unterschiedlichen Sprachen angelegt:

- Klicken Sie auf das **grüne + Symbol** neben **"Über uns".** Schreiben Sie den passenden Text in das Textfeld, wählen Sie unter Internationalisierung **"en-GB"** und speichern Sie den Text.
- Klicken Sie erneut auf das grüne + Symbol neben "Über uns" und erfassen Sie einen zweiten Text in einer zweiten Sprache (hier zum Beispiel auf Französisch).

Die zwei Sprachen werden dann wie unten beschrieben angezeigt.

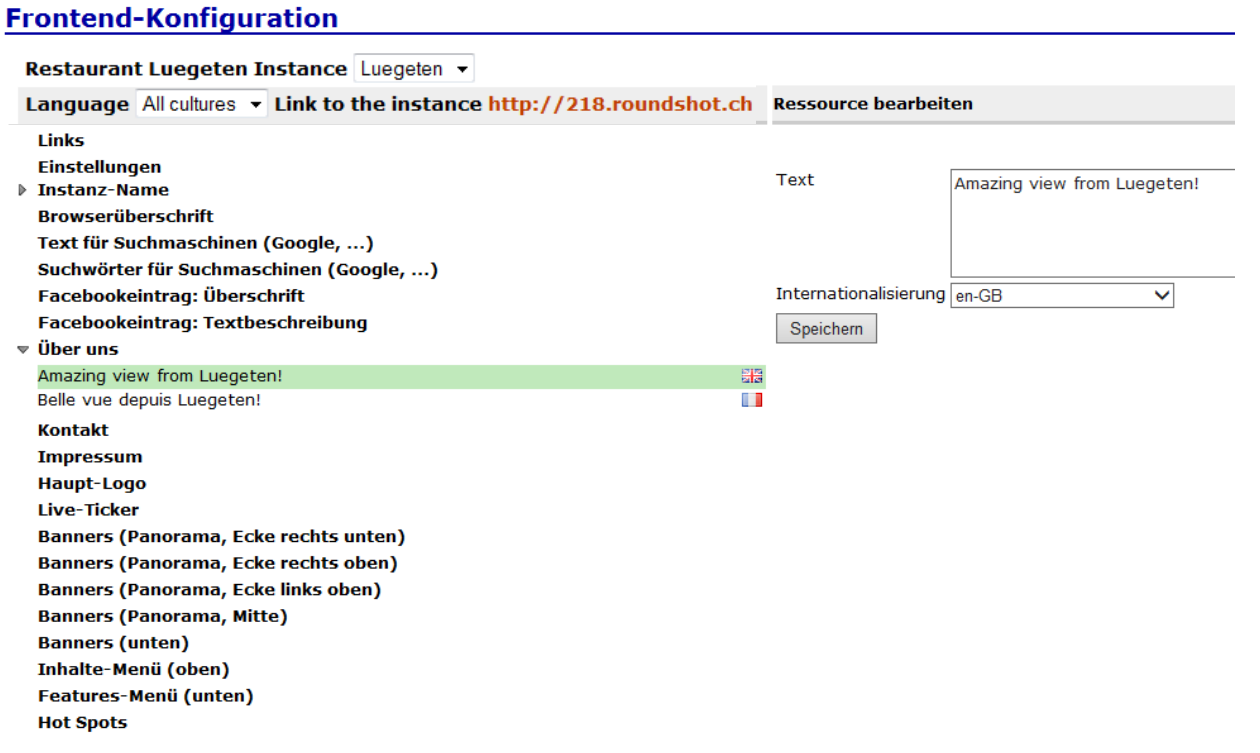

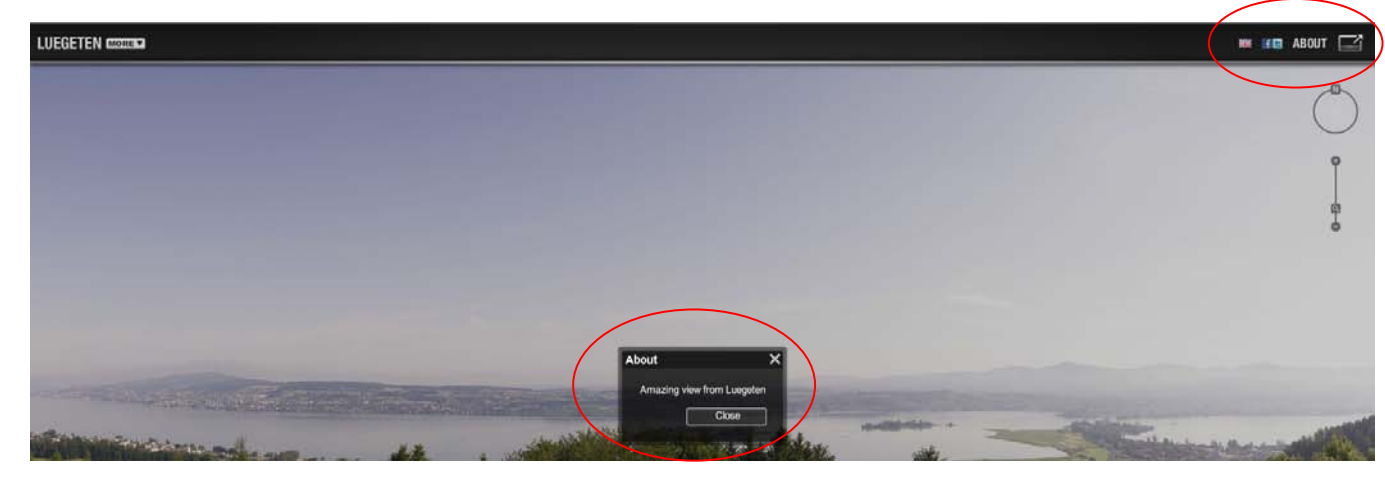

#### **Schritt 7: Kontakt**

Klicken Sie auf das **grüne + Symbol** neben **"Kontakt",** um ein neues Kontaktmenü im oberen rechten Bildrand hinzuzufügen. Geben Sie den Text ein und speichern Sie ihn.

#### **Frontend-Konfiguration**

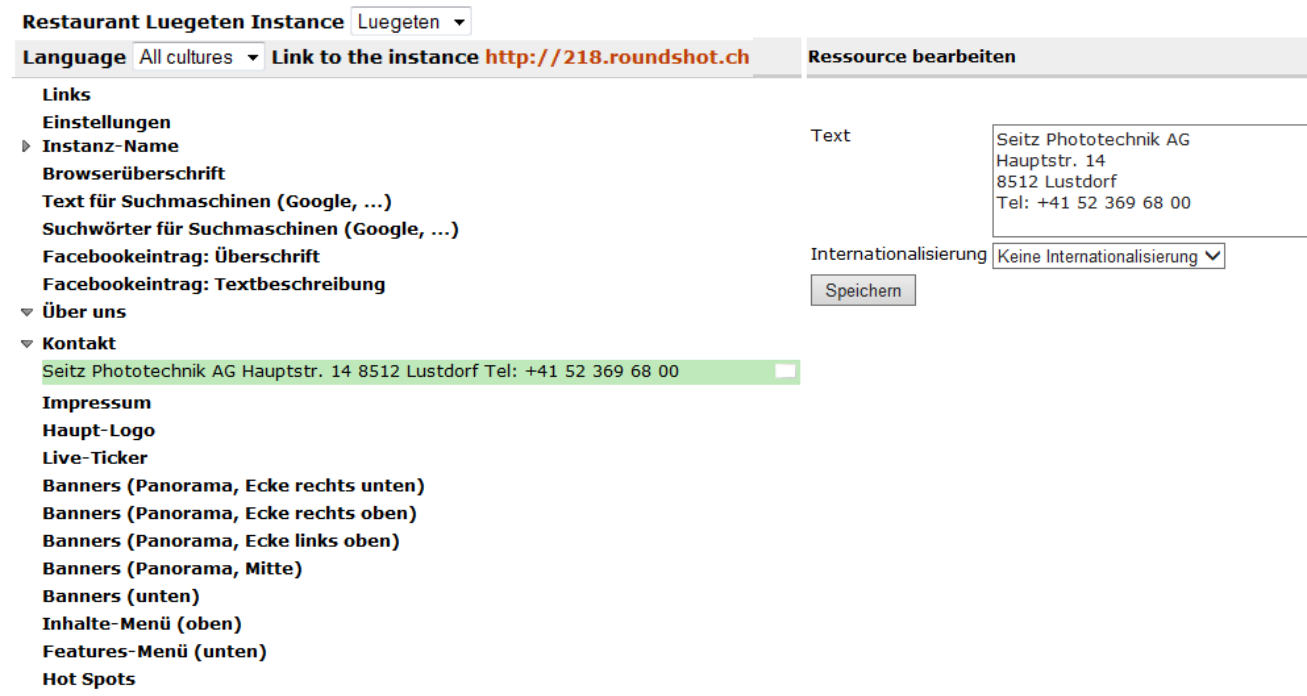

## Resultat:

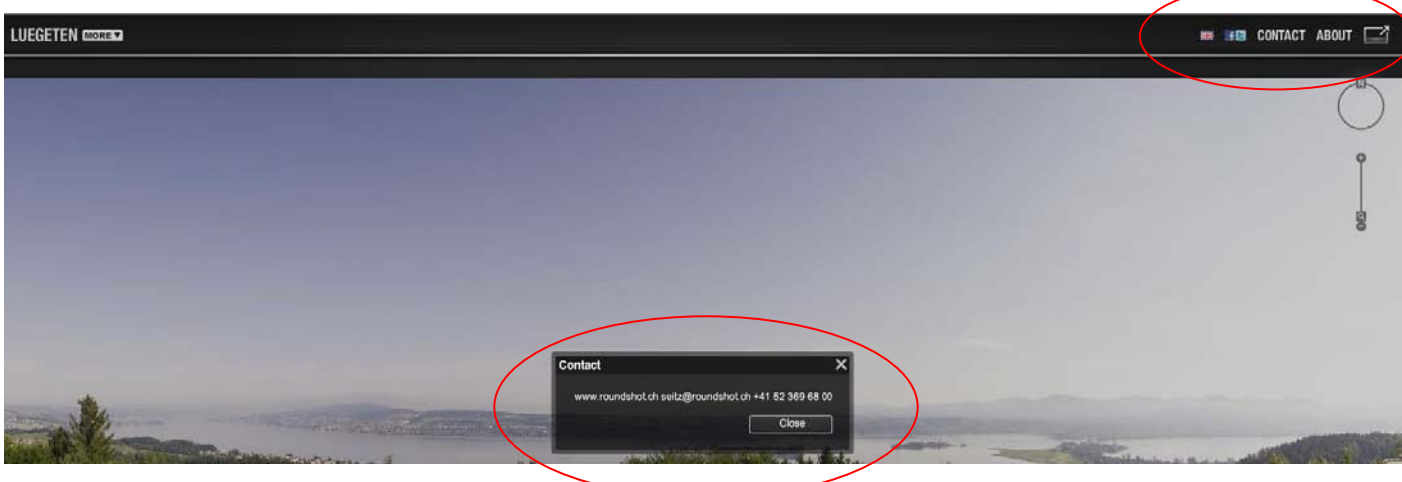

#### **Schritt 8: Impressum**

Klicken Sie auf das **grüne + Symbol** neben **"Impressum",** um ein Copyright Menü im oberen rechten Bildrand anzuzeigen. Fügen Sie das Copyright hinzu und speichern Sie den Text.

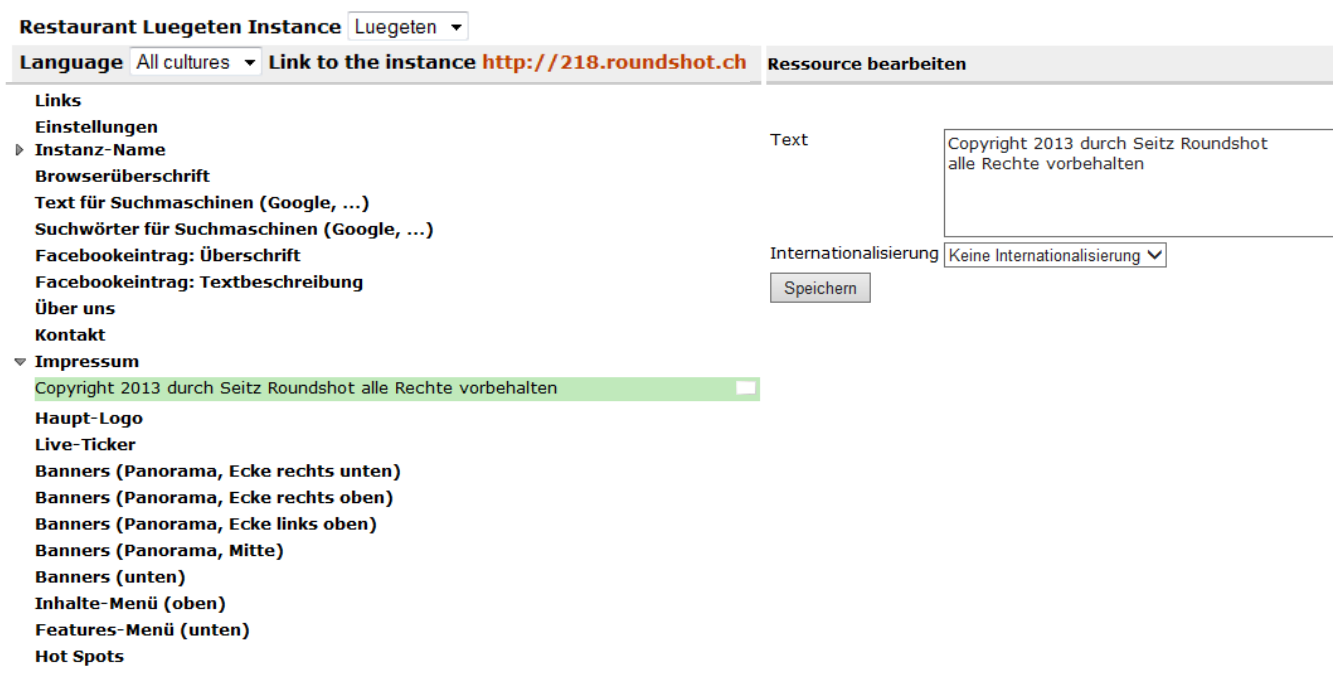

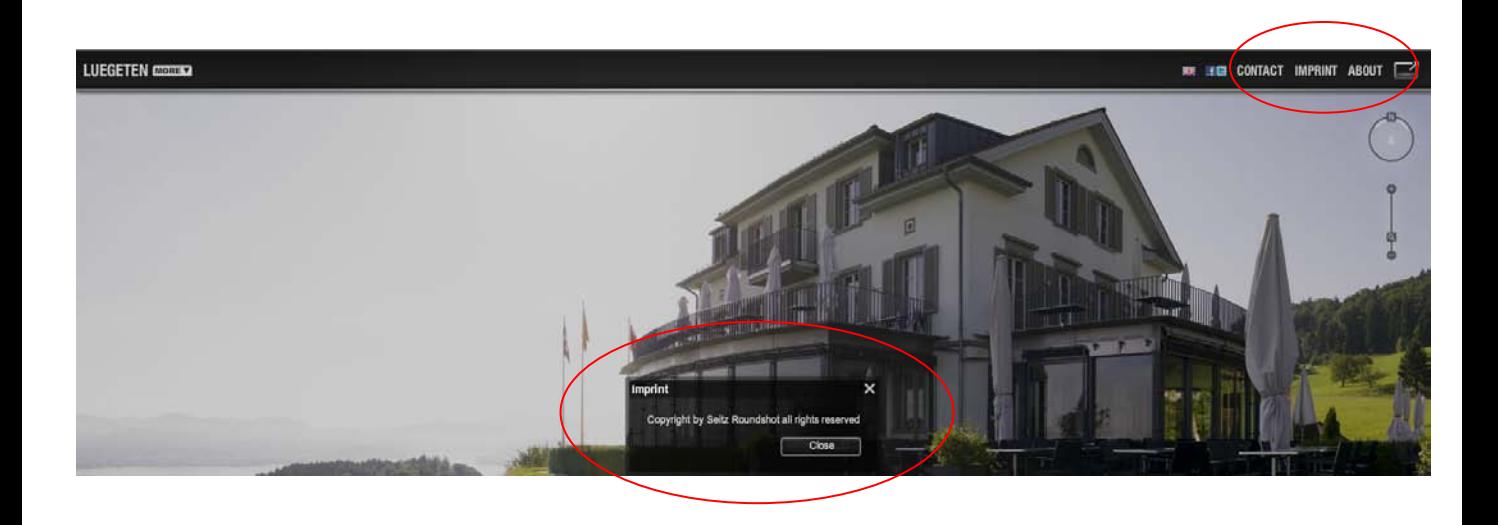

#### **Schritt 9: Haupt-Logo**

Klicken Sie auf das grüne + Symbol neben "Haupt-Logo", um ein Firmen-Logo im oberen linken Bildrand anzuzeigen.

Wählen Sie als Ressourcen-Typ Datei-Upload und wählen Sie eine Datei Von Ihrem Computer aus.

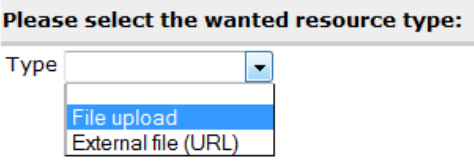

Geben Sie dann die mit dem Logo zu linkende Webseite an. Speichern Sie die Eingaben.

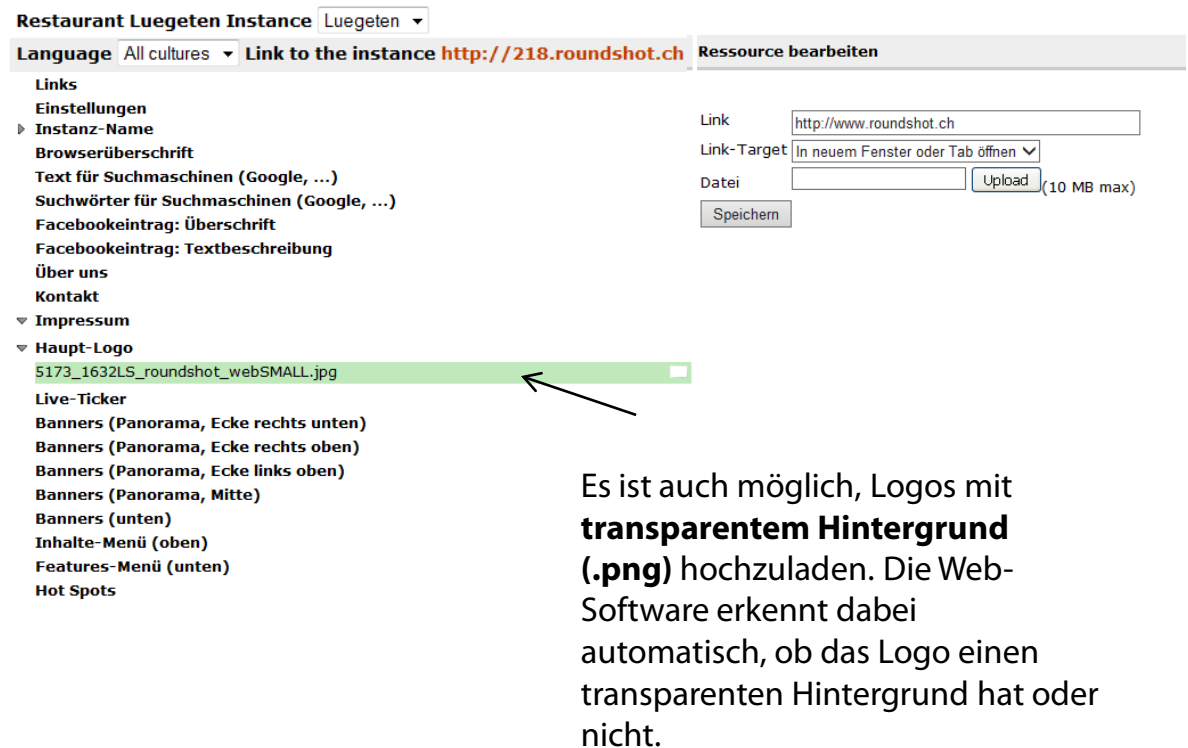

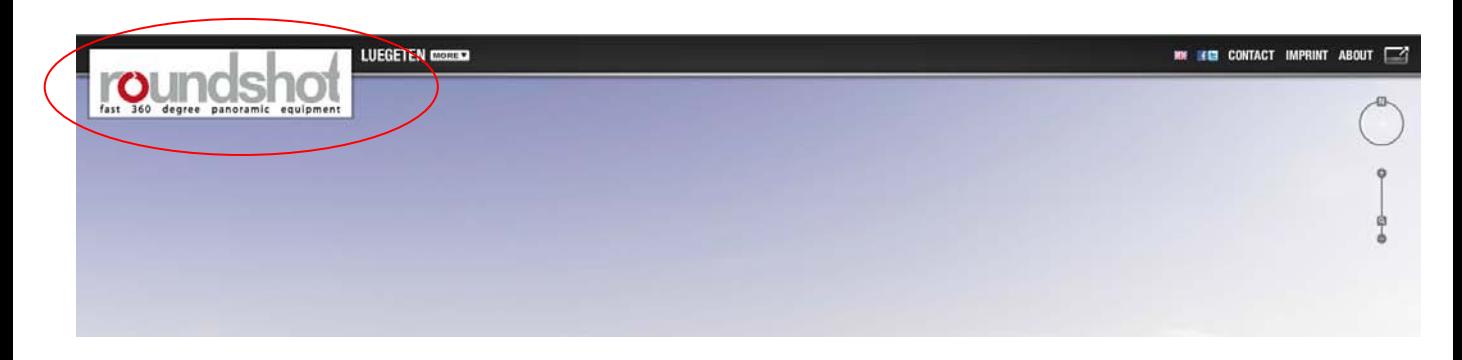

#### **Schritt 10: Live ticker**

Klicken Sie auf das **grüne + Symbol** neben **"Live-Ticker",** um eine Mitteilung im unteren Bildrand als Fliesstext anzuzeigen. In diesem Beispiel haben wir statt eines einfachen Textes einen html Code eingegeben – zum Beispiel zur Anzeige des Textes in Rot. Ein beliebiger html Code (auch mit http Links oder email Links) kann erfasst werden.

#### **Frontend-Konfiguration**

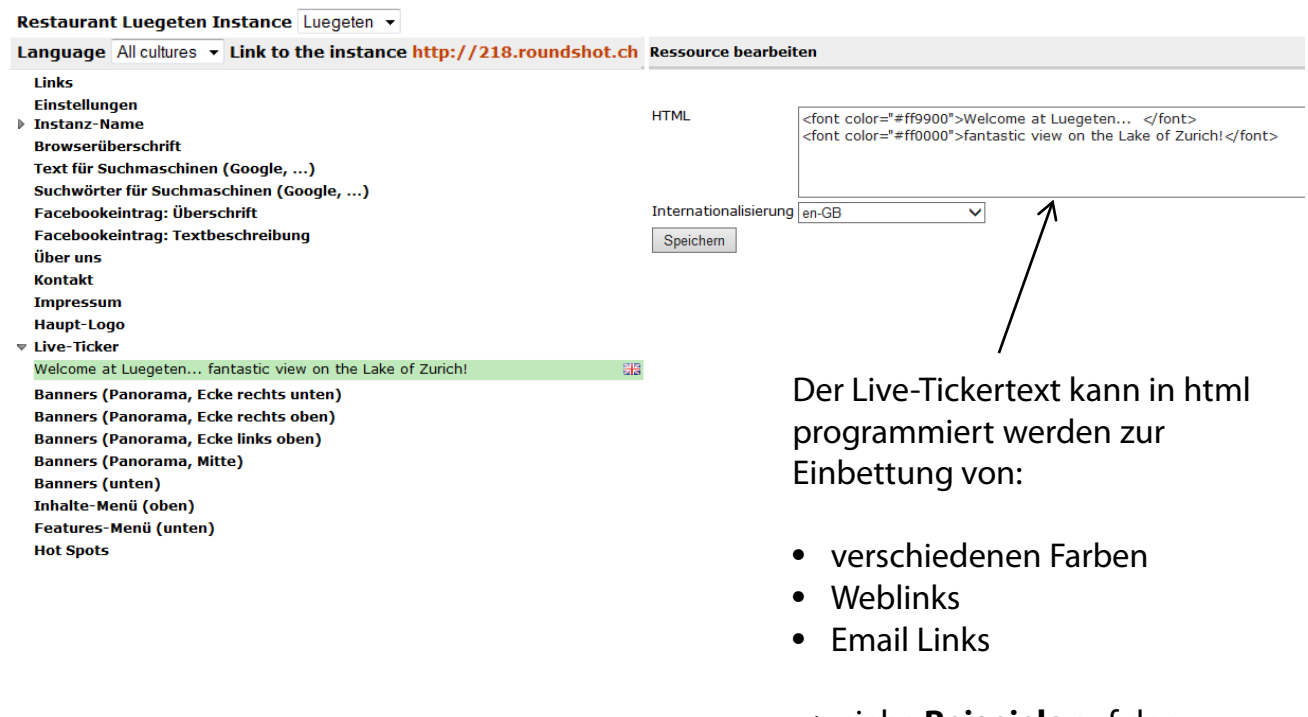

--> siehe **Beispiele** auf der nächsten Seite

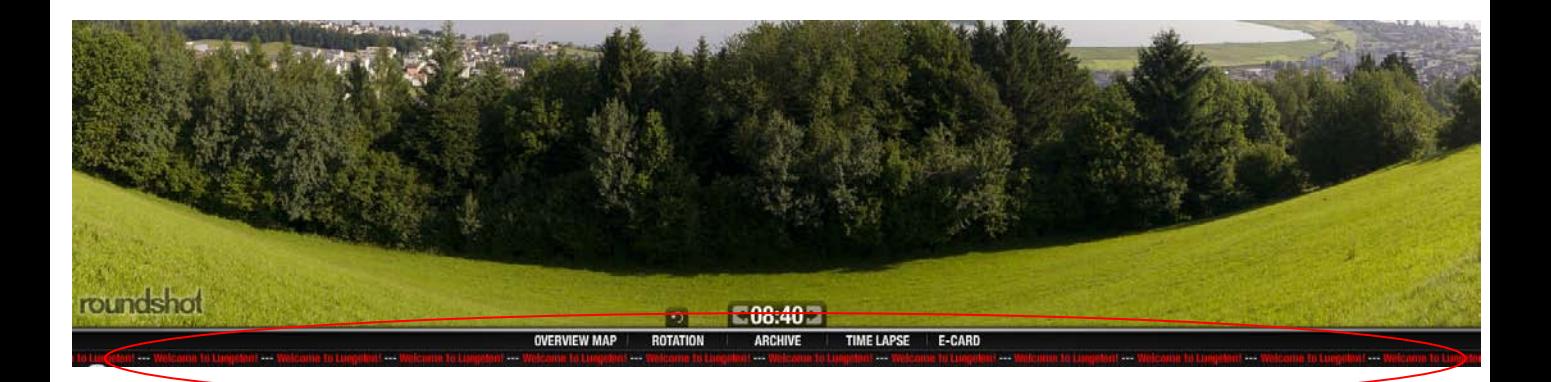

### **Schritt 10: Live ticker (Beispiele)**

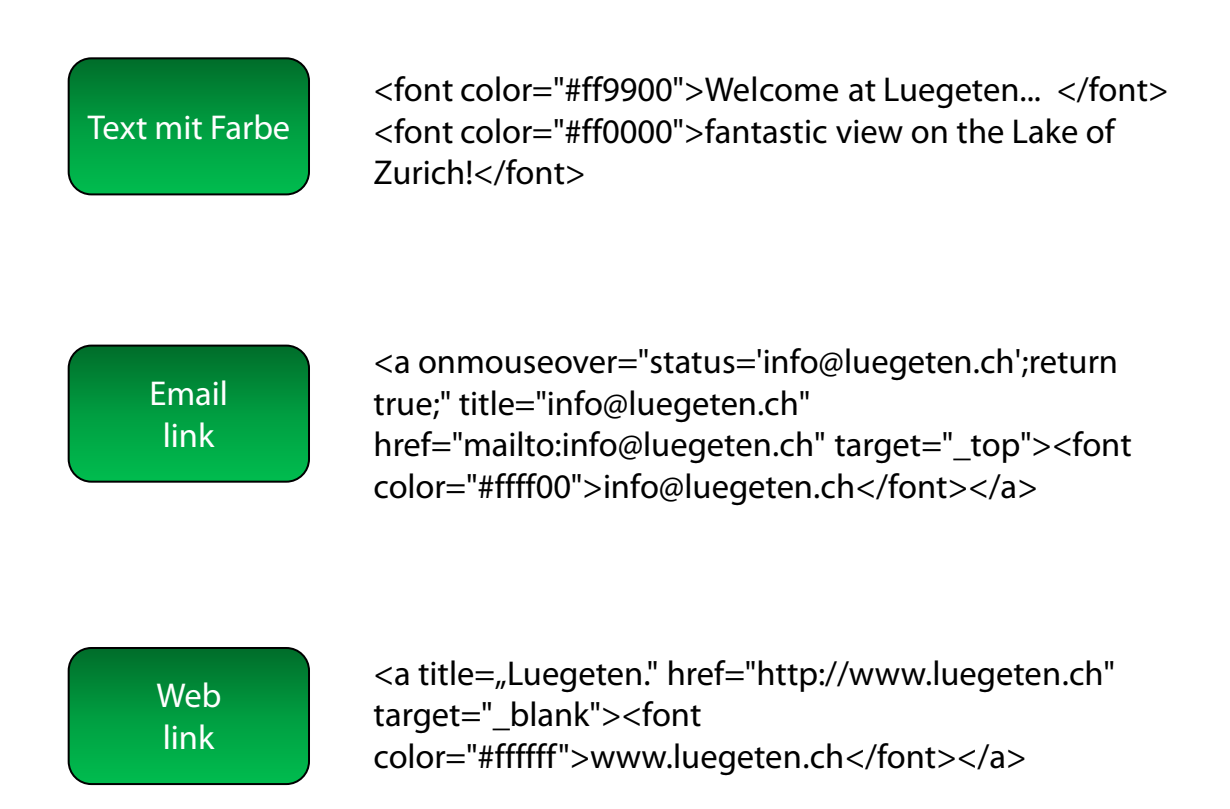

#### **Schritt 11: Banners (unten)**

Klicken Sie auf das grüne + Symbol neben "Banners (bottom)", um ein Sponsor-Logo im unteren Teil der Webseite anzuzeigen.

Wählen Sie als Ressourcen-Typ Datei-Upload und wählen Sie eine Datei von Ihrem Computer aus.

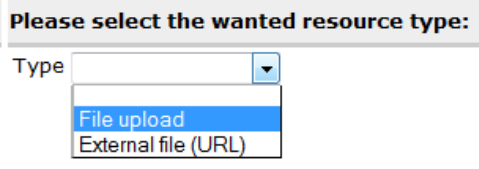

Geben Sie die Webseite an, mit der das Logo verlinkt werden soll. Wiederholen Sie diesen Vorgang zum Upload mehrerer-Sponsoren-Logos. Speichern Sie Ihre Eingaben.

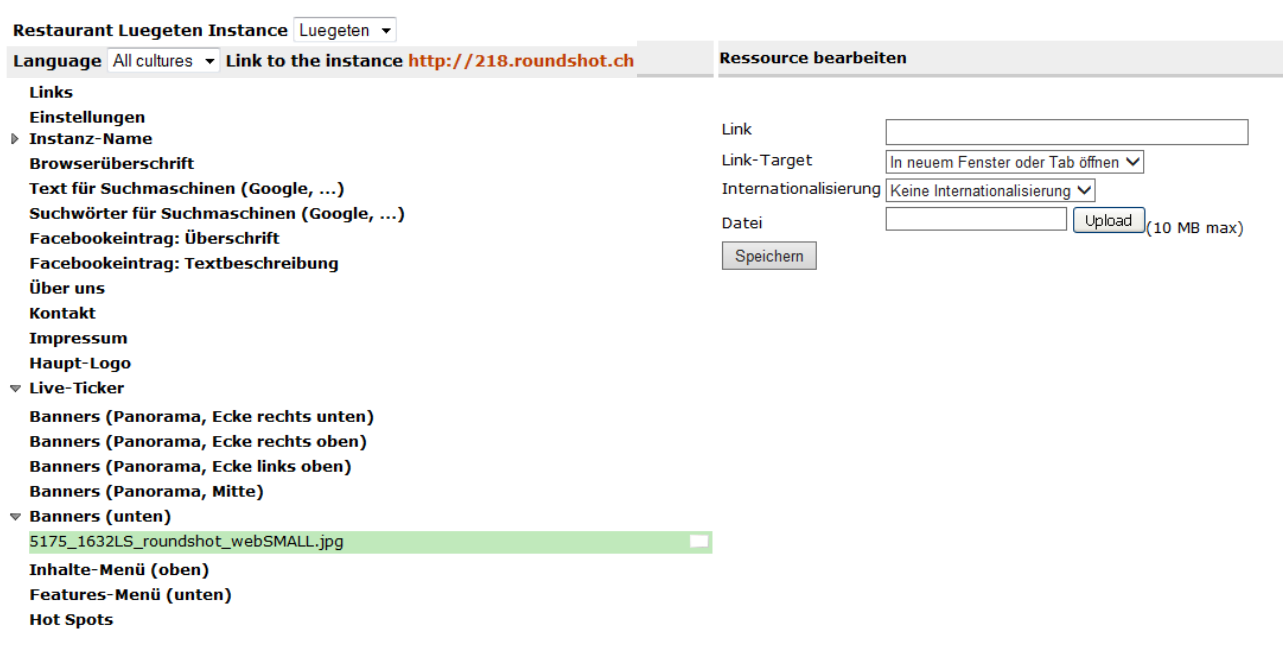

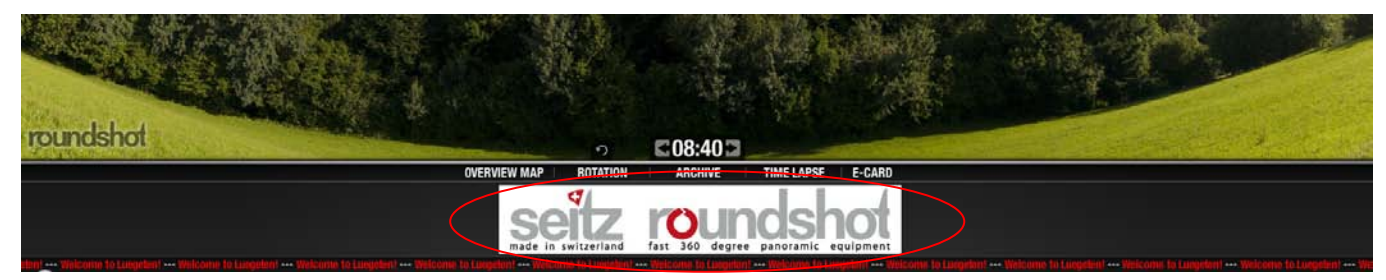

# **Schritt 12: Inhalte Menü (oben)**

Fügen Sie weitere Menüs im oberen Bereich der Webseite hinzu, indem Sie das **grüne**  + Symbol neben "Inhalte Menü (oben)" klicken.

Geben Sie dem Menü einen Namen und wählen Sie zwischen einem Text oder einem Link. In diesem Beispiel haben wir einen neuen Navigationspunkt "Geschichte" definiert, mit dem ein Text in einem pop-up Fenster angezeigt wird.

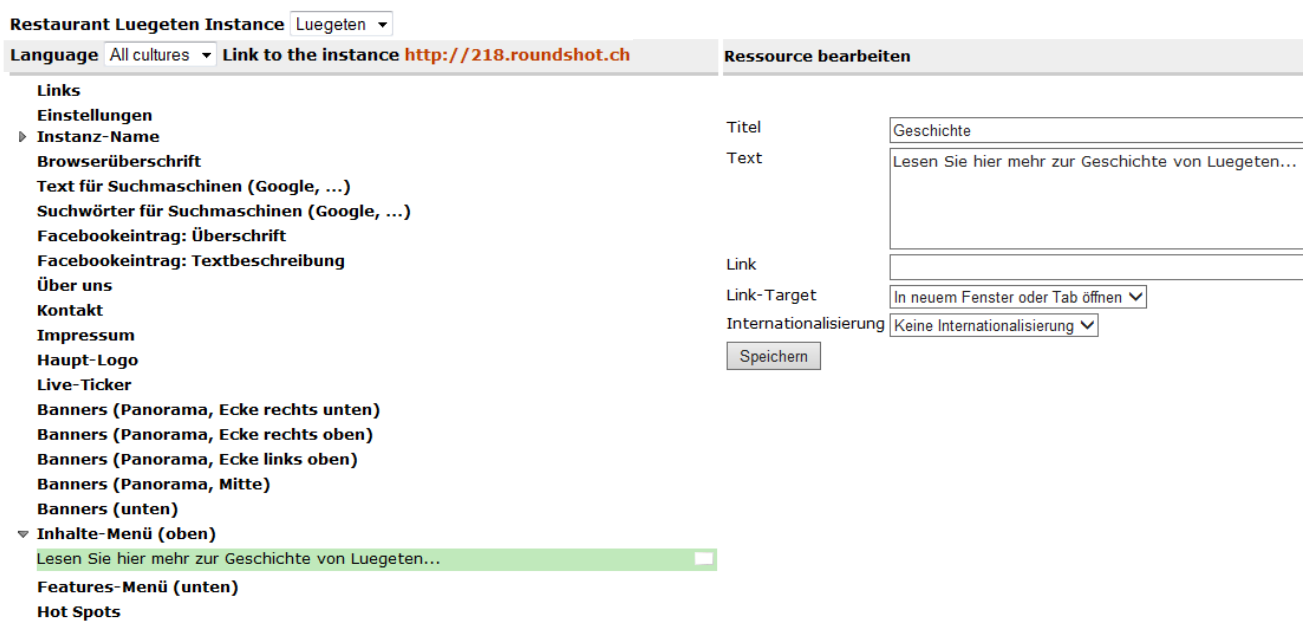

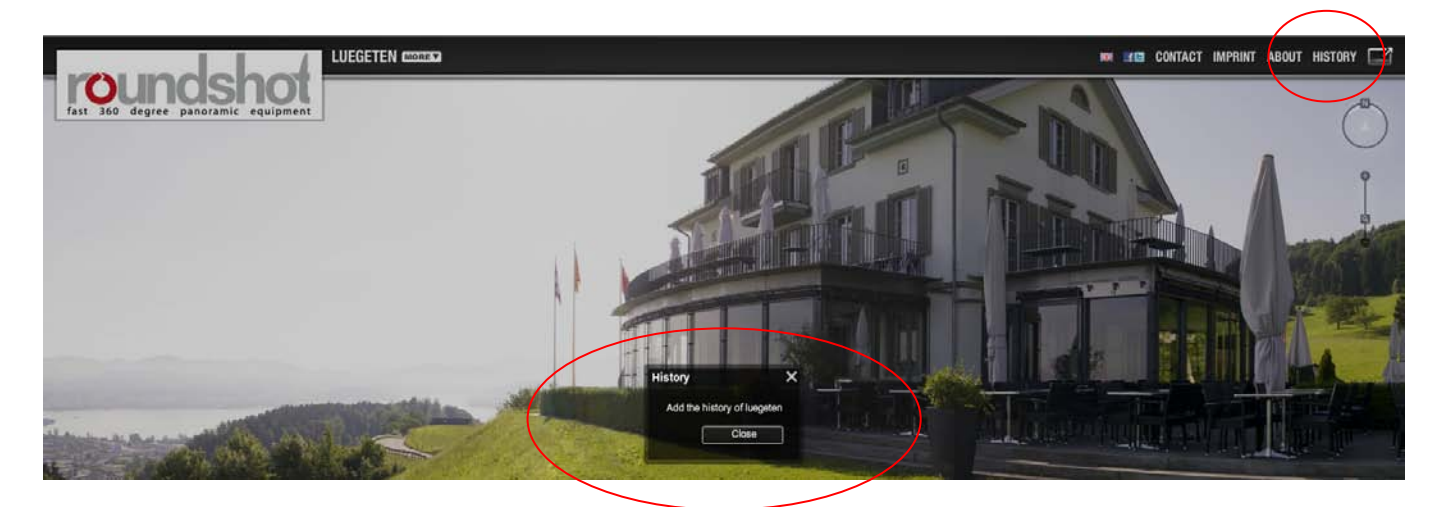

#### **Schritt 13: Features-Menü (unten)**

Fügen Sie weitere Menüs im unteren Teil der Webseite hinzu, indem Sie das grüne + Symbol neben "Features-Menü (unten)" klicken.

Geben Sie dem Menü einen Namen und wählen Sie zwischen der Anzeige eines Textes oder eines Links. In diesem Beispiel haben wir einen neuen Menüpunkt "Link" geschaffen, welcher den Besucher zu einer nächsten Webseite [www.example.com](http://www.example.com/) weiterleitet.

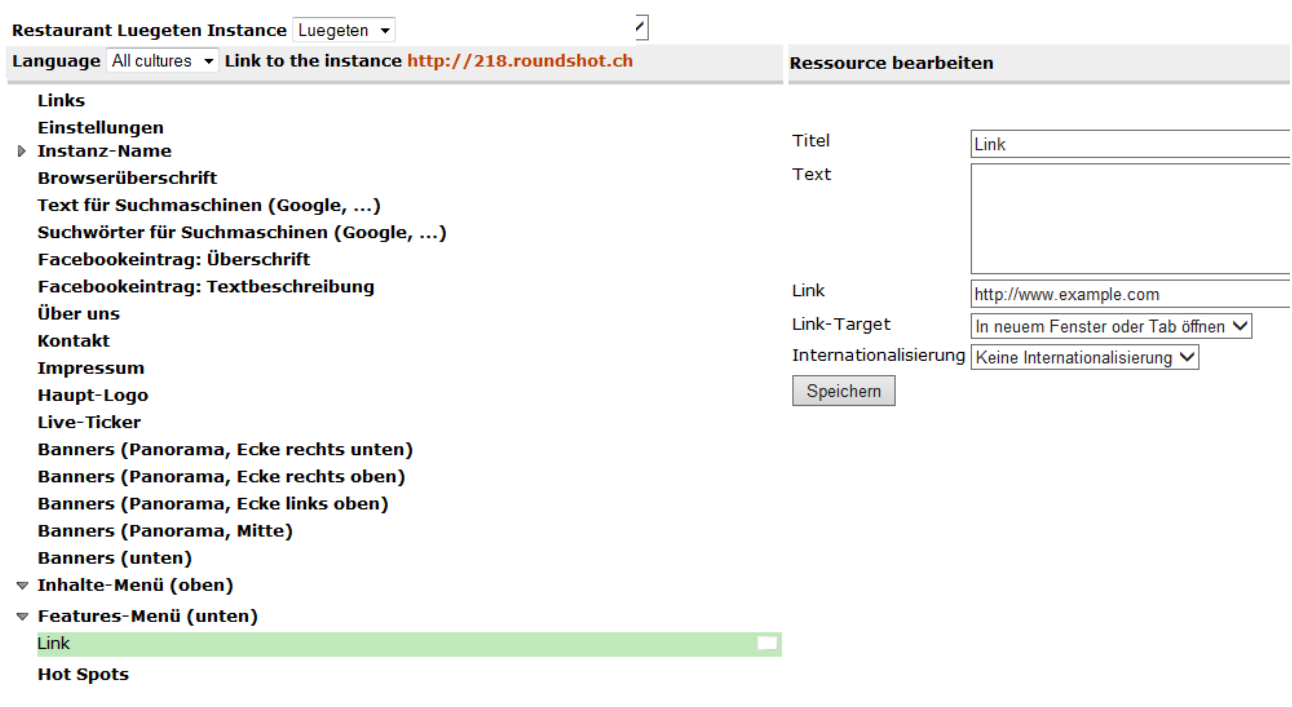

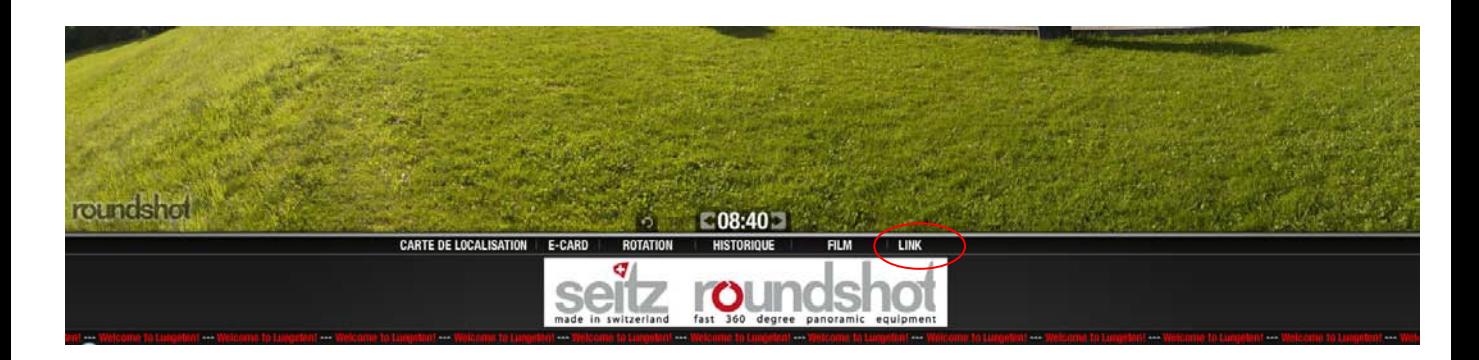

#### **Schritt 14: Hot Spots**

Fügen Sie dem Bild hot spots hinzu, indem Sie auf das **grüne + Symbol** neben **"Hot Spots"**  klicken.

Wählen Sie die Parameter des Hot Spots aus (Icon, Farbe, etc.) und klicken Sie dann auf die Stelle im Bild, wo der Hot Spot eingefügt werden soll:

#### **Frontend-Konfiguration**

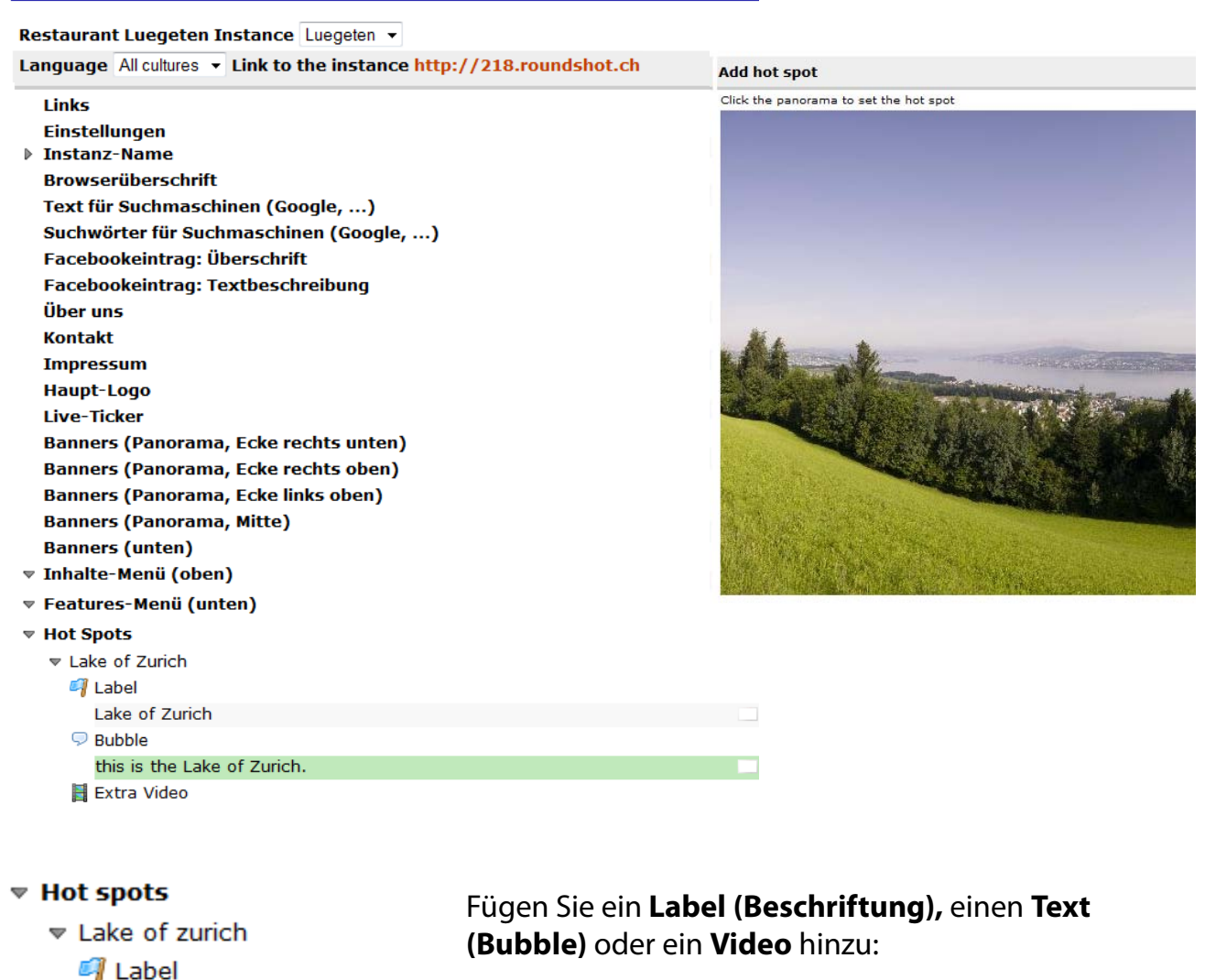

Lake of zurich  $\nabla$  Bubble This is the lake of zurich Extra video

## **Schritt 15: Überprüfen Sie die Resultate**

Herzliche Gratulation!

Ihre Webseite ist nun komplett eingerichtet und bereit, schöne Livecam Panoramas anzuzeigen.

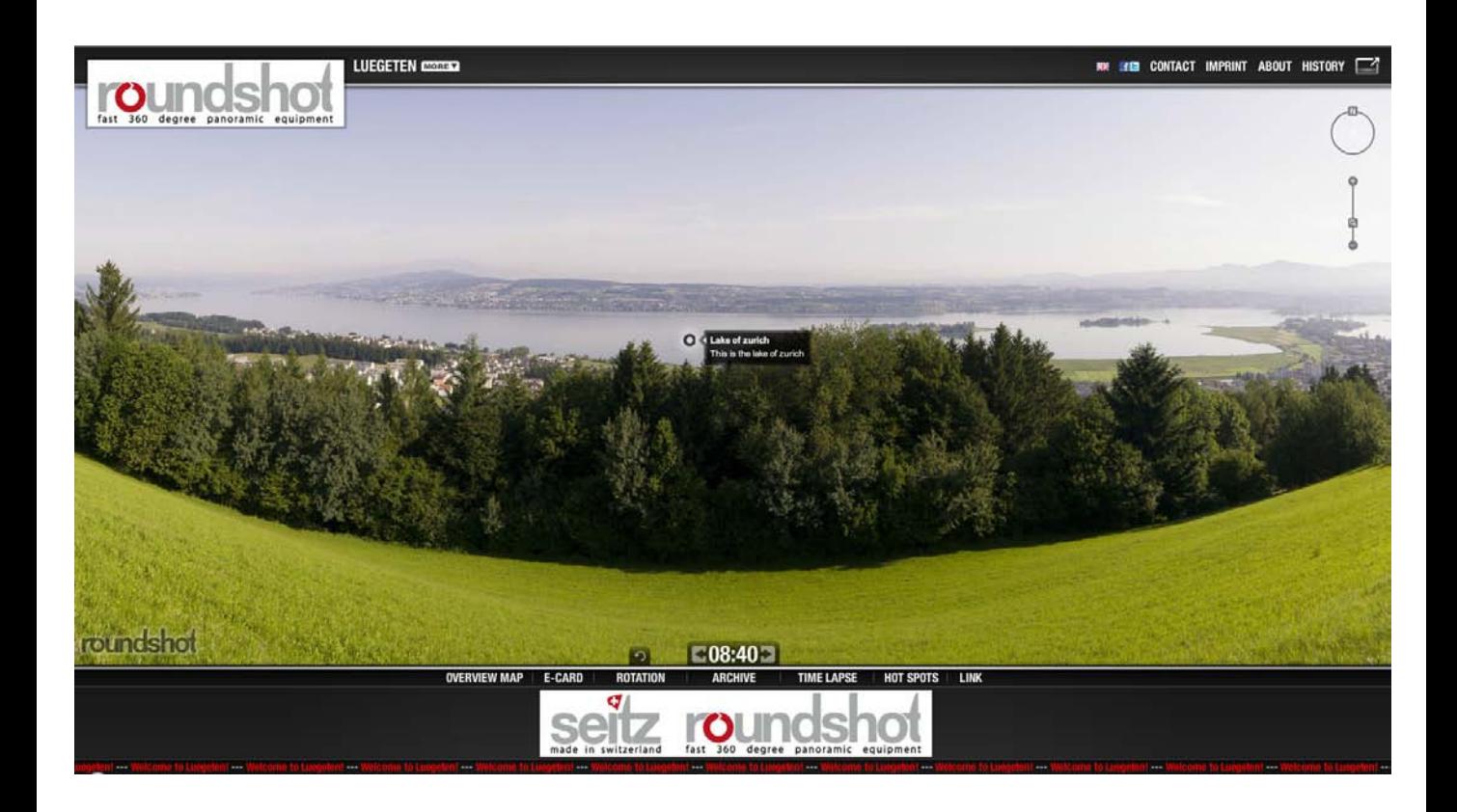

#### **3.2 Bildverwaltung + "best shots"**

Im Menü "Bilder" können Sie auf die Datenbank der Livecam zugreifen. Nach Auswahl eines oder mehrerer Bilder sind zwei Funktionen verfügbar:

- **Löschen eines oder mehrerer Bilder im Archiv**
- **Markierung eines oder mehrerer Bilder als "best shot"**

Das **"best shots"** Menü wird automatisch erzeugt und ist für alle Webseiten Besucher zugänglich.

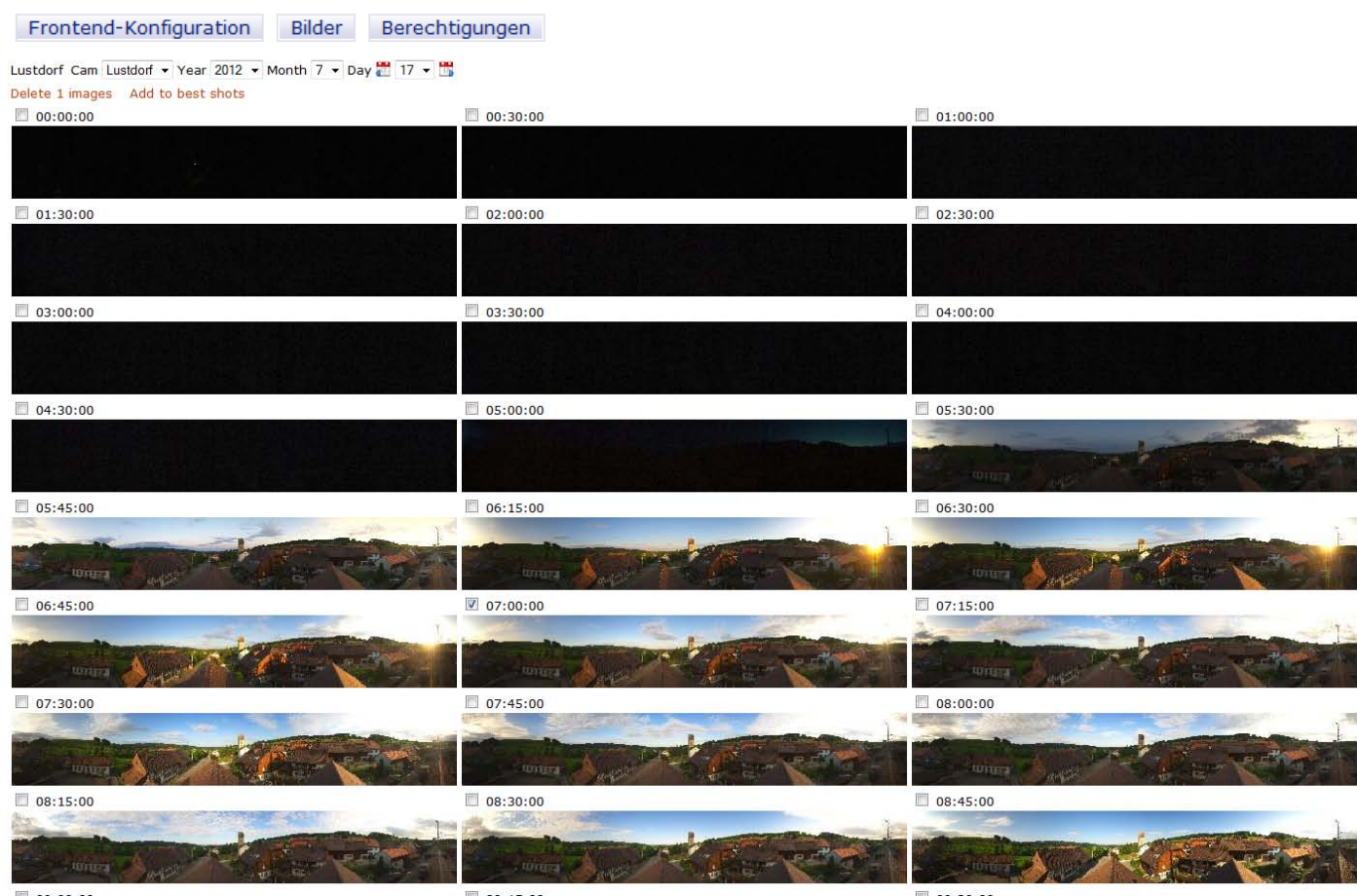

 $09:00:00$ 

 $09:15:00$ 

09:30:00

### **3.3 Berechtigungen**

Im Menü "Berechtigungen" können Benutzer der Administrations-Webseite hinzugefügt oder gelöscht werden.

Dies ermöglicht es zum Beispiel, verschiedenen Benutzern für verschiedene Instanzen der selben Livecam Zugang zu gewähren. Jede Instanz kann so individuell konfiguriert werden.

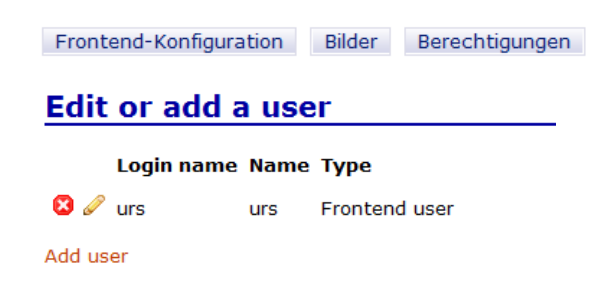

# **4. Wartung**

## **4.1 Kamera-Bedienung und Wartung**

Die Roundshot Livecam D2 HD enthält hochwertige elektronische Komponenten. Es ist deshalb sehr wichtig, die Kamera sorgfältig zu behandeln, insbesondere:

- Überprüfen Sie, ob alle **Hebel und Schrauben** (zum Beispiel die Tilt-Schraube, der Blenden-Hebel) fest angezogen sind
- Fügen Sie dem Livecam Gehäuse (neben der Kamera) ein **silica gel Pack** hinzu. Dies hilft, mögliche Feuchtigkeit zu absorbieren
- Verwenden Sie die Kamera nie, ohne das wasserdichte Gehäuse **vollständig verschlossen** zu haben – ausgenommen bei Installation und bei Wartung
- Stellen Sie sicher, dass die drei Schrauben des wasserdichten Gehäuses komplett angezogen sind und dass das **wasserdichte Gehäuse mit festem Klebeband oder mit Silikon abgedichtet ist**
- Überprüfen Sie, ob die **wasserdichten Stecker** (Ethernet + Strom) fest eingesteckt und völlig verschraubt sind
- Falls die Kamera nicht installiert ist, **bewahren Sie sie an einem kühlen und trockenen Ort auf** (möglichst im Original-Karton)
- **Vermeiden Sie, die Kamera Staub auszusetzen**, da Staubpartikel auf dem Sensor die Bildqualität beeinträchtigen können
- **Lassen Sie die Kamera nicht fallen**
- Wenn Sie einen Stecker entfernen, **ziehen Sie am Stecker, nicht am Kabel**

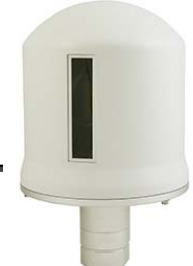

Von Zeit zu Zeit und abhängig von den klimatischen Bedingungen ist es nötig, die Kamera zu warten:

- **Reinigen Sie das Glas** (Aussenseite) mit Fensterglas-Reiniger
- Ersetzen Sie die **silica gel Packs** im wasserdichten Gehäuse alle 2 Jahre
- Stellen Sie sicher, dass die Kamera durch **keine Objekte** behindert wird

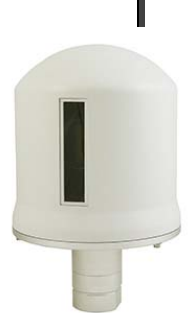

#### **4.2 Problemlösung**

Es kann vorkommen, dass die Livecam nicht korrekt funktioniert. Bevor Sie Seitz Roundshot oder einen Seitz Roundshot Repräsentanten kontaktieren, gehen Sie durch die Check-Liste in Kapitel 2.6.6. Falls das Problem weiter besteht, überprüfen Sie die folgenden Punkte:

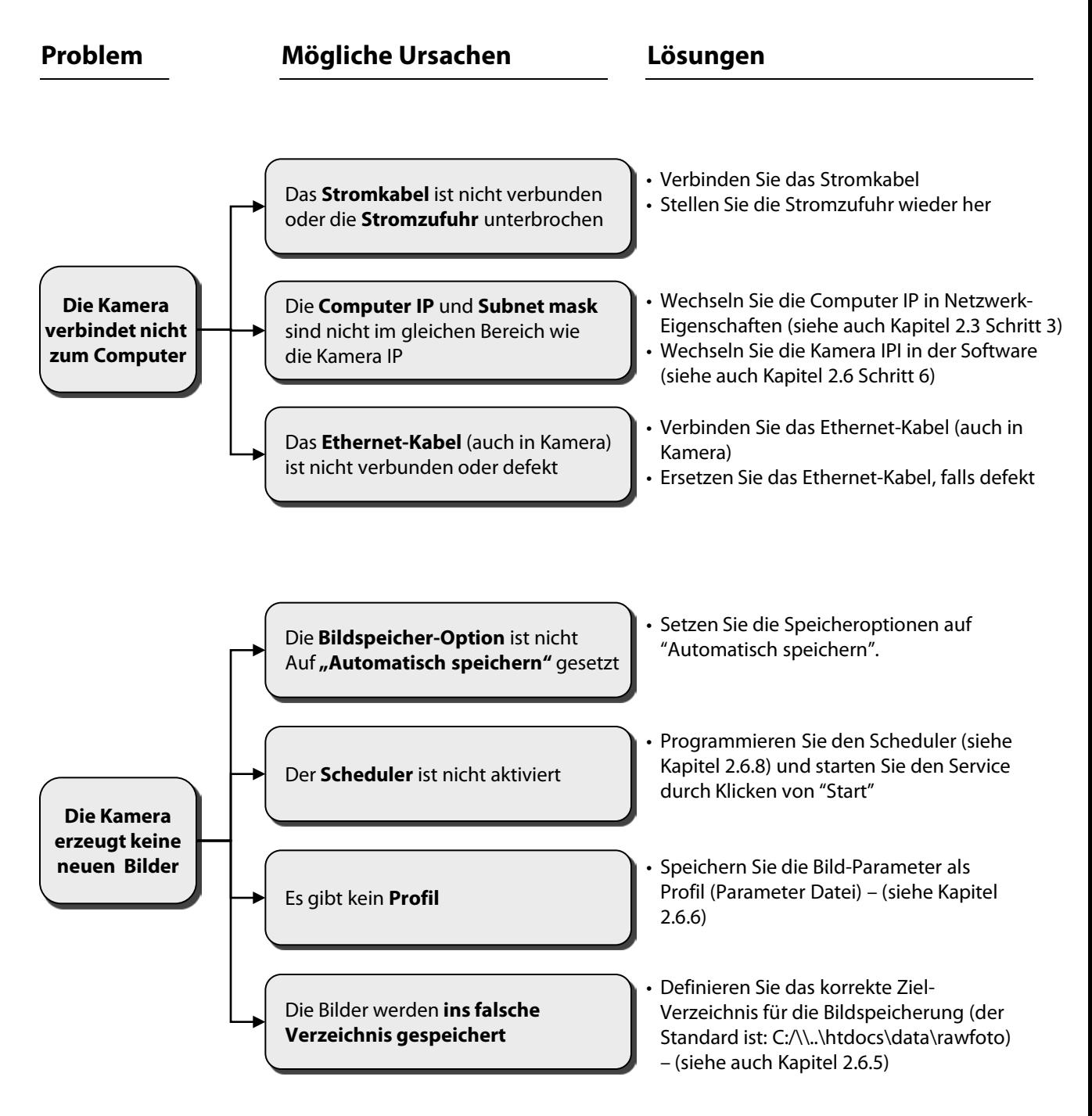

#### **4.2 Problemlösung**

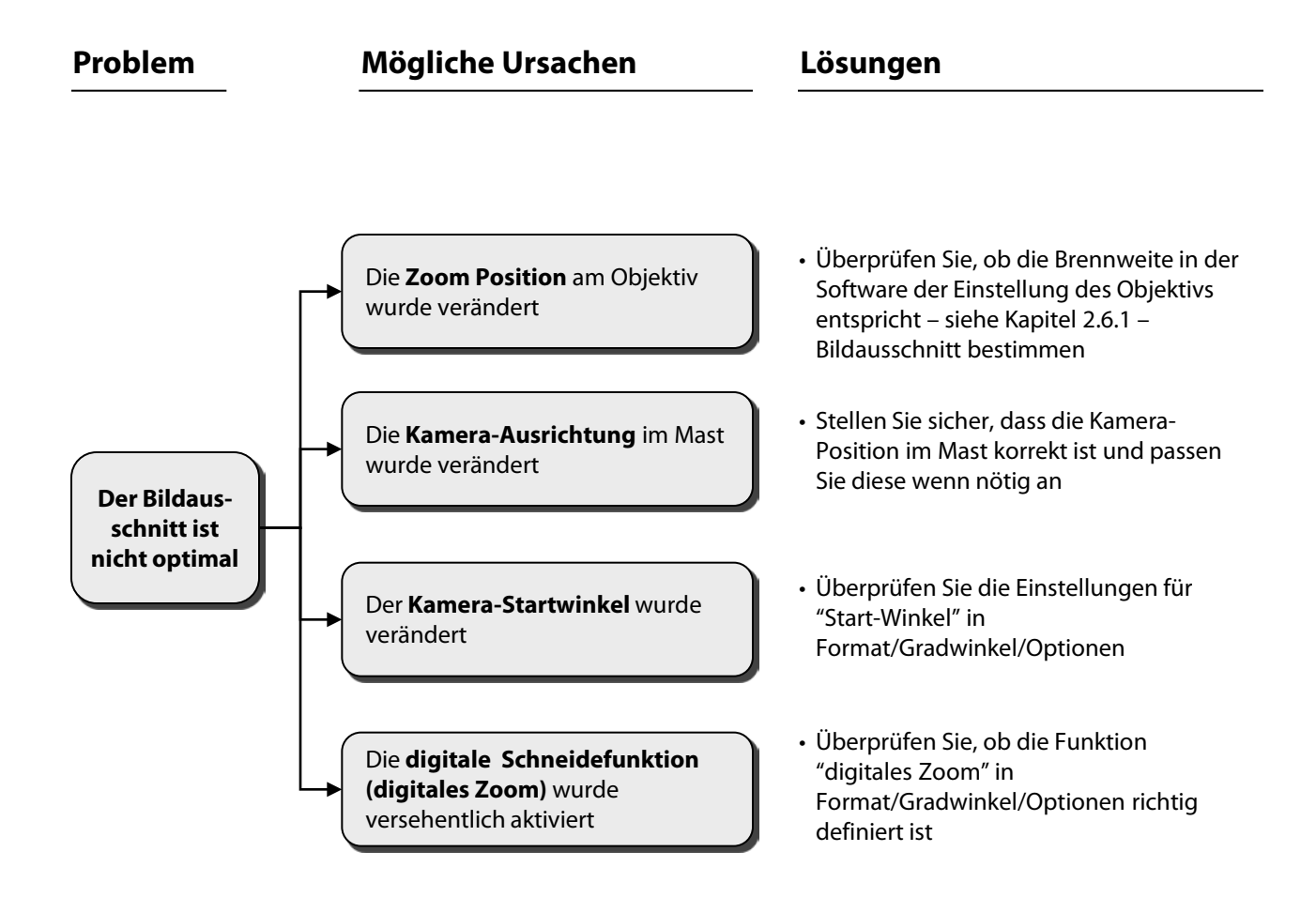
#### **4.2 Problemlösung**

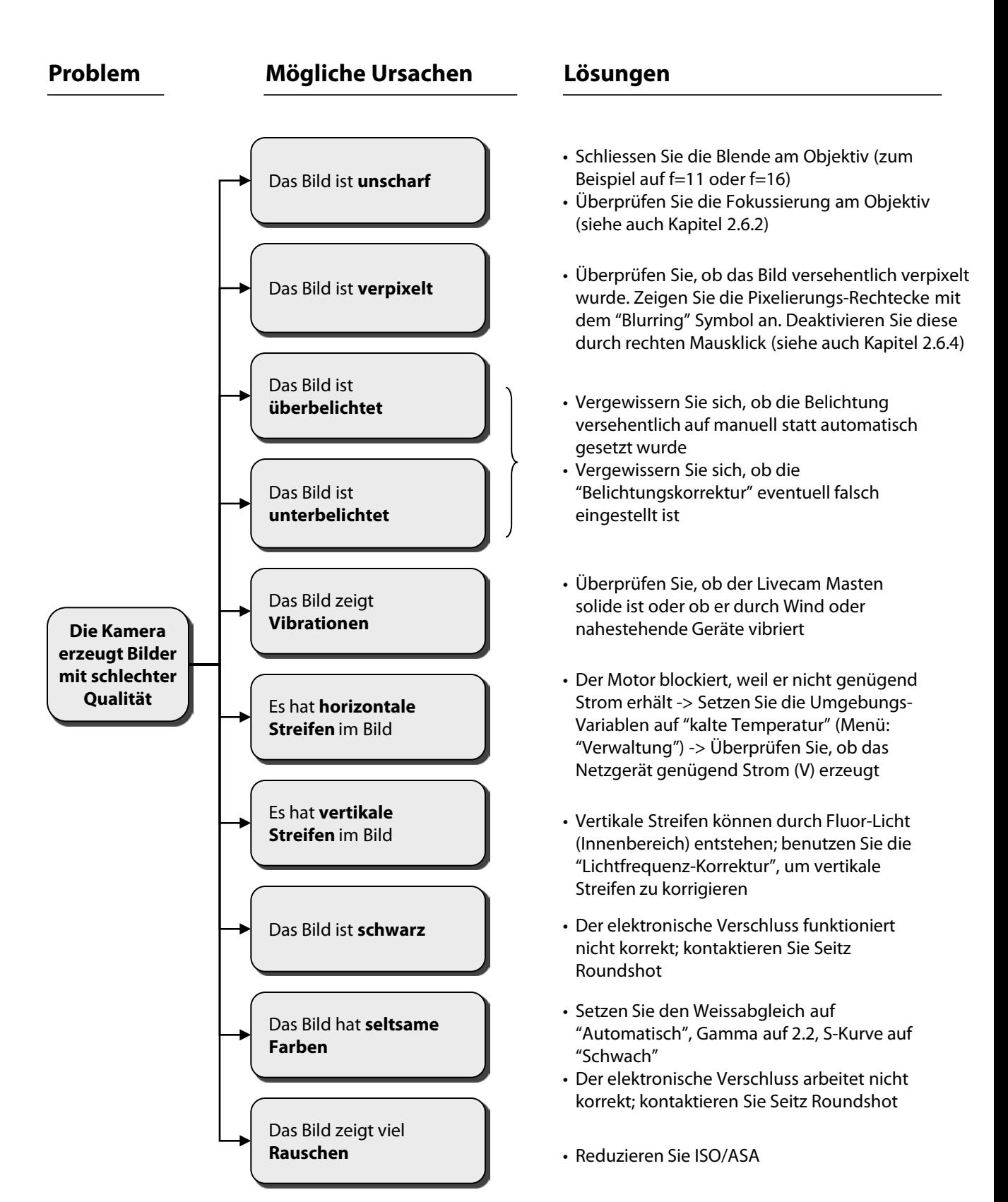

# **4.3 "Club Livecam"**

## **4.3.1 Internationale Garantie + Produkt-Registrierung**

Ihre Roundshot Livecam D2 HD trägt eine internationale 2-Jahres Garantie von Seitz. Die Garantie ist mit der Seriennummer der Kamera verbunden und ist in unserer Datenbank gespeichert.

Bei einer Störung oder Defekt der Ausrüstung reparieren wir Ihre Kamera kostenfrei. Die Garantie umfasst technische Defekte, die nicht von unsachgemässem Gebrauch, Beschädigungen während des Transports oder Fehlern herrühren, die nicht im Zusammenhang mit der Produktion der Kamera stehen.

Die Garantie erlischt, wenn die Kamera unsorgfältig behandelt (z.B. Sturz wurde. Für gelieferte Komponenten, bei denen separate Garantieabkommen bestehen (zum Beispiel für Computer), gilt die Garantie des Herstellers.

Wir laden Sie ein, Ihr Produkt bei uns zu registrieren. Die Registrierung hat verschiedene Vorteile:

- Gratis Zugang zur den letzten Software Versionen und Bedienungsanleitungen
- Automatische email Benachrichtigung für neue Software Versionen
- Direkte technische Unterstützung im Falle eines Problems

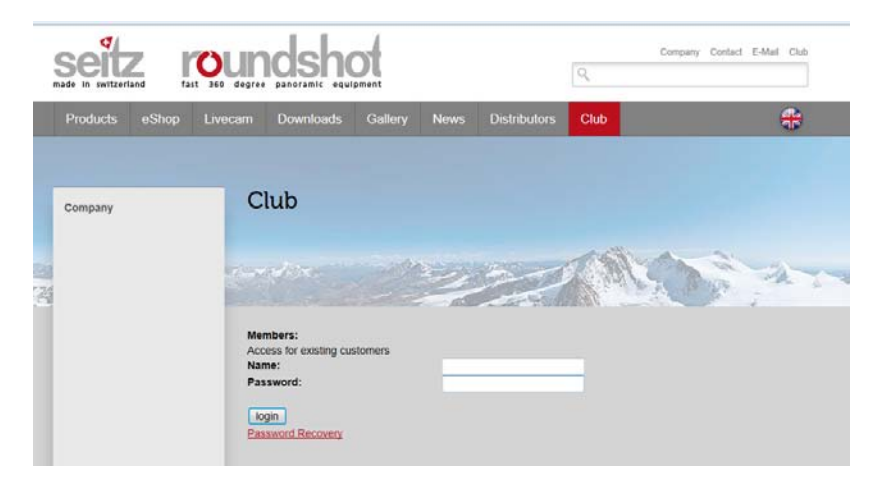

Die Registrierung Ihres Produktes folgt einem einfachen, 2-stufigen Prozess:

Senden Sie uns ein email an [seitz@roundshot.ch](mailto:seitz@roundshot.ch) unter Angabe der Serien-Nummer der Kamera sowie wo Sie die Ausrüstung gekauft haben.

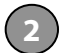

**1**

Wir aktivieren Ihren Club Zugang und bestätigen dies per email.

Melden Sie sich anschliessend in der "Club" Webseite mit Ihrer Mitglieder ID und Passwort an und laden Sie die neueste Software und die Bedienungsanleitung herunter.

## **4.3 "Club Livecam"**

#### **4.3.2 Software + Firmware Update**

Beim Kopieren von Programmen oder Flash Files auf USB Sticks kann es passieren, dass diese beschädigt werden. Deshalb empfehlen wir Ihnen, die Software direkt von unserer Webseite auf Ihren Computer zu laden.

Die Software kann mit Windows PCs (XP, VISTA, 7) sowie Apple Mac Computern mit 32-bit oder 64-bit Intel Prozessoren (OS 10.5 und 10.6) betrieben werden.

Aktualisieren Sie die Software wie folgt:

- Setzen Sie die LAN Verbindungs-Eigenschaften auf: IP und DNS Server Adresse automatisch beziehen
- Verbinden Sie zur Webseite [www.roundshot.ch](http://www.roundshot.ch/) und loggen Sie sich im "Club" ein
- Laden Sie die neueste Software direkt auf Ihren Computer herunter
- Stellen Sie sicher, dass das aktive Benutzerkonto über Administratoren-Rechte verfügt (ansonsten starten Sie den Computer neu und loggen Sie sich neu ein)
- Extrahieren Sie das Installations-Programm und starten Sie es
- Wählen Sie Ihre bevorzugte Sprache und folgen Sie den Anweisungen
- Setzen Sie die LAN Verbindungs-Eigenschaften zurück auf 10.0.0.20 / 255.0.0.0 (oder Ihre eigenen Einstellungen)
- Verbinden Sie zur Kamera

Verbinden Sie zur "Club" Webseite: [www.roundshot.ch](http://www.roundshot.ch/) Ändern Sie Ihr Passwort während Ihrem ersten Besuch.

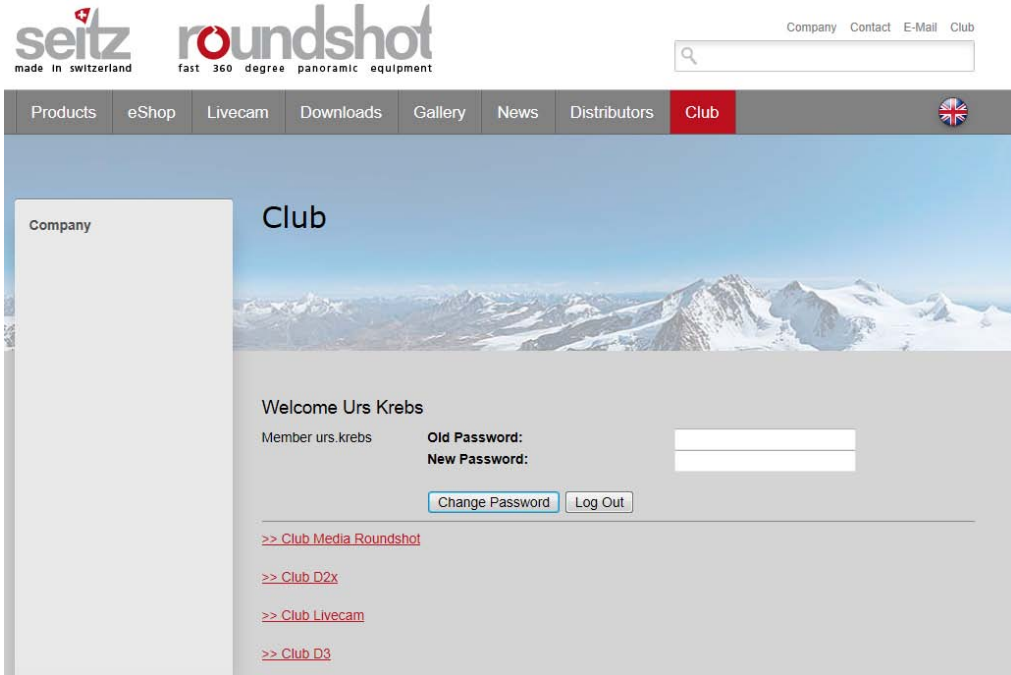

### **4.3 "Club Livecam"**

#### **4.3.2 Software + Firmware Update (Fortsetzung)**

Im "Club Livecam" werden alle Ihre **registrierten Produkte** angezeigt und die letzten **Bedienungsanleitungen** stehen als Download zur Verfügung.

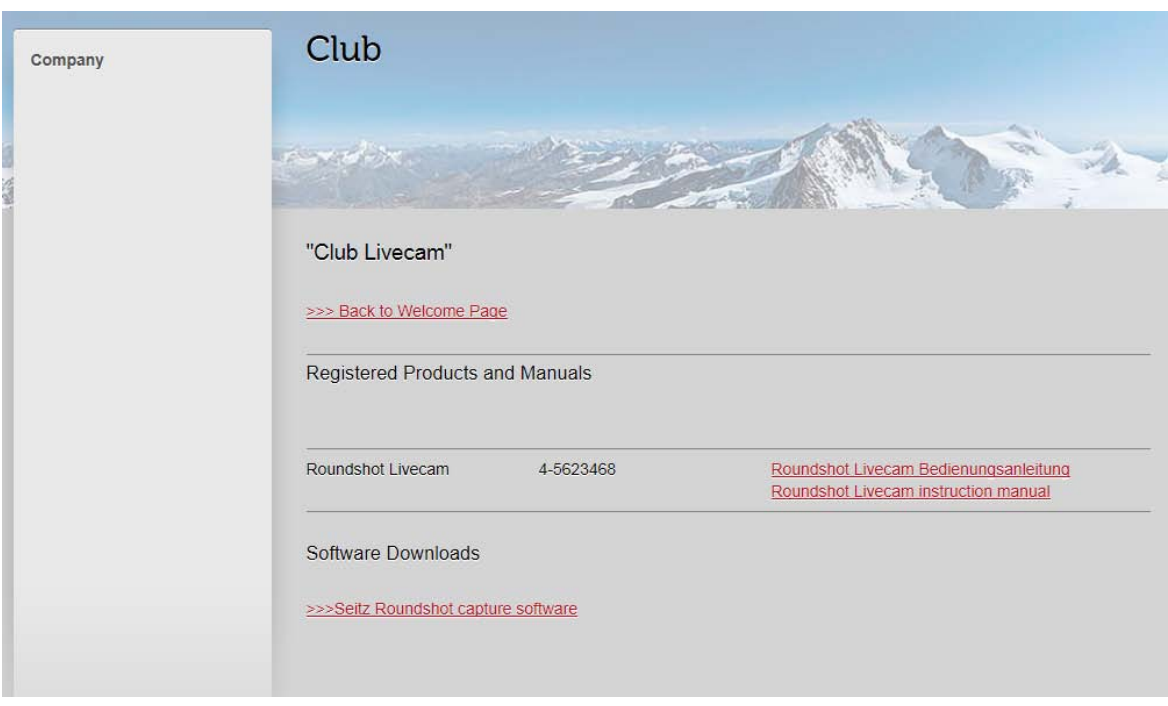

In **"Software Downloads"** stehen die letzten Versionen der **Roundshot Livecam Aufnahme-Software** als Download zur Verfügung:

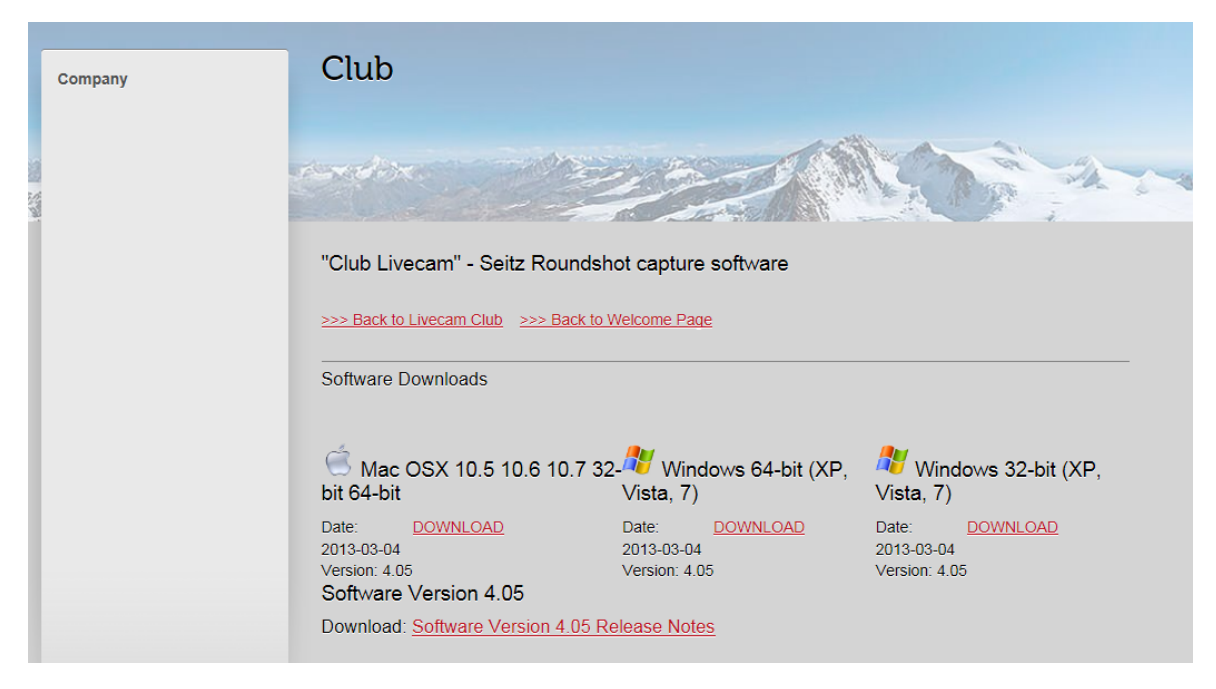

# **4.4 Rückgabe der Ausrüstung / Recycling**

Ihre Roundshot Kamera ist mit hoch stehenden Qualitätsstandards und hochwertigen Materialien gefertigt und wird Ihnen lang währende Freude bereiten. Falls Sie dennoch eines Tages Ihre Roundshot Kamera entsorgen möchten, sollte dies nicht mit dem normalen Hausrat erfolgen. Mit der korrekten Rückgabe alter Ausrüstung leisten Sie einen aktiven Beitrag zur Erhaltung der Umwelt.

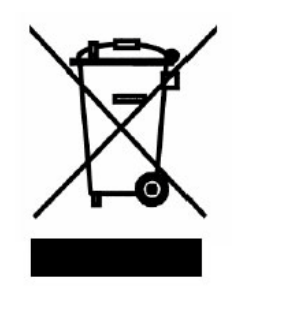

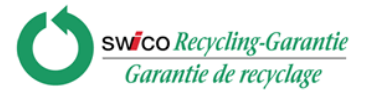

Für eine optimale Rückgabe bitten wir Sie, Ihre Kamera an die folgende Adresse zu retournieren:

**Seitz Phototechnik AG Umwelt & Recycling Abteilung Hauptstr. 14 8512 Lustdorf / Schweiz**

Die Rücklieferung an den Lieferanten ist für Sie **kostenfrei**. Dieser Service ist **weltweit** verfügbar.

Bitte kontaktieren Sie uns, um die Rücklieferung zu organisieren und stellen Sie die Materialien für die Lieferung bereit. Ihre Kamera mit Zubehör wird von unserem Kurierdienst abgeholt und wird in unserem Werk rezykliert.

Wir wünschen Ihnen viel Erfolg und Freude mit Ihrer Roundshot Livecam D2 HD!

# **5. Technische Daten**

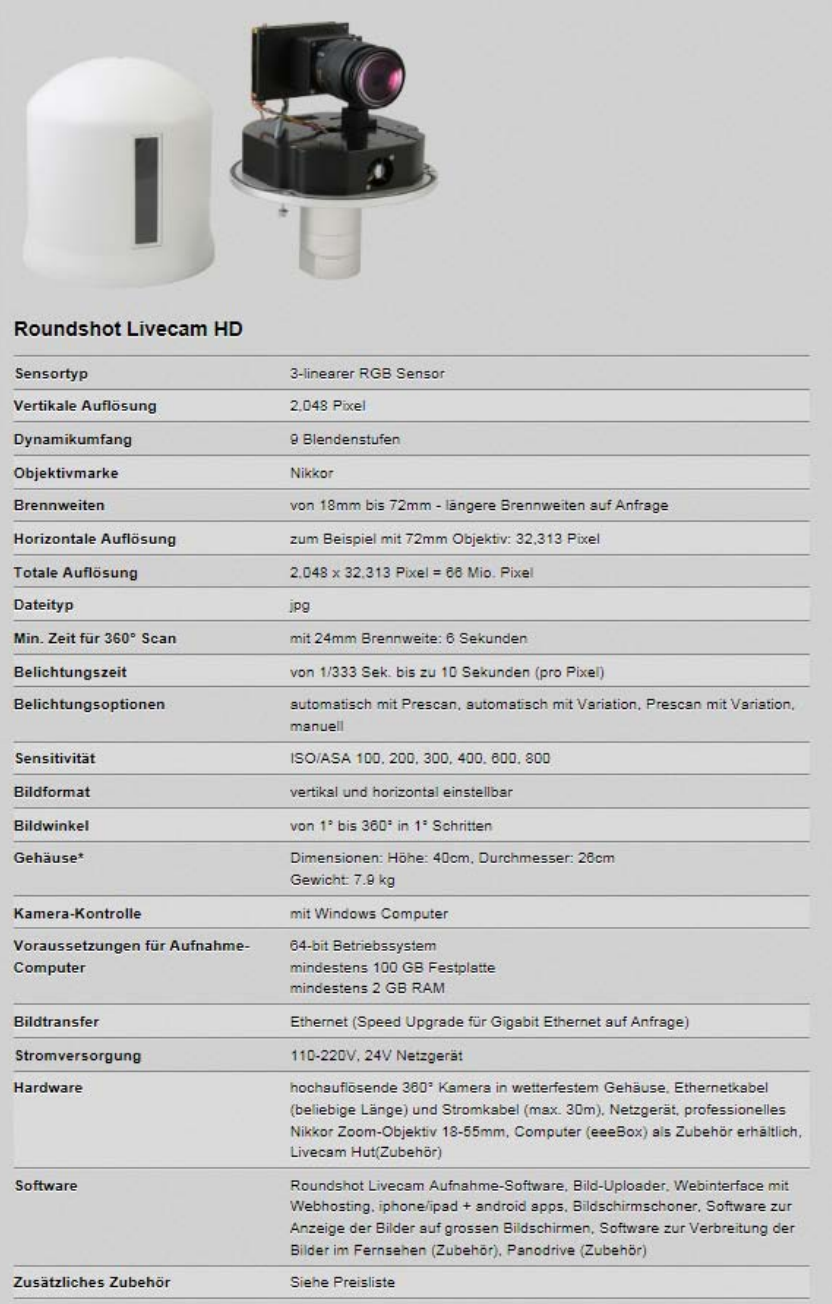

# *Technische Änderungen vorbehalten.*

# **Impressum**

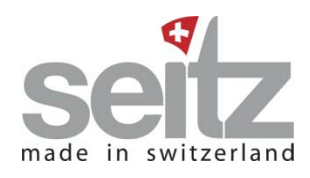

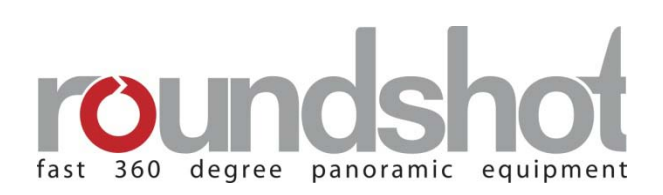

# **Copyright 2013**

Seitz Phototechnik AG Hauptstr. 14 8512 Lustdorf / Schweiz

ph: +41 52 369 68 00 email: seitz@roundshot.ch

www.roundshot.ch

Technische Änderungen vorbehalten Mai 2013

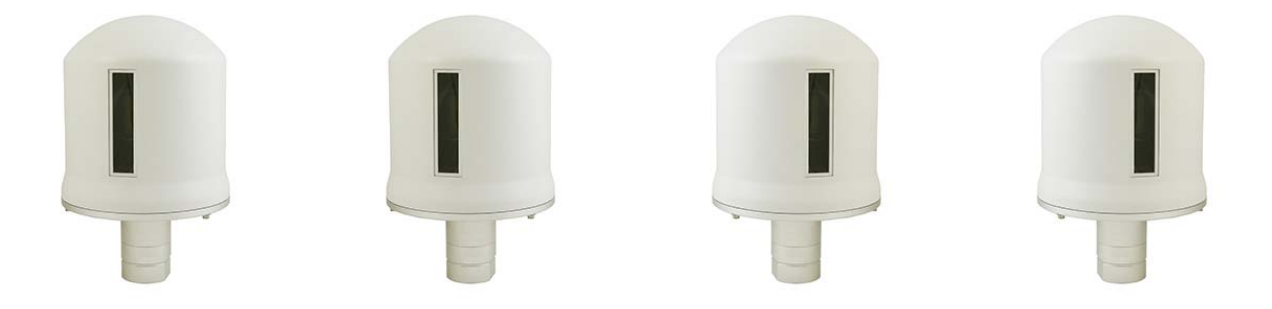